**FELHASZNÁLÓI** KÉZIKÖNYV MINI

# **TARTALOM**

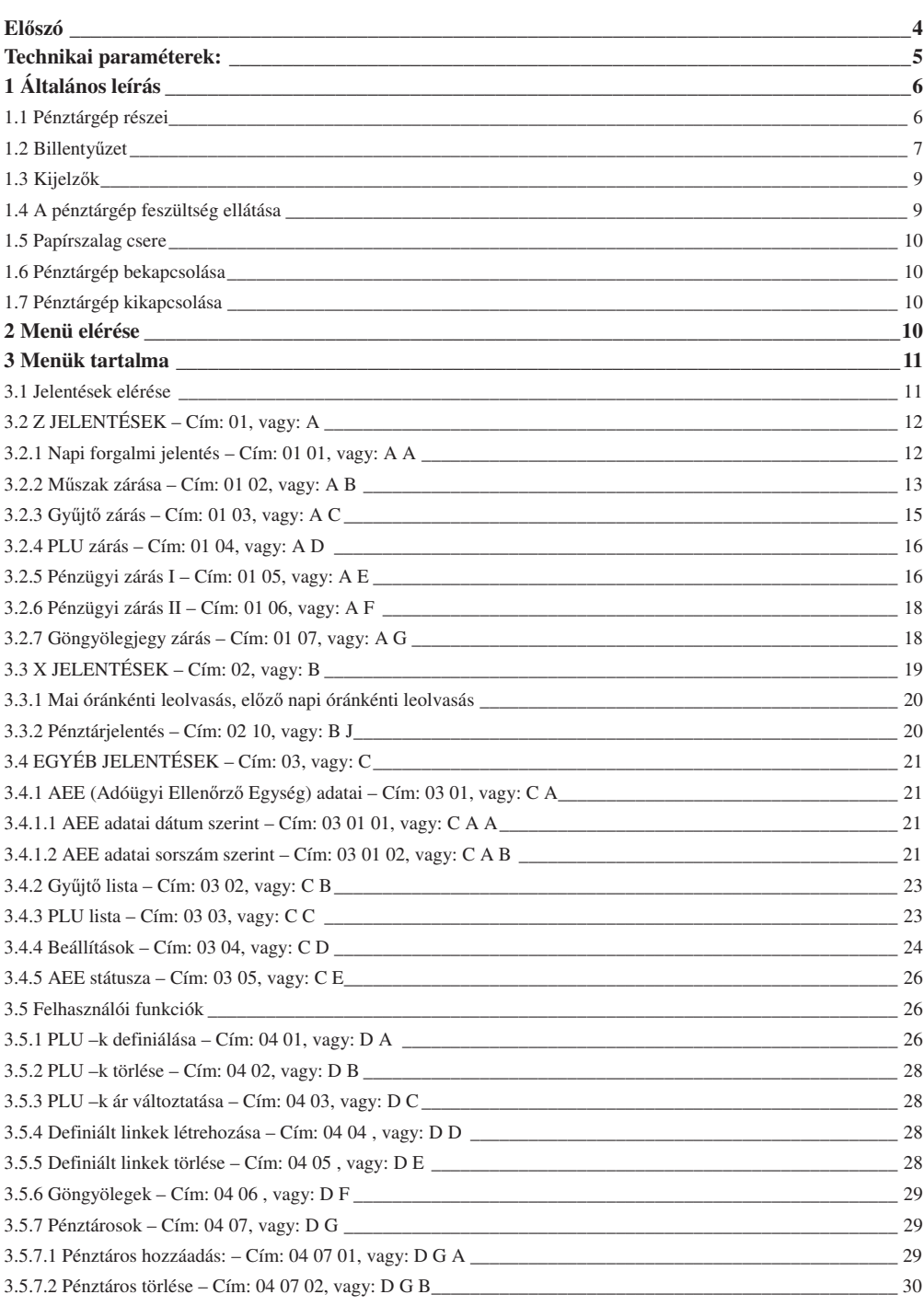

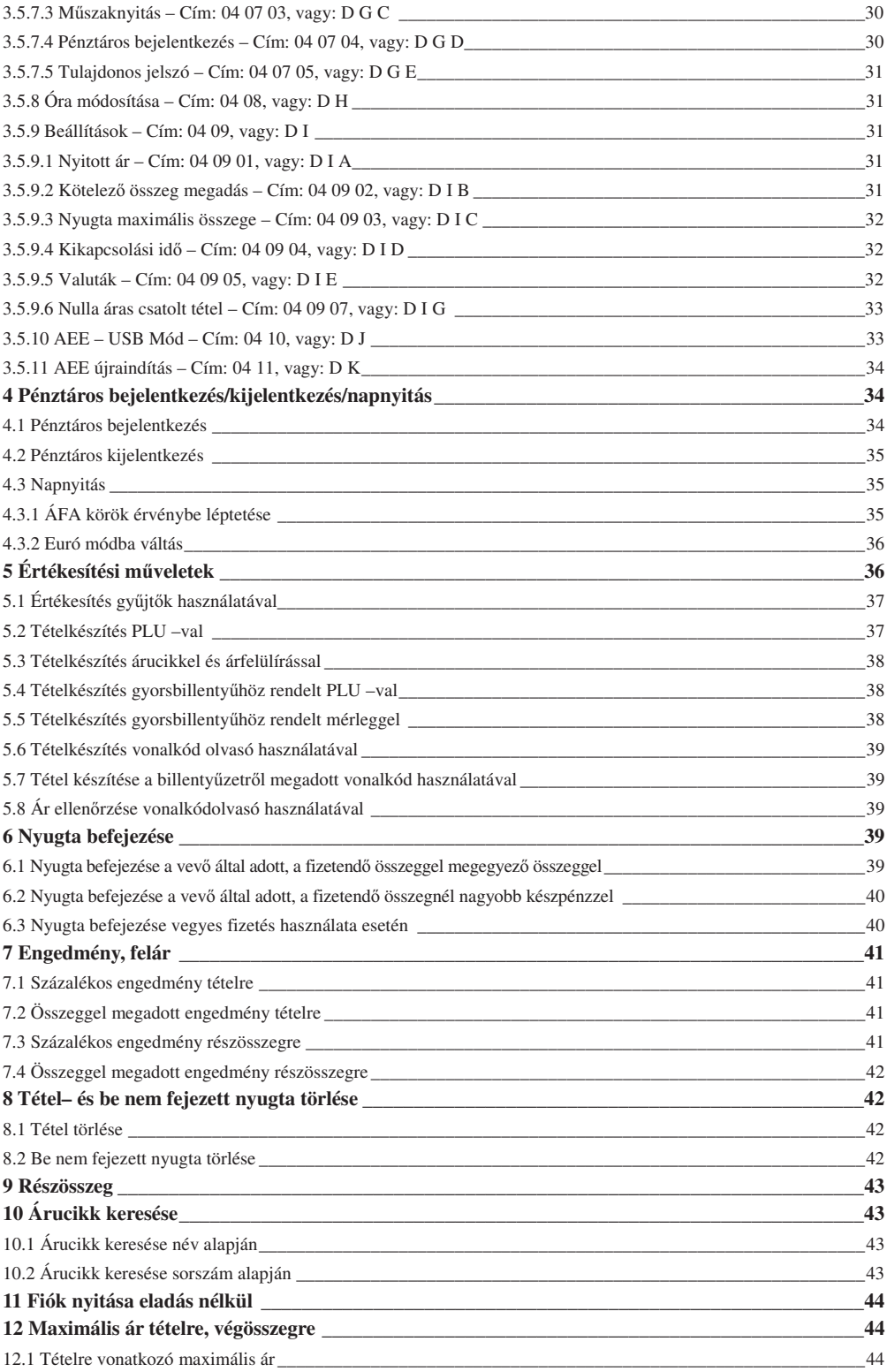

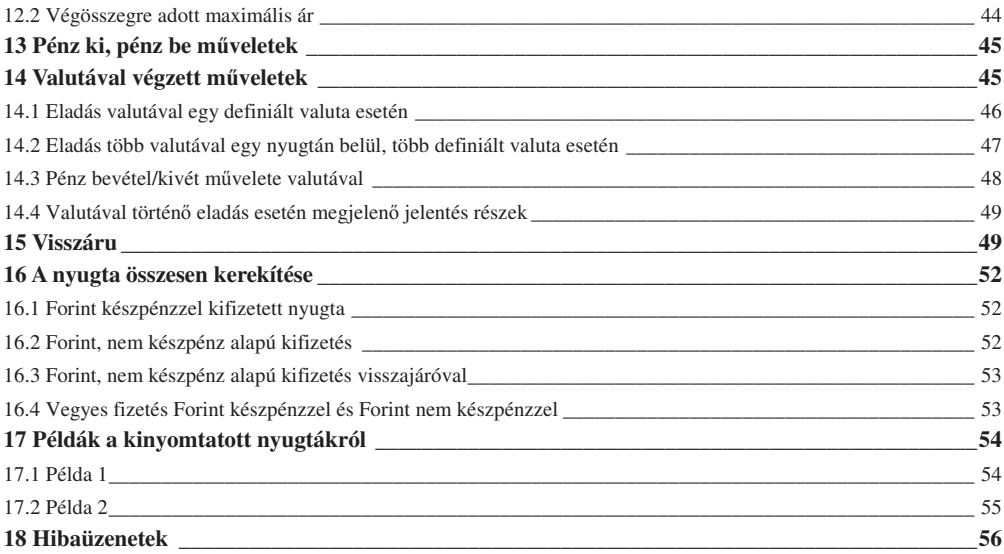

# **Előszó**

Kedves Vásárlók!

A pénztárgép minden tekintetben kielégíti az NAV nyugtaadási kötelezettségére vonatkozó elírásait. Az eszközt a kereskedelmi gyakorlatnak megfelelő programmal látta el a gyártó, a szokásos, általánosan használatos műveleteken és funkción kívül számos magas szintű funkcióval rendelkezik, melyek megkönnyítik a pénztáros mindennapos tevékenységét.

A pénztárgép rendelkezik akkumulátorral, melynek révén áramkimaradás esetén is használható a készülék. A készülék ergonomikus kialakítású burkolattal rendelkezik, illetve minőségi alkatrészekből épül fel, ezzel biztosítva a hosszú élettartamot és megbízható működést.

A berendezésre a MICRA-Metripond Kft. teljes körűen 1 év garanciát vállal. A gyenge minőségű papírból eredő nyomtató meghibásodások NEM tartoznak a garanciális hibák közé, ilyen esetek a nyomtatóegység garancia vesztésével járnak! Javasoljuk, használjanak a MICRA–Metripond Kft. által forgalmazott, forgalmazói logóval ellátott pénztárgépszalagokat.

Az adóügyi ellenőrző egység megbontása illetve az adóügyi ellenőrző egység gyári plombájának sérülése a teljes garancia elvesztésével jár!

#### **Megjegyzés:**

A hatályos elírás szerint, a pénztárgéphez mellékelt AP szám feliratot jól látható helyre kell elhelyezni a pénztárgépen vagy a pénztárgép közelében.

A pénztárgép általános leírása:

- Gyors és csendes hőnyomtatóval rendelkezik.
- · Könnyű kezelhetőség a kétsoros, alfanumerikus pénztáros oldali kijelzőnek köszönhetően (2 sor x 24 karakter).
- A pénztárgép által készített nyugták mind mennyiségileg, mind minségileg kielégítenek minden követelményt mind az eladási műveletekkel szemben, mind pedig a pénztárgépet használók munkájának adminisztrálásával, ellenőrzésével szemben.
- · Alfanumerikus billentyűzet, mely könnyen használható mind eladási műveletek elvégzésére, mind egyéb műveletekre, a billentyűk multifunkciós tulajdonsága révén.
- A tápellátás történhet hálózati feszültségről, vagy áramszünet esetén, néhány órán keresztül a beépített akkumulátorról (ezen időtartam nagyban függ a nyomtató használatának gyakoriságától).
- Lehetőség van mérleghez, PC –hez, pénztárgép fiókhoz, külső kijelzőhöz, vagy külső kijelzőhöz és mérleghez egyidejűleg történő csatlakoztatásra.
- Lehetőség van vonalkódolvasóval történő eladásra.
- Lehetőség van csatolt árucikkek értékesítésére, illetve göngyöleg visszavételére.
- Euró átállás szabályzat szerinti ellátása (Forint mód, vegyes üzemmód, hivatalos Euró mód).
- Egyedi mentesített mód bekapcsolásának lehetősége.
- Lehetőség van vevőazonosításra.
- Lehetőség van nyitott PLU –s értékesítésre.
- Lehetség van százalékos, illetve összeggel megadott felárat, kedvezményt adni tételre, illetve nyugtára.
- · Lehetőség van adott gyűjtőhöz tartozó értékesítések felárának, engedményének tiltására (pl. AJT –s termékek esetén).
- · Lehetőség van maximális ár definiálására árucikkgyűjtő, illetve nyugta esetén, a hibás beütések elkerülésének érdekében.
- Lehetség van mind az utolsó árucikk, mind bármely árucikk azonnali sztornózására nyitott nyugta esetén.
- 3 fizetőeszköz plusz a készpénz áll rendelkezésünkre eladáskor (a hitel, a bankkártya és a utalvány megváltoztatható).
- Nyolc definiálható valuta, köztük €.

# Technikai paraméterek:

 $\mathbf{r}$ 

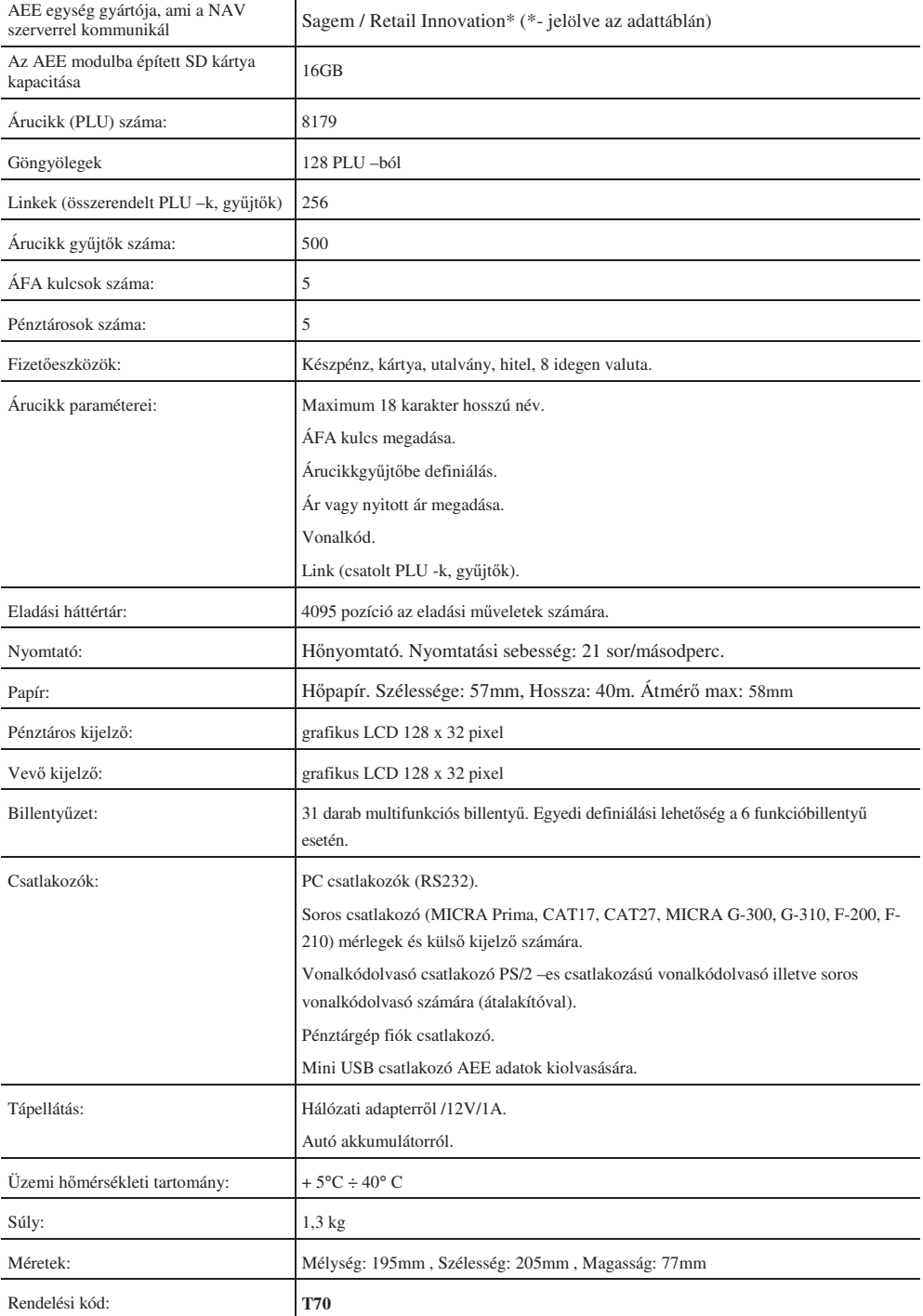

# **1 Általános leírás**

# **1.1 Pénztárgép részei**

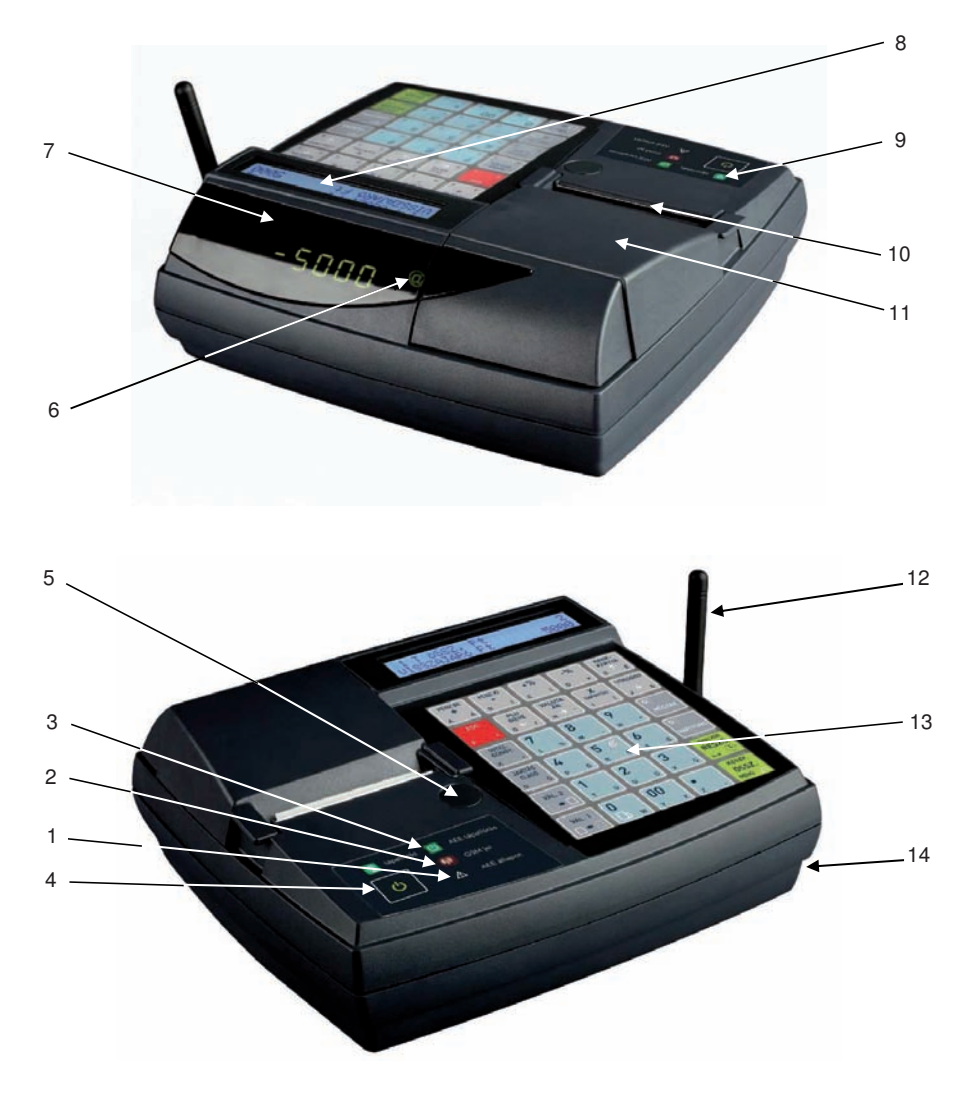

- 1. ábra
- 1 Hiba jelző LED 8 Vevő kijelző.
- 2 AEE kommunikációs LED 9 Tápellátás LED
- 3 AEE tápellátás LED 10 Papírtépő.
- 4 Működtető kapcsolók
- 
- 
- 
- 
- 
- 
- 11 Nyomtató burkolat.
- 5 Plomba. 12 GSM Antenna
- 6 NAV LED 13 Billentyűzet
- 7 Pénztáros kijelz. 14 Interfész (Csatlakozók a pénztárgép alján 2. ábra)

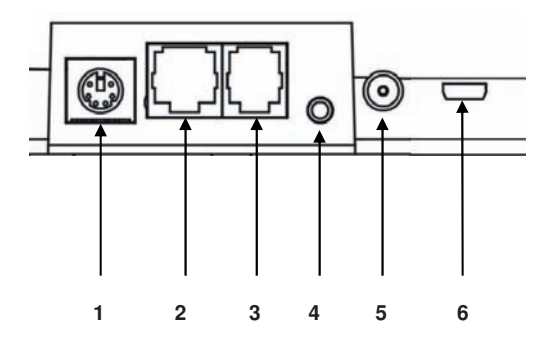

- 1 PS/2–es vonalkódolvasó csatlakozó
- 2 PC port (RS232)
- 3 Soros interfész (mérleg)
- 4 Fiók csatlakozó
- 5 Tápellátás csatlakozó
- 6 AEE mini USB

2. ábra - Csatlakozók a pénztárgép alján

# 1.2 Billentyűzet

A pénztárgép 34 multifunkcionális billentyűvel rendelkezik.

| <b>PÉNZ BE</b><br>÷            | PÉNZ KI             | $+$ %                  | $-$ %                    | <b>BANK-</b><br><b>KÁRTYA</b> |
|--------------------------------|---------------------|------------------------|--------------------------|-------------------------------|
| Á<br>A                         | $\mathfrak{r}$<br>B | 1<br>c                 | D<br>≡                   | É<br>Ë                        |
| <b>ESC</b>                     | PLU<br><b>NEVE</b>  | <b>VALUTA</b><br>ÁR    | X<br><b>NAPNYITÁS</b>    | <b>UTALVÁNY</b>               |
| F<br>÷                         | $\prime$<br>S<br>G  | <b>Ad</b><br>H         | í<br>Ï                   | $\sqrt{2}$<br>&               |
| <b>HITEL</b><br>GÖNGY.         | 7                   | 8                      | 9                        | G <sub>3</sub>                |
| K                              | %<br>L              | M                      | N                        | <b>MÜSZAK</b>                 |
| <b>JAVÍTÁS</b><br><b>ELADÓ</b> | 4                   | 5<br>$\leftrightarrow$ | 6                        | G <sub>2</sub>                |
| Ó<br>O                         | Ö<br>P              | Ő<br>R                 | $\mathsf{s}$<br>$\alpha$ | <b>NAPI FORG.</b>             |
| VÁL. 2                         | 1                   | $\overline{2}$         | 3                        | VONALKÓD<br>RESZÖ.            |
| $\Box$ $+$ $\Box$              | Ü<br>Ŧ              | Ú<br>U                 | Ű<br>v                   | ت                             |
| VÁL. 1                         | 0                   | 00                     |                          | <b>KESZP.</b>                 |
|                                | W                   | X<br>Ÿ                 | Z                        | ÖSSZ.<br><b>MENÜ</b><br>70    |

3. ábra - Pénztárgép billentyűzete

#### Billentyűzet használatának leírása:

A billentyűk funkciói a következő módon változtathatóak:

Az első módosító billentyű lenyomásával a billentyűk másodlagos jelentése érhető el.

.<br>A második módosító billentyűvel a harmadik jelentés érhető el. Mindkét billentyű egyidejű megnyomásával a billentyűk negyedik funkciója érhető el.

Fontos, hogy a módosító billentyűket lenyomva kell tartani, a módosítani kívánt billentyű lenyomása közben.

A billenty-k másodlagos és harmadlagos jelentései a magyar ABC betűi és egyéb karakterek.

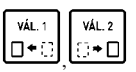

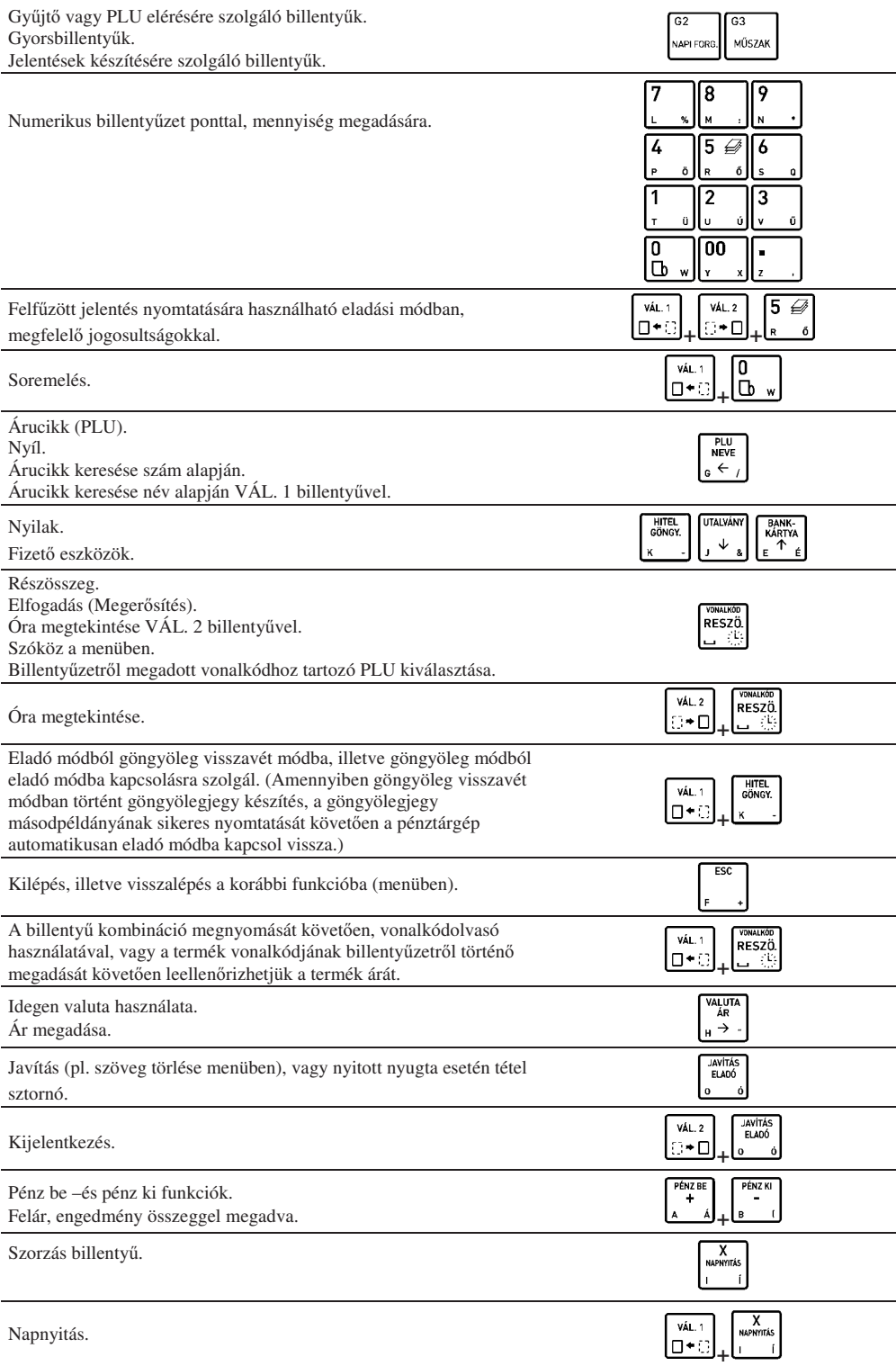

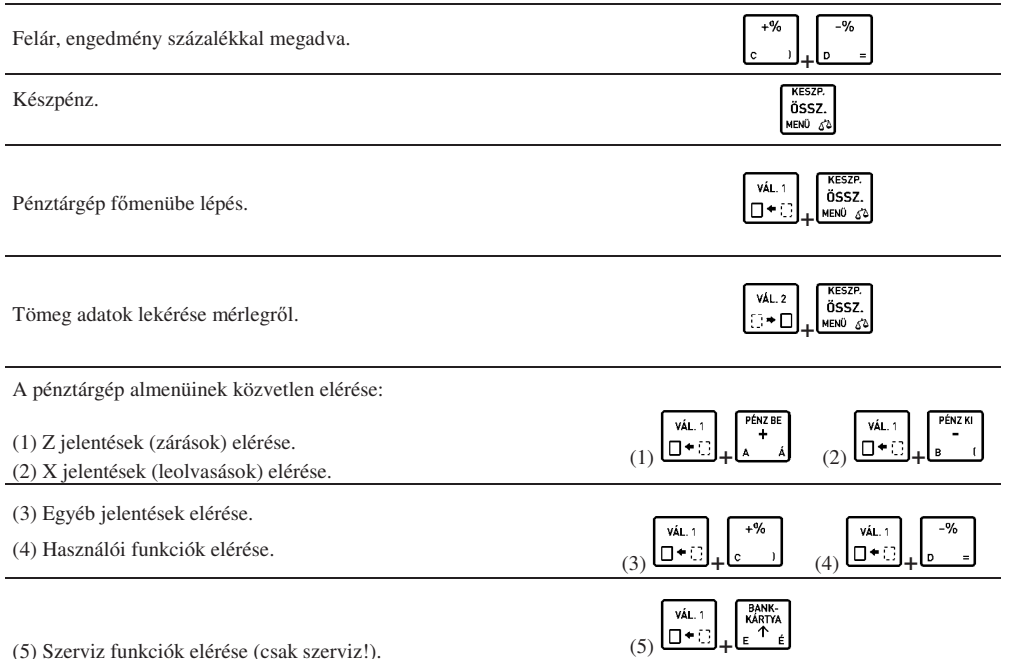

# **1.3 Kijelzk**

Ez a pénztárgép két kijelzővel rendelkezik – eladó és vevő oldali kijelzők.

Vevőkijelző ikonjai és tartalma:

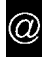

NAV jelenik meg, jelezve, hogy az AEE megfelelően működik-e (pénztárgép<br>megszemélyesítve) megszemélyesítve)

# **1.4 A pénztárgép feszültség ellátása**

A pénztárgép külső tápegységről kapja a feszültséget és belső akkumulátorral is rendelkezik. A készülék teljes töltöttségű akkumulátorral 3 órán át képes működni és 150 nyugtát képes nyomtatni, ha percenként 1 nyugtát nyomtatunk, amennyiben a nyugták átlagosan 3 tételt tartalmaznak. Ha az akkumulátor közel üres állapotba kerül, a pénztárgép hangjelzést ad. Ha a pénztárgép külső tápegységét a hálózatra csatlakoztattuk, a pénztárgép belső akkumulátora folyamatosan töltődik. A belső akkumulátor folyamatosan töltődik, abban az esetben is, ha a tápegység csatlakoztatott, függetlenül attól, hogy az bekapcsolt, vagy kikapcsolt állapotban van. Az akkumulátor teljesen lemerült állapotból 8 óra alatt tölthető fel amennyiben a pénztárgép bekapcsolt állapotban van, ha kikapcsolt állapotban tölti akkor ügyeljen, hogy az AEE tápellátás led folyamatosan világítson. Amennyiben a pénztárgépet folyamatos jelleggel külső tápellátás nélkül, a pénztárgép belső akkumulátoráról használják (ciklikus feltöltés, lemerítés), az akkumulátorra a garancia nem érvényes!

### **Feszültség hálózatra vonatkozó követelmények:**

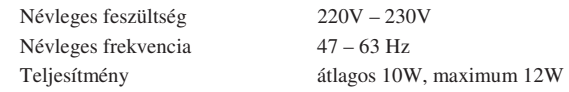

A pénztárgép csak a pénztárgéppel vásárolt adapterrel működtethető.

Feszültség/áram 12V/1A

A készülék tápegység paraméterei (A pénztárgépben lévő csatlakozó aljzat): Polarizáció

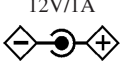

# **1.5 Papírszalag csere**

A papírszalag cseréje a következő kettő esetben szükséges:

- ha a papírszalag végét jelző színes jel láthatóvá válik vagy
- a pénztárgép kijelzőjén megjelenik a "PAPÍR KIFOGYOTT" felirat.

A papírszalag cseréje nagyon egyszerű a nyomtató "easy load" kialakítása miatt. Kövesse az alábbi utasításokat:

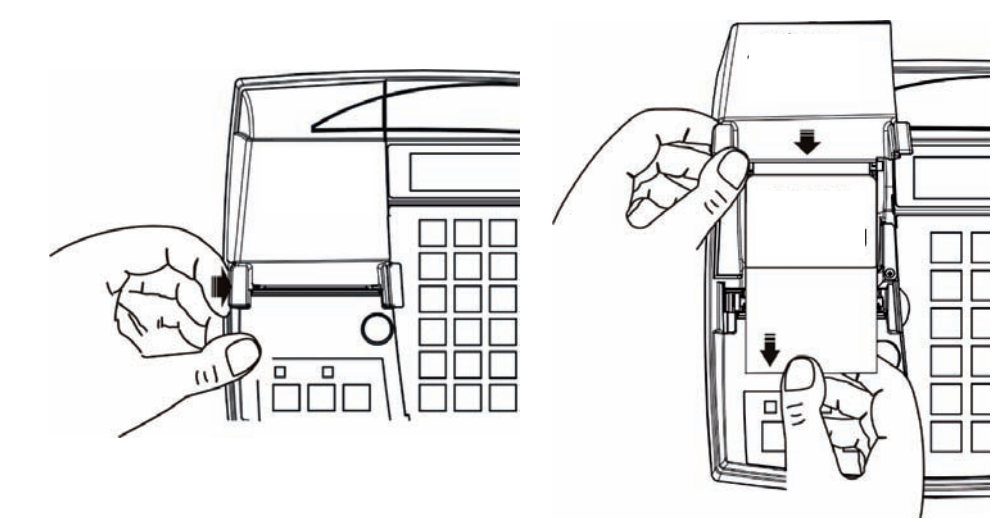

- 
- 1. Hajtsa ki a nyomtató fedőt. 2. Tegye az új papírszalagot a helyére az ábra szerint. Ügyeljen rá, hogy a szalag vége alul helyezkedjen el! Hajtsa vissza a nyomtató fedőt

## **1.6 Pénztárgép bekapcsolása**

Miután bekapcsolja a pénztárgépet várja meg az AEE KÉSZ státuszát. Ezalatt a "Kérem várjon" felirat jelenik meg a kijelzőn. Abban az esetben, ha az akkumulátor teljesen fel van töltve kevesebbet kell várni az AEE-re, mint alacsony töltöttségű telepnél. Ez az idő arányosan növekszik az AEE SD kártyájára tárolt adatok mennyiségével.

- Az óra szinkronizálása a pénztárgépben
- Minden alkalommal dátum és idő szinkronizálódik GSM hálózaton és frissül a pénztárgép dátum és óra beállítása.
	- Megjegyzés: A nyugta kiállításához fejezze be az egyéb nyomtatásokat, stb. A következő nyugta csak akkor készíthető el, ha az előző már tárolódott az AEE-ben.

# **1.7 Pénztárgép kikapcsolása**

Nyomja meg és tartsa nyomva néhány másodpercig az ESC billentyűt , amíg a pénztárgép ki nem kapcsol.

# **2 Menü elérése**

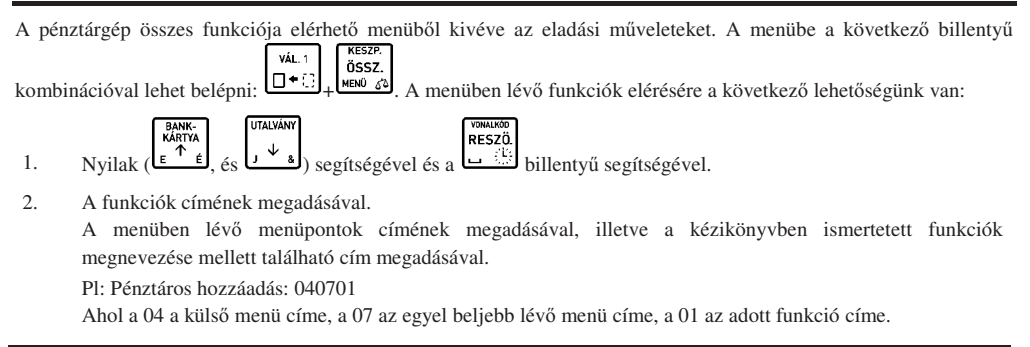

#### 3. Betűkkel megadva az elérést.

A címek helyett használhatók betűk a menüpontok elérésére, az alábbi táblázat szerint.

Pl: Az előző példánál maradva az pénztáros hozzáadás funkció elérhető: D,G,A

A funkció címek és betűk kapcsolata:

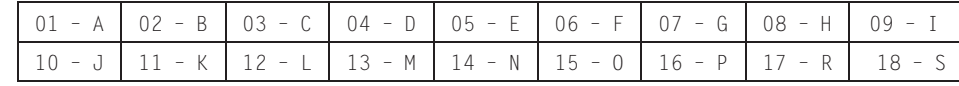

# **3 Menük tartalma**

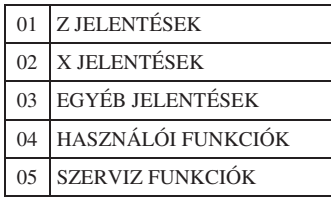

Az első négy menü felhasználói menü, az ötödik szerviz menü, leírása, csak a szerviz könyvben található VÁL. 1 □<sup>•</sup> billentyű és (felhasználó nem érheti el ezt a menüt). A menük közvetlen elérésére lehetőség van a

a  $\frac{[a \quad b]_1^b \quad b}{[b \quad b]}$ billentyűk valamelyikével.

Belépés egy almenübe, visszalépés, elfogadás, elutasítás:

Minden esetben, amikor a menü egy adott pontjában nem egy kérdésre kell választ adnunk, vagy a menü egy **RESZÖ** almenüjét szeretnénk elérni, használjuk a  $\Box$ billentyűt. Az elutasításhoz, vagy visszalépéshez egy adott almenüpontból használjuk az  $\mathfrak b$ billentyűt. (A legtöbb esetben az  $\mathsf{L}$ billentyű használatának lehetőségéről a pénztárgép a pénztáros kijelzőn értesít.)

Válasz eldöntendő kérdésekre a menüben:

A pénztárgép által feltett, eldöntendő kérdések esetén két lehetőség van a válasz megadására. Az egyik lehetőség a 0 illetve 1 billentyűkkel: 0 = nem, 1 = igen. A másik lehetőség az I, illetve N billentyűk használata. Ez esetben VÁL. 1

ne használja a **billentyűt, mert a pénztárgép automatikusan érvénybe lépteti a billentyű másodlagos jelentését.** 

Kurzor léptetése jobbra/balra a menün belül:

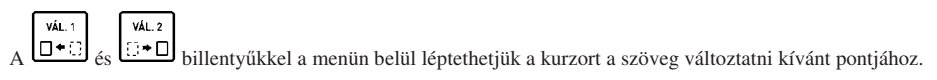

# **3.1 Jelentések elérése**

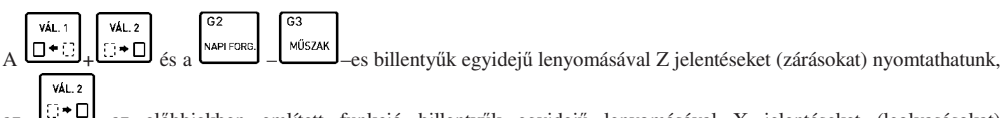

az előbbiekben említett funkció billentyűk egyidejű lenyomásával X jelentéseket (leolvasásokat) nyomtathatunk. A billentyűk feliratán olvashatjuk az adott billentyűhöz tartozó jelentés nevét. Ezen jelentések elérhetők a menüből is.

# **3.2 Z JELENTÉSEK – Cím: 01, vagy: A**

Ezen pontban azon jelentéseket ismertetjük, amelyek törlik a hozzájuk tartozó számlálókat. Az els 6 jelentés:

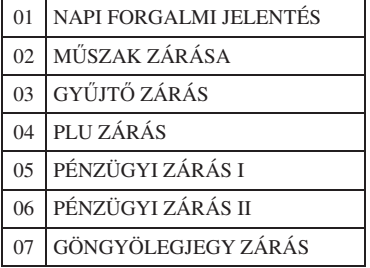

### **3.2.1 Napi forgalmi jelentés – Cím: 01 01, vagy: A A**

Napnyitás után egyszer lehet elvégezni.

Minden nap kötelező napi forgalmi zárást készíteni, amikor nyitva volt az üzlet.

Napi forgalmi jelentést ki kell nyomtatni a napnyitástól számított legkésőbb 25,5 órán belül. Ezt az időtartamot követően a pénztárgép nem nyomtat több nyugtát és a kezelői kijelzőn megjelenik a következő szöveg: NYOMTASSON NAPI ZÁRÁST.

A pénztárgép bekapcsolását követően az leellenőrzi, hogy a forgalmi nap mennyi idővel azelőtt került megnyitásra. Amennyiben az a fent említett időtartamnál régebben került megnyitásra a pénztárgép erről értesítést ad és a napi forgalmi jelentés nyomtatása bármely gomb megnyomására elindul (amennyiben a nyomtatás lehetséges).

#### Nyomtatott jelentés: Leírás:

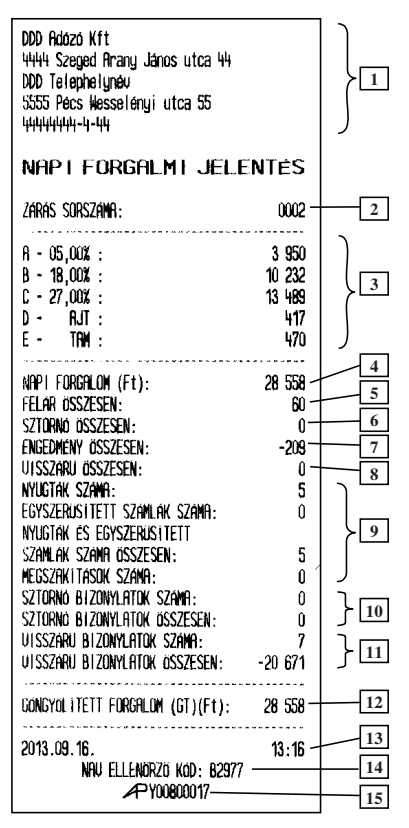

- 1. Fejléc, a tulajdonos adatai.
- 2. Napi zárás sorszáma.
- 3. ÁFA körönkénti napi bevétel.
- 4. Napi eladás összesen.
- 5. Felár összesen.
- 6. Sztornó összesen.
- 7. Engedmény összesen.
- 8. Visszáru összesen.
- 9. Információ a kinyomtatott nyugták, egyszerűsített számlák, megszakítások számáról összesen.
- 10. Sztornó bizonylatok száma összesen.
- 11. Visszáru bizonylatok száma összesen.
- 12. GT összesen.
- 13. Dátum és zárás ideje.
- 14. NAV ellenőrző kód.
- 15. NAV engedélyszám.

Megjegyzés:

A szerviz által beállított kötelező ellenőrzéstől függően a pénztárgép a következő karbantartás dátuma előtt egy hónappal, 3 alkalommal a napi forgalmi jelentés előtt kinyomtatja az alábbi bizonylatot a következő ellenőrzés tényéről. Illetve minden alkalommal, a napi forgalmi jelentés nyomtatása előtt a kijelzőn is megjelenik az alábbiakban ismertetett üzenet.

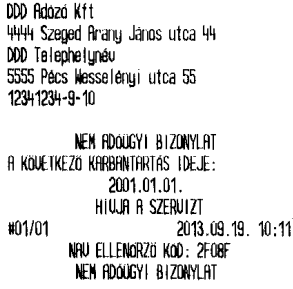

# KÖVETKEZŐ KARBANTARTÁS 2008.08.31 NYOM.<RÉSZÖ.>

## **3.2.2 M-szak zárása – Cím: 01 02, vagy: A B**

A pénztáros elszámoltatására szolgáló jelentés.

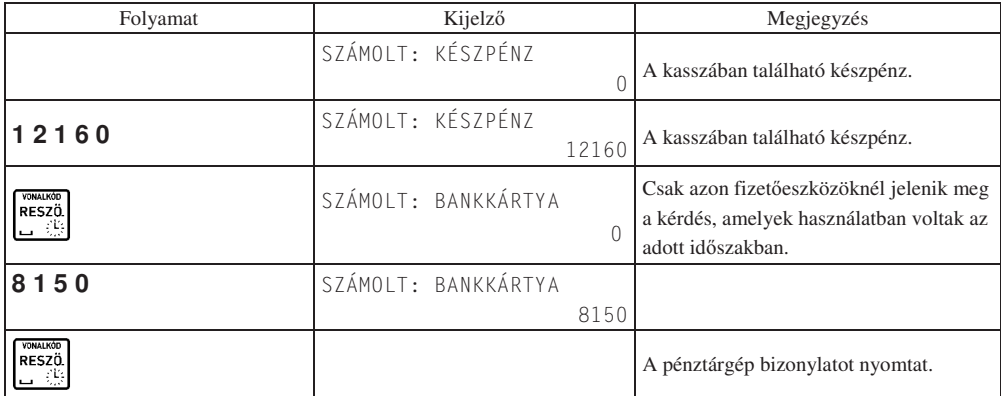

Megjegyzés:

- Amennyiben bejelentkezett tulajdonos szeretne műszakzárást végezni, a fenti táblázatban leírt művelet előtt ki kell választania, hogy melyik pénztáros műszakát szeretné lezárni.
- A jelentés kinyomtathatósága pénztáros jogosultsághoz kötött.

Nyomtatott jelentés: Leírás:

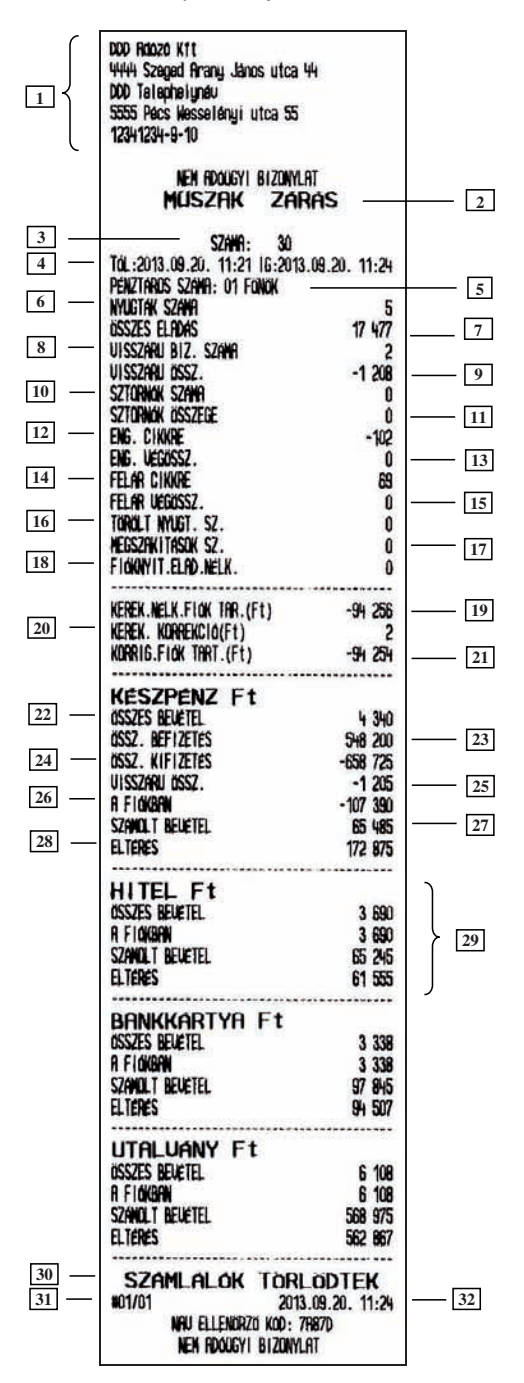

- 1. Fejléc, a tulajdonos adatai.
- 2. A bizonylat címe.
- 3. Egy pénztároshoz tartozó műszakzárások száma.
- 4. Lekérés időtartama.
- 5. Pénztáros neve és sorszáma.
- 6. Kiadott nyugták száma.
- 7. Összes eladás.
- 8. Visszáru / Göngyöleg bizonylat száma.
- 9. Visszáru / Göngyöleg összege.
- 10. Tételre adott sztornók száma.
- 11. Tételre adott sztornók összege.
- 12. Tételre adott engedmény.
- 13. Engedmény a végösszegre.
- 14. Tételre adott felár.
- 15. Felár a végösszegre.
- 16. Törölt nyugták száma.
- 17. Megszakított nyugták száma.
- 18. Fióknyitások száma eladás nélkül.
- 19. ÖSSZESEN sorok összesítése a nyugtákról
- 20. Korrekciós sorok összesítése a nyugtákról.
- 21. FIZETENDŐ sorok összesítése a nyugtákról. Amennyiben nem került kerekítésre a nyugta végösszege, az ÖSSZESEN sor kerül hozzáadásra az adott nyugtáról.
- 22. Összes bevétel készpénzből.
- 23. A fiókban lévő összes befizetés.
- 24. A fiókból történő összes kifizetés.
- 25. Visszáru / Göngyöleg összege.
- 26. A fiókban lévő készpénz, melyet a pénztárgép számol a bevételből, pénz betétből, pénz kivétből.
- 27. Általunk számolt bevétel.
- 28. Eltérés a számolt és a fiókban lévő bevétel között.
- 29. Az előzőekhez hasonló leírás más fizetőeszköz esetében.
- 30. Információ a számlálók törléséről.
- 31. Pénztár száma/pénztáros száma.
- 32. Dátum és idő.

# **3.2.3 Gy-jt zárás – Cím: 01 03, vagy: A C**

A forgalmi gyűjtők által eladott összegzés az adott időszakban.

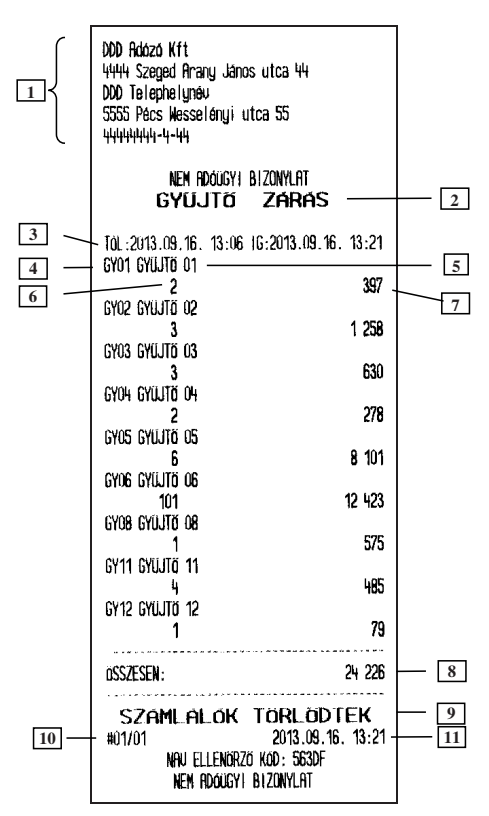

#### Nyomtatott jelentés: Leírás:

- 1. Fejléc, a tulajdonos adatai.
- 2. A bizonylat címe.
- 3. Lekérés időtartama.
- 4. Gyűjtő sorszáma.
- 5. Gyűjtő neve.
- 6. Gyűjtőben eladott cikkek száma.
- 7. Adott gyűjtőben történt összes eladás.
- 8. Gyűjtőkben történt összes eladás.
- 9. A számlálók törlődnek.
- 10. Pénztár száma/pénztáros száma.
- 11. Dátum és idő.
- PLU -val történő eladás esetén a 6 -os és 7 -es, 8 as ponthoz hozzáadódik az eladott áru mennyisége és ára.

#### Megjegyzés:

Amennyiben a gyűjtők számlálója számítógép által került törlésre, a következő gyűjtő jelentésen erről információt kapunk a jelentés alján:

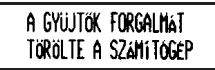

## **3.2.4 PLU zárás – Cím: 01 04, vagy: A D**

Bizonylat a lekérdezett időszakban az PLU -k eladásáról.

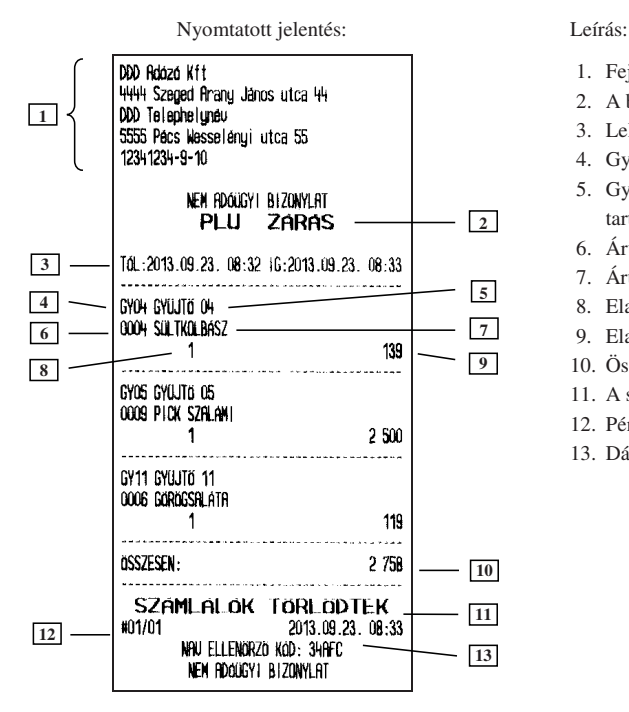

- 1. Fejléc, a tulajdonos adatai.
- 2. A bizonylat címe.
- 3. Lekérés időtartama.
- 4. Gyűjtő száma, melybe az adott árucikk tartozik.
- 5. Gyűjtő megnevezése, melybe az adott árucikk tartozik.
- 6. Árucikk sorszáma.
- 7. Árucikk megnevezése.
- 8. Eladott darabszám.
- 9. Eladás értéke.
- 10. Összes árucikk eladása.
- 11. A számlálók törlődnek.
- 12. Pénztár száma/pénztáros száma.
- 13. Dátum és idő.

#### Megjegyzés:

Amennyiben a PLU -k számlálója számítógép által került törlésre, a következő PLU jelentésen erről információt kapunk a jelentés alján:

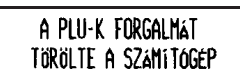

### **3.2.5 Pénzügyi zárás I – Cím: 01 05, vagy: A E**

A jelentés tartalmazza a műszakok zárásainak összesítését, ÁFA gyűjtők eladásait, ÁFA gyűjtőnként, illetve a gyűjtőnkénti eladásokat. A lekérdezett időszakot igényeinknek megfelelően határozhatjuk meg (a megelőző Pénzügyi zárás I nyomtatásától az adott Pénzügyi zárás I nyomtatásának pillanatáig). A Pénzügyi zárás II –t használhatjuk más periódus lekérdezésére, mivel a két jelentés eltérő számlálókat használ.

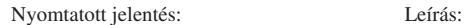

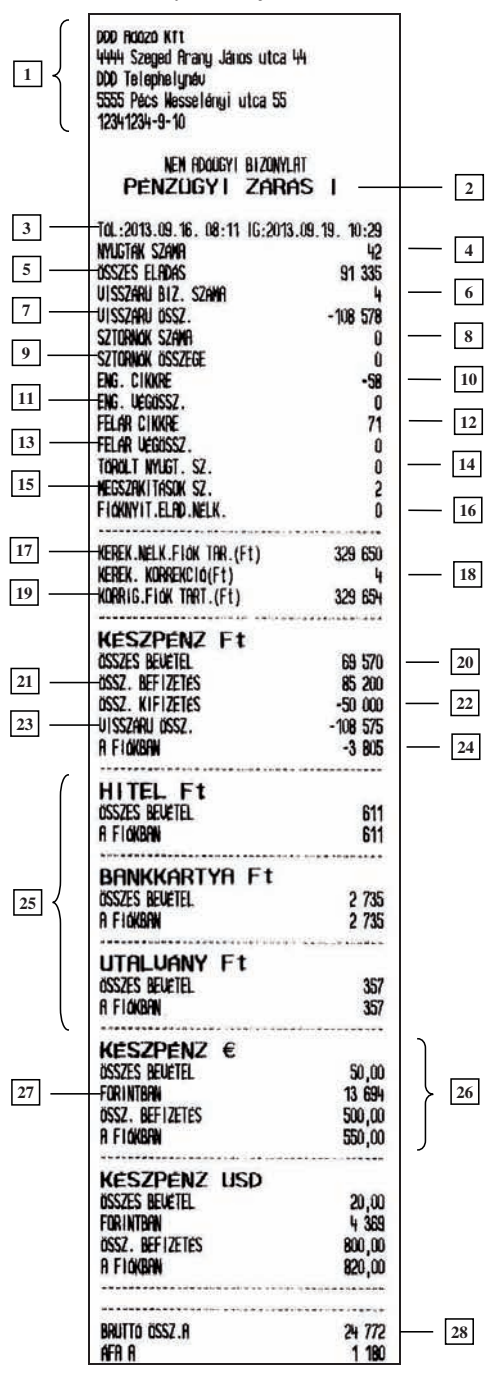

...

- 1. Fejléc, a tulajdonos adatai.
- 2. A bizonylat neve.
- 3. Lekérés időtartama.
- 4. Kiadott nyugták száma.
- 5. Összes eladás.
- 6. Visszáru / Göngyölegjegyek száma összesen.
- 7. Visszáru / Göngyölegjegyek összege.
- 8. Tételre adott sztornók száma.
- 9. Tételre adott sztornók összege.
- 10. Tételre adott engedmény.
- 11. Engedmény a végösszegre.
- 12. Tételre adott felár.
- 13. Felár a végösszegre.
- 14. Törölt nyugták száma.
- 15. Megszakított nyugták száma.
- 16. Fióknyitások száma eladás nélkül.
- 17. ÖSSZESEN sorok összesítése a nyugtákról.
- 18. Korrekciós sorok összesítése a nyugtákról
- 19. FIZETENDŐ sorok összesítése a nyugtákról. Amennyiben nem került kerekítésre a nyugta végösszege, az ÖSSZESEN sor kerül hozzáadásra az adott nyugtáról.
- 20. Összes bevétel készpénzből.
- 21. A fiókban lévő összes befizetés.
- 22. A fiókból történő összes kifizetés.
- 23. Visszáru / Göngyölegjegyek összértéke az alap pénznemben.
- 24. A fiókban lévő készpénz, melyet a pénztárgép számol a bevételből, pénz betétből, pénz kivétből.
- 25. Az előzőek leírása hitel esetén. Más fizetőeszköz használata esetén, ehhez hasonló blokk jelenik meg ezen blokk után.
- 26. A 20 24 –es pontok leírásai valutára vonatkozólag.
- 27. A valutával történt fizetések összértéke az alappénznemre átszámolva, avval az árfolyammal számolva, ami az adott eladáskor érvényben volt a pénztárgépben. Nem tartalmazza a pénz be/ki műveletek értékeit, illetve a göngyölegjegyek értékeit.
- 28. A ÁFA gyűjtőbe tartozó, összes bruttó eladás.

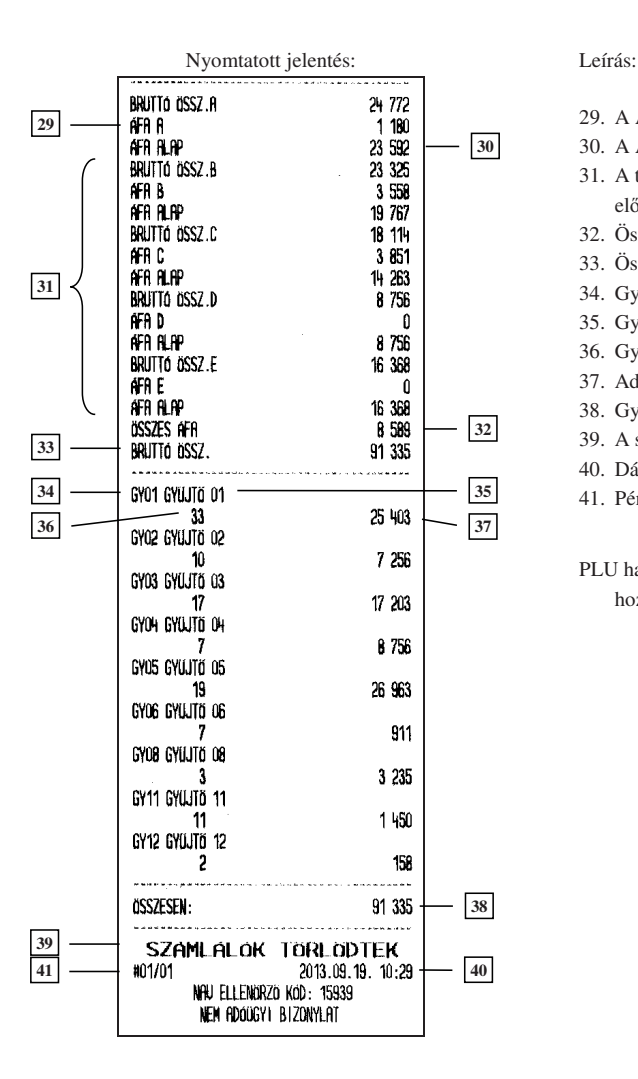

- 29. A ÁFA gyűjtőhöz tartozó összes ÁFA.
- 30. A ÁFA gyűjtőbe tartozó összes nettó eladás.
- 31. A többi, használt ÁFA gyűjtő részletezése, az előző három pontnak megfelelően.
- 32. Összes ÁFA.
- 33. Összes bruttó bevétel.
- 34. Gyűjtő sorszáma.
- 35. Gyűjtő neve.
- 36. Gyűjtőben eladott cikkek száma.
- 37. Adott gyűjtőben történt összes eladás.
- 38. Gyűjtőkben történt összes eladás.
- 39. A számlálók törlődnek.
- 40. Dátum és idő.
- 41. Pénztár száma/pénztáros száma.
- PLU használata esetén a 36 –os és 37 –es ponthoz hozzáadódik az eladott áru mennyisége és ára.

### **3.2.6 Pénzügyi zárás II – Cím: 01 06, vagy: A F**

A jelentés megegyezik a Pénzügyi zárás I –el. Amennyiben olyan periódusról készítjük ezen zárást, amelyben a Pénzügyi zárás I már lekérdezésre került, a pénzügyi zárás II –vel az I –tól független adatokat kapunk, mert a Pénzügyi zárás I és a Pénzügyi zárás II különálló számlálókat használ.

### **3.2.7 Göngyölegjegy zárás – Cím: 01 07, vagy: A G**

A göngyölegjegy zárás összesítése a göngyölegjegyeknek a legutolsó göngyölegjegyzárás óta.

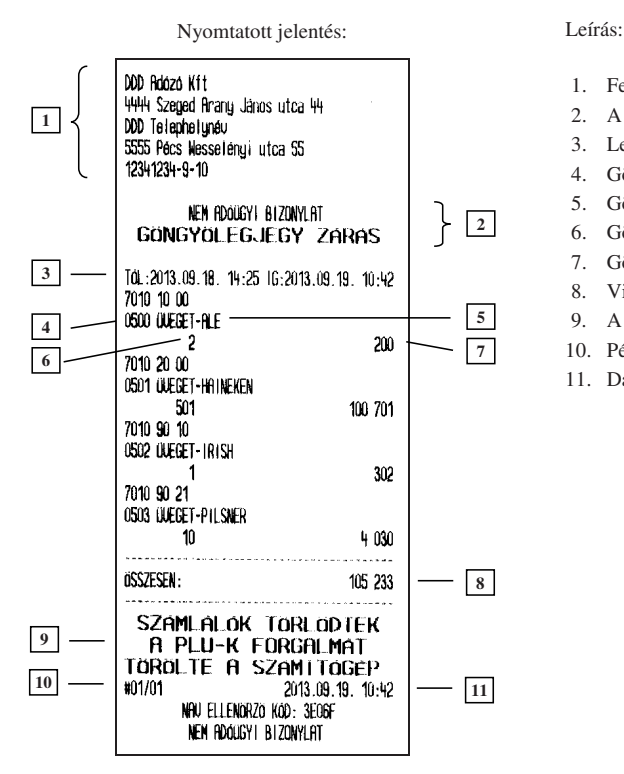

- 1. Fejléc, a tulajdonos adatai.
- 2. A bizonylat címe.
- 3. Lekérés időtartama.
- 4. Göngyöleg PLU száma.
- 5. Göngyöleg neve.
- 6. Göngyöleghez tartozó visszavett mennyiség.
- 7. Göngyöleghez tartozó visszavett összérték.
- 8. Visszavett göngyölegek összértéke.
- 9. A számlálók törlődtek.
- 10. Pénztár száma / pénztáros száma.
- 11. Dátum és zárás ideje.

#### Megjegyzés:

Amennyiben a PLU -k (illetve göngyölegek) számlálója számítógép által került törlésre, a következő PLU (göngyöleg) jelentésen erről információt kapunk a jelentés alján:

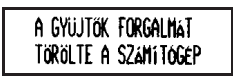

# **3.3 X JELENTÉSEK – Cím: 02, vagy: B**

Az alábbiakban azon jelentéseket ismertetjük, amelyek nem törlik a hozzájuk tartozó számlálókat.

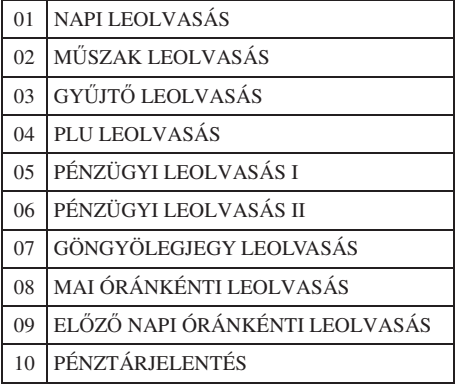

Az első 7 jelentés megegyezik a "zárás" változatával. Az első lényeges különbség a nevükben van, ami azt jelenti, hogy zárás (Z változat) helyett leolvasás (X változat) szerepel a bizonylat megnevezésének végén. A másik lényegesebb különbség, hogy a leolvasások nem törlik a hozzájuk tartozó számlálókat. A napi forgalmi jelentés is

Z típusú, így nevezhetjük zárásnak, de a hivatalos előírásoknak megfelelő neve jelentés. Műszak leolvasás nem csak címében és a számlálók kezelésében tér el a zárás típusától, hanem abban is, hogy lekérésekor nem kell a kasszában lévő fizetőeszközöket megszámolni. Ennek megfelelően az általunk számolt bevétel és a kasszában lévő bevétel közötti különbség nem jelenik meg nyomtatáskor.

# **3.3.1 Mai óránkénti leolvasás, elz napi óránkénti leolvasás**

A jelentés tartalmazza az eladások bevételeit, kiadott nyugták számát, és a kiadott nyugtákon lévő tételeket órákra lebontva. Jól használhatóak például statisztika készítéséhez. A jelentés alapján jól látható, melyik órában, milyen volt az értékesítés.

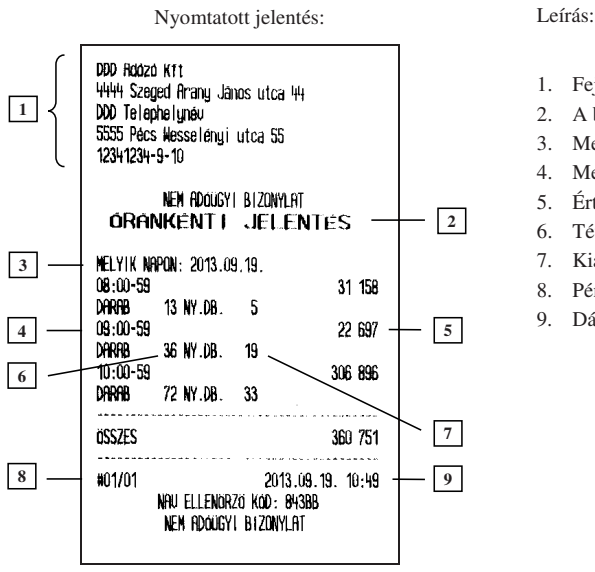

- 1. Fejléc, a tulajdonos adatai.
- 2. A bizonylat címe.
- 3. Melyik napra vonatkozik a lekérés.
- 4. Melyik órára vonatkozik a lekérés.
- 5. Értékesítés az adott órában.
- 6. Tételszám az adott órában.
- 7. Kiadott nyugta az adott órában.
- 8. Pénztár száma/pénztáros száma.
- 9. Dátum és idő.

Megjegyzés:

A két jelentés tartalma teljesen azonos. Az egyetlen különbség, hogy az előző napi óránkénti leolvasás, az előző nyitva tartott nap forgalmi adatait kérdezi le. Amennyiben előző nyitva tartott nap adatait kérdezzük le, az egész nap adatait megkapjuk, míg az adott napi lekérésnél, a napnyitástól a nyomtatás pillanatáig rögzített adatok jelennek meg a nyomtatáson.

# **3.3.2 Pénztárjelentés – Cím: 02 10, vagy: B J**

A jelentés információt tartalmaz a pénztáros műveletek közben alakuló fizetőeszközök aktuális állásáról, beleértve a készpénzt, készpénzt helyettesítő fizetőeszközöket, valutákat. Az egyes információk bevételek, kiadások szerint gyűjtöttek a jelentés első részén, a második rész pedig a fióktartalom részletezését tartalmazza, részletezve a készpénzforgalmat kerekítési információkkal.

A jelentés adatai törlődnek napi forgalmi jelentéskor.

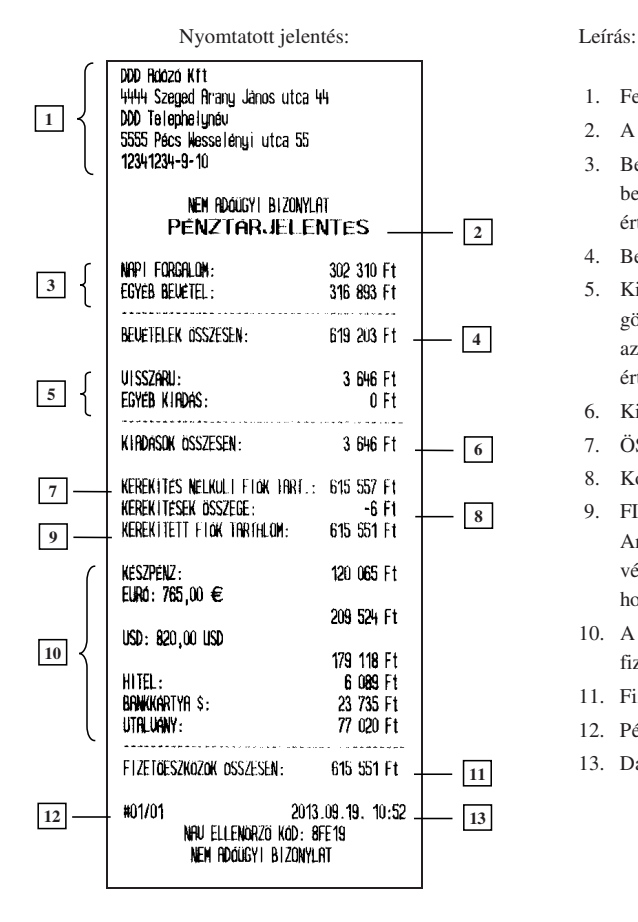

- 1. Fejléc, a tulajdonos adatai.
- 2. A bizonylat neve.
- 3. Bevételek, mely a napi forgalomból és egyéb bevételekből, azaz a pénz be műveletek értékeiből áll össze.
- 4. Bevételek összesítése.
- 5. Kiadások, melyek a VISZÁRU –ból, azaz a göngyölegjegyek összesített értékeiből, illetve az egyéb kiadásból, azaz a pénz ki műveletek értékeiből áll össze.
- 6. Kiadások összesítése.
- 7. ÖSSZESEN sorok összesítése a nyugtákról.
- 8. Korrekciós sorok összesítése a nyugtákról.
- 9. FIZETENDŐ sorok összesítése a nyugtákról. Amennyiben nem került kerekítésre a nyugta végösszege, az ÖSSZESEN sor kerül hozzáadásra az adott nyugtáról.
- 10. A fióktartalom részletezése az egyes fizetőeszközökre és valutákra bontva.
- 11. Fizetőeszközök és valuták összesítése.
- 12. Pénztár száma/pénztáros száma.
- 13. Dátum és idő.

# **3.4 EGYÉB JELENTÉSEK – Cím: 03, vagy: C**

# **3.4.1 AEE (Adóügyi Ellenrz Egység) adatai – Cím: 03 01, vagy: C A**

AEE-t lekérdezhetjük dátum, illetve sorszám szerint. Mindkét esetben ugyanazon bizonylatot kapjuk. Sorszám szerinti lekérésnél a sorszám egy adott napi, napi forgalmi jelentés sorszámát jelenti.

## **3.4.1.1 AEE adatai dátum szerint – Cím: 03 01 01, vagy: C A A**

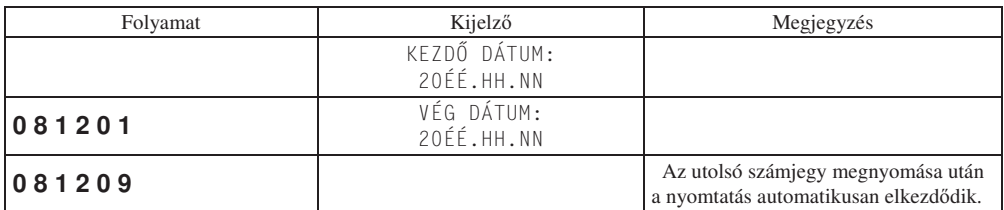

## **3.4.1.2 AEE adatai sorszám szerint – Cím: 03 01 02, vagy: C A B**

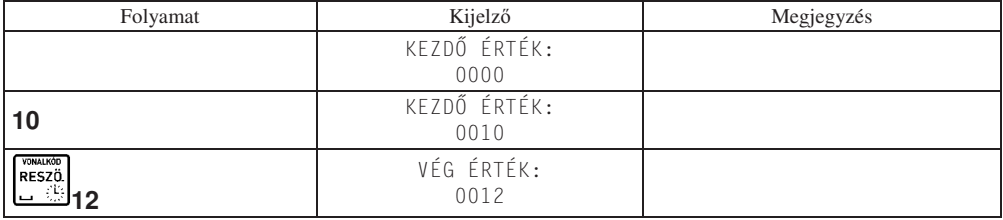

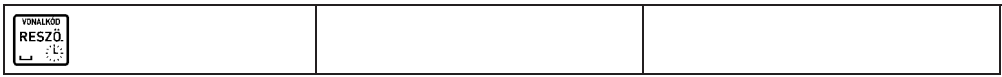

A pénztárgép kiszámolja a szükséges papírmennyiséget és amennyiben 25 napi zárásnál több kerül a jelentésre, azaz a kinyomtatásra kerülő papír mennyiség több lesz, mint 1 méter, a pénztárgép kérdést tesz fel a nyomtatás folytatását illetőleg:

-\$-#-.-/-0 -.(1-234-

Ahol az 'X' a szükséges papírmennyiség méterben.

Az alábbiakban a sorszám szerinti lekérdezésről láthatunk példát.

Nyomtatott jelentés: Leírás:

- 1. Fejléc, a tulajdonos adatai.
- 2. A bizonylat címe.
- 3. AP szám.
- 4. AEE inicializálásának kelte.
- 5. Ellenőrző szám.
- 6. Lekérdezés kezdete/vége (amennyiben a megadott záró sorszám, vagy dátum nagyobb, mint az adómemóriában eltárolt, a legnagyobb eltárolt érték lesz a vég érték).
- 7. ÁFA kulcsok beírásának dátuma.
- 8. ÁFA értékek.
- 9. Az adott napi zárás sorszáma és dátuma.
- 10. ÁFA körönkénti eladások az adott napon.
- 11. Napi forgalom összesen.
- 12. GT az adott nap zárásakor.
- 13. További napi zárások a lekérdezett perióduson belül.
- 14. Összes forgalom ÁFA körönként.
- 15. Lekérdezett időszak összes forgalma.
- 16. GT a lekérdezés időpontjában.
- 17. Összes napi zárás száma.
- 18. Összes RAM törlések.
- 19. Dátum és idő.
- 20. NAV engedélyszám.

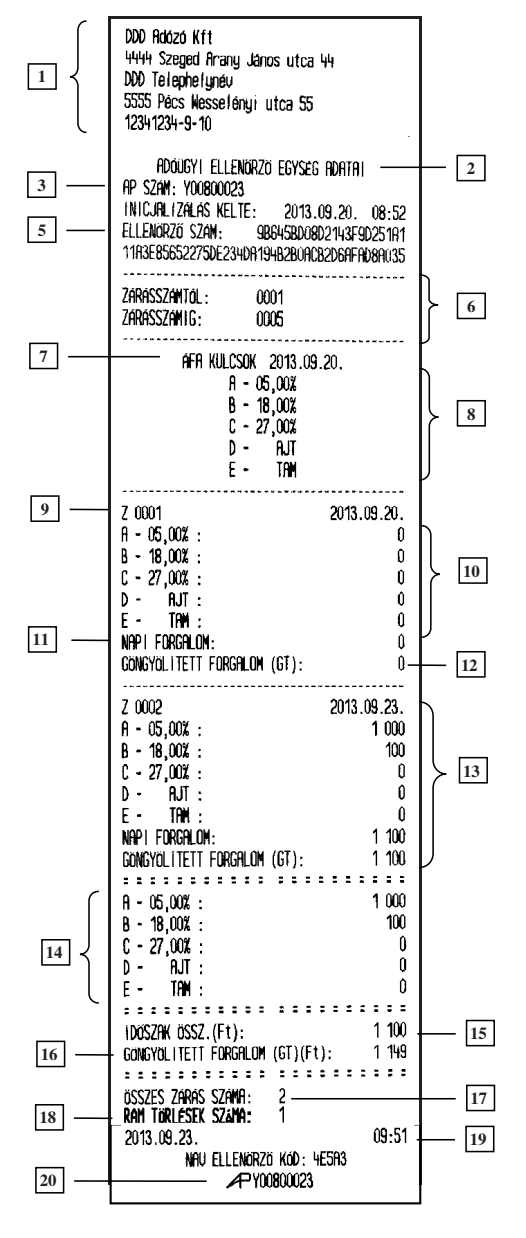

# **3.4.2 Gy-jt lista – Cím: 03 02, vagy: C B**

Jelentés a definiált forgalmi gyűjtőkről:

Nyomtatott jelentés: Leírás:

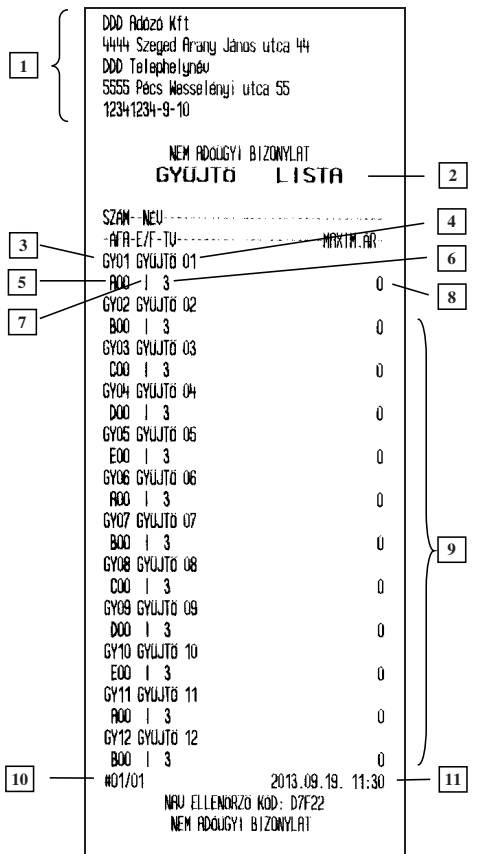

- 1. Fejléc, a tulajdonos adatai.
- 2. A bizonylat címe.
- 3. Gyűjtő sorszáma.
- 4. Gyűjtő neve.
- 5. Gyűjtő ÁFA kategóriája.
- 6. Az adott gyűjtőhöz tartozó engedmények, felárak megengedettek.
- 7. A gyűjtőbe értékesített mennyiségeknél megadható tizedesjegyek számát meghatározó paraméter.
- 8. Gyűjtőbe megadható maximális ár. Ha ez 0 akkor nincs limit.
- 9. A többi forgalmi gyűjtő adatai.
- 10. Pénztár száma/pénztáros száma.
- 11. Dátum és idő.

# **3.4.3 PLU lista – Cím: 03 03, vagy: C C**

Jelentést kapunk a definiált árucikkek tartalmáról. Megadható a lekérdezés tartama és a nyomtatás bármikor megállítható valamelyik gomb lenyomásával.

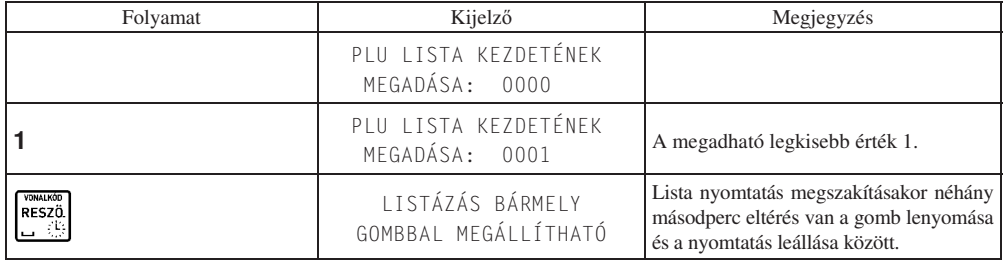

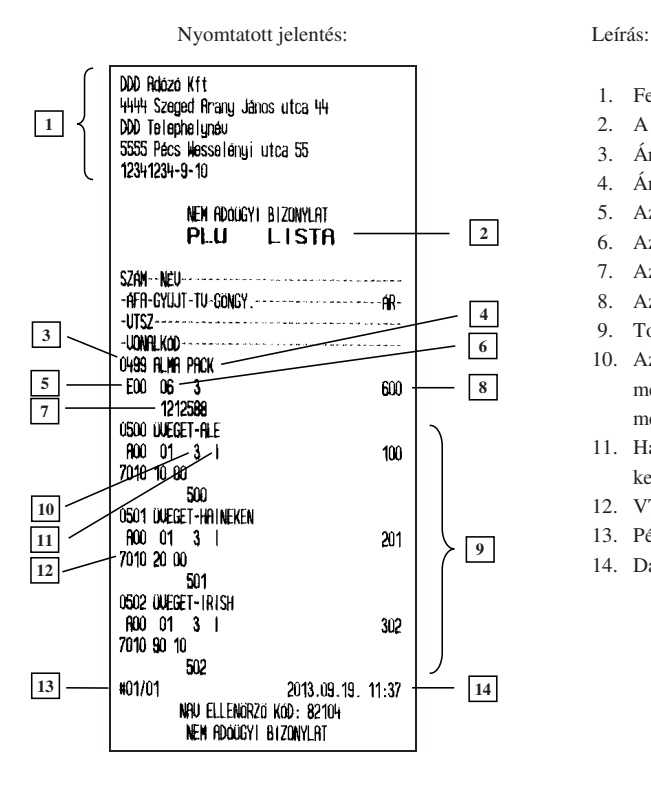

- 1. Fejléc, a tulajdonos adatai
- 2. A bizonylat címe
- 3. Árucikk száma
- 4. Árucikk megnevezése
- 5. Az árucikk melyik ÁFA körbe tartozik
- 6. Az árucikk melyik gyűjtőbe tartozik
- 7. Az árucikkhez tartozó vonalkód
- 8. Az árucikk ára
- 9. További árucikkek
- 10. Az adott PLU –hoz megadható mennyiségek tizedesjegyeinek számát meghatározó paraméter
- 11. Ha a PLU göngyölegként definiált, "I" kerül nyomtatásra, egyébként szóköz.
- 12. VTSZ azonosító.
- 13. Pénztár száma/pénztáros száma
- 14. Dátum és id

## **3.4.4 Beállítások – Cím: 03 04, vagy: C D**

Ezen jelentés a pénztárgép beállításairól ad információt a PLU –k és az árucikk gyűjtők beállításait kivéve.

#### Nyomtatott jelentés: Leírás:

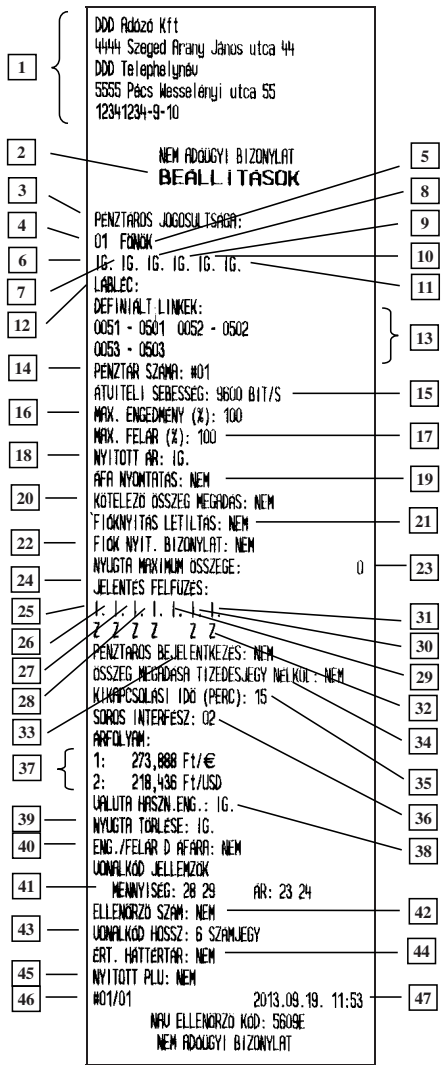

- 1. Fejléc, a tulajdonos adatai.
- 2. A bizonylat címe.
- 3. A pénztáros jogosultságait leíró rész.
- 4. A pénztáros sorszáma.
- 5. A pénztáros neve.
- 6. Van e főnöki jogosultsága.
- 7. Van e jogosultság műszakzárást nyomtatni.
- 8. Van e jogosultság műszak leolvasást nyomtatni.
- 9. Van e jogosultsága felfűzött jelentést nyomtatni.
- 10. Van -e jogosultsága pénz be/ki műveletekhez.
- 11. Van –e jogosultsága az adott pénztárosnak tétel sztornóhoz
- 12. Lábléc tartalma.
- 13. linkek (PLU -k, vagy gyűjtők együttes értékesítéséhez)
- 14. Pénztár száma.
- 15. Beállított átviteli sebesség./ Szerviz állítja be/
- 16. Maximálisan adható kedvezmény százalékban.
- 17. Maximálisan adható felár százalékban.
- 18. Nyitott ár engedélyezve, vagy sem. (Árucikk ára felülírható –e.)
- 19. Van –e ÁFA részletezés a nyugtán.
- 20. Kötelez összeg megadás be van –e kapcsolva.
- 21. Számlaadás nélküli fióknyitás le van –e tiltva.
- 22. Nyomtat –e a pénztárgép bizonylatot nem eladási mművelet közben végzett fióknyitásról.
- 23. Nyugta maximális összege.
- 24. Felfűzött jelentés tartalma.
- 25. Pénztáros jelentés fel van -e fűzve.
- 26. Gyűjtő jelentés fel van -e fűzve.
- 27. Árucikk jelentés fel van -e fűzve.
- 28. Pénzügyi jelentés I fel van -e fűzve.
- 29. Óránkénti jelentés fel van -e fűzve.
- 30. Napi forgalmi jelentés fel van -e fűzve.
- 31. Göngyölegjegy jelentés fel van -e fűzve.
- 32. Az adott jelentés leolvasás (X), vagy zárás (Z) verziója került felfűzésre.
- 33. Pénztárgép bekapcsolása utáni els pénztáros automatikus bejelentkeztetése be van –e kapcsolva.
- 34. Valuta esetén történ összeg megadás módja.
- 35. Automata kikapcsolási id , akkumulátoros üzemmód esetén (perc).
- 36. A soros porthoz beállított eszköz sorszáma. /Szerviz állítja be!/
- 37. Beállított valuták, beállított árfolyamai.
- 38. Valuta használata engedélyezett –e.
- 39. Teljes, be nem fejezett nyugta törlése engedélyezett –e.
- 40. Engedmény/felár D áfa körre engedélyezett –e.
- 41. Vonalkódhoz beállított mennyiségi, ár prefixumok.
- 42. Mennyiség, ár ellenőrző összeg be van -e állítva.
- 43. Árucikk azonosító karakter sorozat hossza.
- 44. Értékesítési háttértár védelem aktív –e.
- 45. Nyitott PLU mód aktív –e.
- 46. Pénztár száma/pénztáros száma.
- 47. Dátum és id .

## **3.4.5 AEE státusza – Cím: 03 05, vagy: C E**

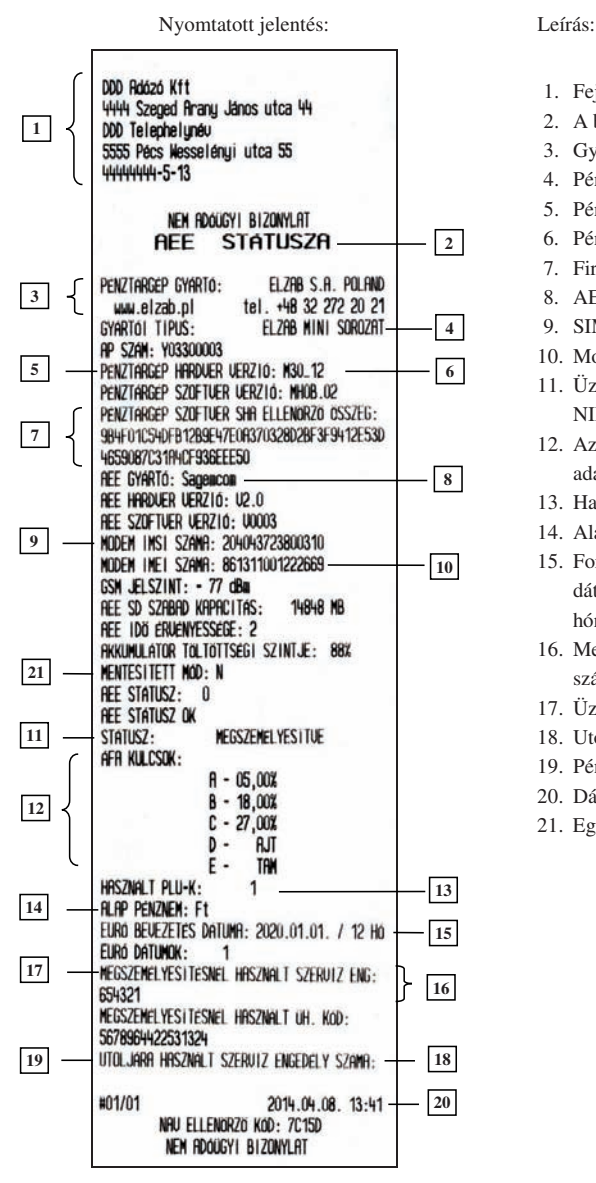

## **3.5 Felhasználói funkciók**

### **3.5.1 PLU –k definiálása – Cím: 04 01, vagy: D A**

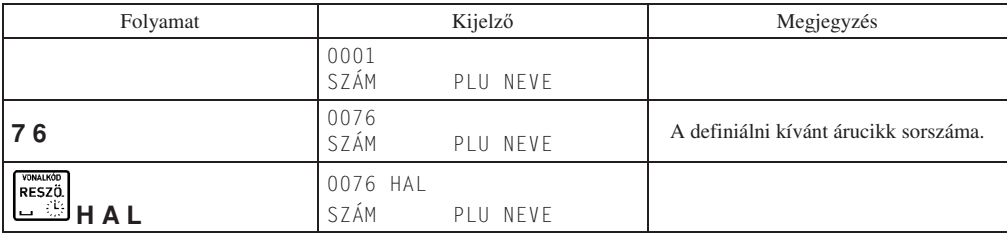

- 1. Fejléc, a tulajdonos adatai.
- 2. A bizonylat címe.
- 3. Gyártó adatai.
- 4. Pénztárgép típusa.
- 5. Pénztárgép hardver verzió száma
- 6. Pénztárgép szoftver verziószáma
- 7. Firmware ellenőrző összeg
- 8. AEE modul neve
- 9. SIM sorozatszám
- 10. Modem sorozatszáma
- 11. Üzemmód MEGSZEMÉLYESÍTVE / NINCS MEGSZEMÉLYESÍTVE
- 12. Az utolsó ÁFA rekordba mentett ÁFA –csoportok adatai
- 13. Használatban lévő árucikk helyek száma.
- 14. Alap pénznem: Forint vagy Euró.
- 15. Forint periódusban definiált, Euró fázisba váltás dátuma, a felkészülési időszak időtartama hónapban.
- 16. Megszemélyesítéskor használt szervizes engedély száma
- 17. Üzembe helyezési kód
- 18. Utoljára használt szervizes engedély száma
- 19. Pénztár száma/pénztáros száma.
- 20. Dátum és idő.
- 21. Egyedi mentesített mód statusza

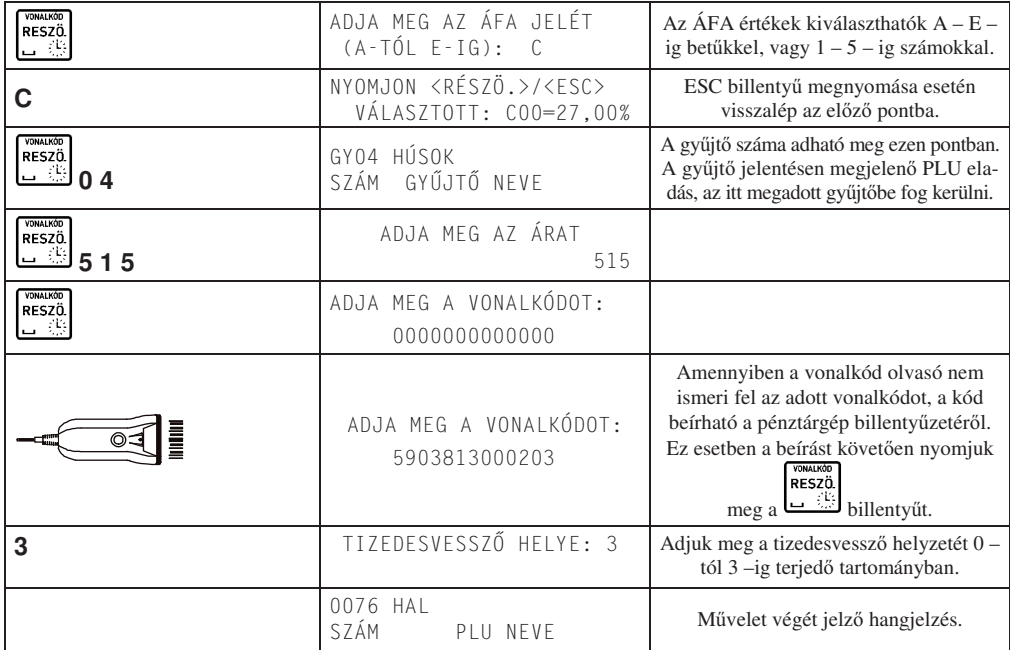

Megjegyzés:

**PLU**<br>NEVE **VÁL.** 1

A már létrehozott PLU–k változtatásához lehetőség van szám szerinti, név ( $\Box^{\bullet}$ ) szerinti, vagy vonalkód olvasó segítségével történő keresésre. A fel/le nyilak segítségével kikereshetjük a megfelelő PLU -t. Az említett keresési módokat használhatjuk a PLU –k törléséhez és árainak változtatásához is.

 $_{\rm H}$   $\rightarrow$ Új árucikk esetén értelemszerűen üres helyet kell keresni az árucikk definiálásához. Ezt megtehetjük az billentyű megnyomásával a definiálás elején. A billentyű lenyomását követően a pénztárgép megkeresi az első üres helyet a már definiált árucikkek után.

A tizedesvessző helyzetét szabályozó paraméter leírása:

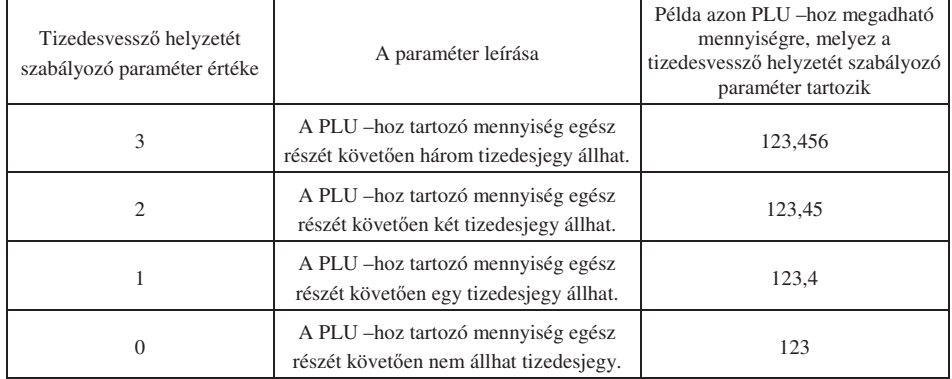

A tizedesvessző helyzetét szabályozó paraméter beállítható forgalmi gyűjtők esetén is. Ekkor a paraméter értékétől függően a fenti táblázat szerint adható meg a gyűjtőbe értékesített tételhez mennyiség. A forgalmi gyűjtőt, ezzel együtt a fenti paramétert gyűjtőhöz, csak szerviz állíthatja be!

Olyan PLU -k esetén, melyekhez tartozó mennyiség megadása mérlegről, tömeg átkéréssel történhet, érdemes a fenti paramétert 3 –ra állítani.

**ALUTA** 

Megjegyzés:

A00, B00, C00, D00, E00-tól eltérő forgalmi gyűjtők (pl. B23) használata, hatályos előírás szerint, 2018.01.01-től alkalmazható.

# **3.5.2 PLU –k törlése – Cím: 04 02, vagy: D B**

Ezen funkció segítségével törölhető egy árucikk a pénztárgépből. A törlés abban az esetben lehetséges, ha PLU zárás a törlést megelőzően kinyomtatásra került.

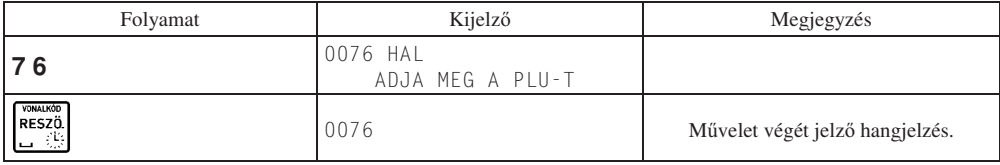

# **3.5.3 PLU –k ár változtatása – Cím: 04 03, vagy: D C**

Ezen funkció segítségével megváltoztathatjuk egy már definiált PLU árát.

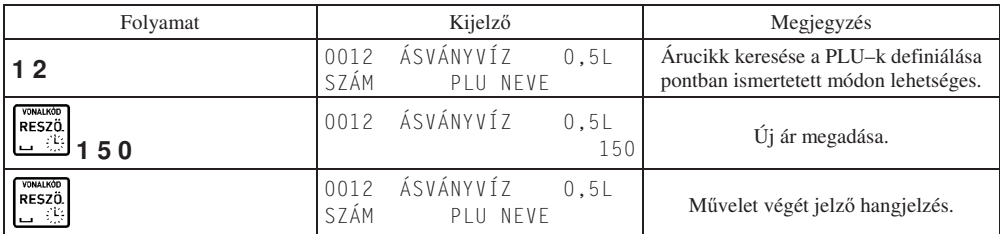

# **3.5.4 Definiált linkek létrehozása – Cím: 04 04 , vagy: D D**

A funkció segítségével PLU -kat, vagy gyűjtőket lehet összerendelni, melyek együttes értékesítése fog megtörténni. Amikor egy összerendelt link eladása megtörténik, automatikusan a másodikként hozzárendelt link eladása történik meg először. Csatolt árucikkeket használhatunk például, ha egy üveget szeretnénk értékesíteni, annak tartalmával együtt. Amennyiben egy nullás értékű PLU, vagy egy forgalmi gyűjtő van csatolva egy másik árucikkhez, vagy gyűjtőhöz, a nullás értékű PLU –hoz, illetve gyűjtőhöz árat fog kérni a pénztárgép a kezelőtől.

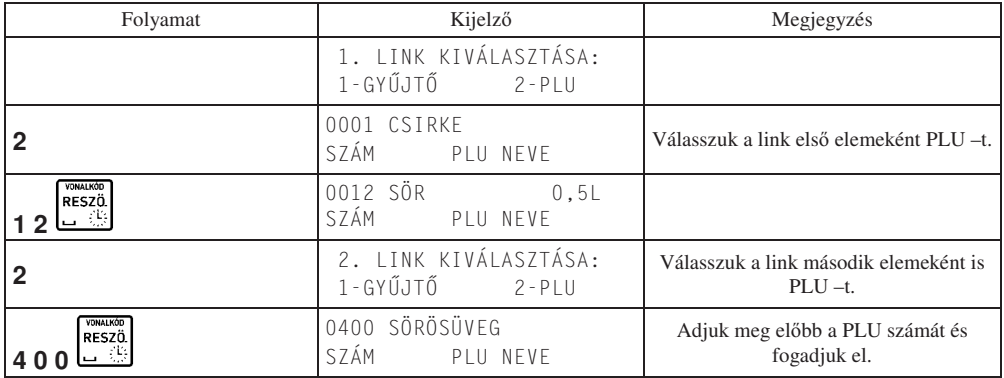

A második PLU elfogadását követően definiálhatunk következő linket. Összesen 256 link definiálható. Definiált linkek a BEÁLLÍTÁSOK jelentésen kerülnek nyomtatásra.

# **3.5.5 Definiált linkek törlése – Cím: 04 05 , vagy: D E**

A funkció segítségével törölhetünk linket, vagy linkeket a link listából.

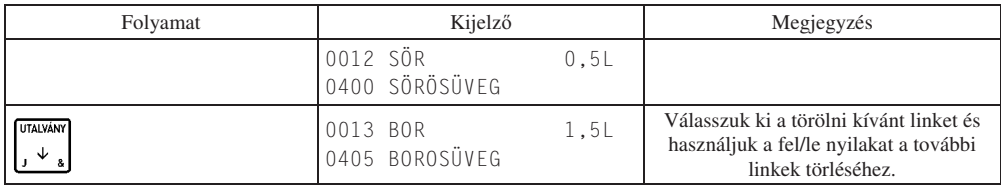

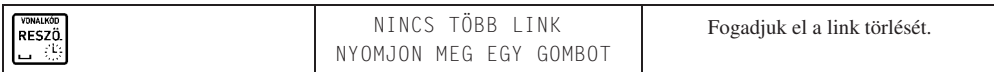

Elfogadást követően a kiválasztott link törlésre kerül. A soron következő link kijelzésre kerül. Amennyiben nincs további link erről értesít a pénztárgép.

### **3.5.6 Göngyölegek – Cím: 04 06 , vagy: D F**

A funkció segítségével egy adott PLU –t göngyöleggé definiálhatjuk át, illetve vámtarifaszámot (VTSZ) rendelhetünk hozzá. Csak azon PLU –k használhatóak göngyöleg visszavételi módban, melyeket göngyölegnek definiáltunk át.

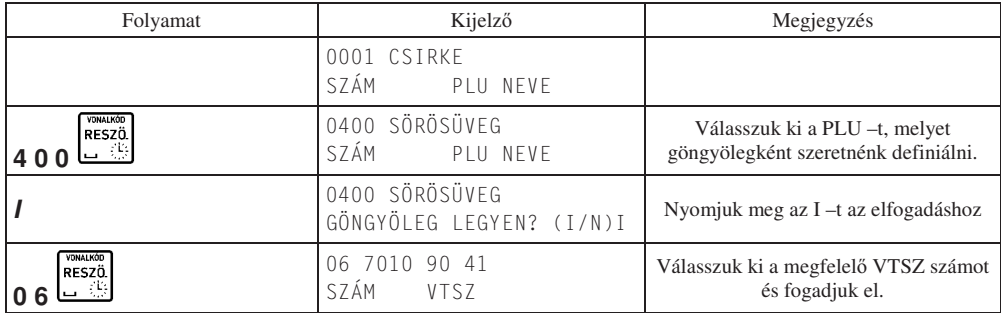

Elfogadást követően a következő PLU definiálható.

Függetlenül attól, hogy az adott PLU göngyöleg –e a PLU LISTA jelentésen nyomtatásra kerül.

## **3.5.7 Pénztárosok – Cím: 04 07, vagy: D G**

Pénztárgép használati módjai:

- a. Egy felhasználós üzemmód: abban az esetben, ha tulajdonosként végzünk eladási műveleteket és nincs más pénztáros, aki használja a pénztárgépet, adjunk a "Pénztáros bejelentkezés" pontban lévő kérdésre nemleges választ. Ebben az esetben a pénztárgép automatikusan belépteti az első sorszámú pénztárost és az eladások az egyes sorszámú pénztároshoz fognak tartozni. Amennyiben ebben az üzemmódban szeretné működtetni a pénztárgépet ne definiáljon egynél több pénztárost (csak saját magát) és a definiált pénztáros sorszáma legyen 01! Amennyiben ebben a módban szeretné használni a pénztárgépet, de már használta azt a b., vagy a c. pontokban leírtak szerint, azaz több pénztáros is van definiálva, javasoljuk, hogy végezzen műszakzárást a többi (01 -es sorszámútól eltérő) definiált pénztárosra vonatkozólag, melyet követően adjon nemleges választ a fent leírt kérdésre. Ezt követően nem lesz lehetőség a 01 –es sorszámú pénztárostól eltérő sorszámú pénztáros beléptetésére.
- b. Több felhasználós üzemmód, amennyiben a tulajdonos is végez eladási műveleteket: ebben az esetben definiáljunk tulajdonosi jogosultságokat a saját (tulajdonosi) hozzáférésünkhöz a "Pénztáros hozzáadás" pontban leírtak szerint és definiáljuk a többi pénztárost az általunk megadni kívánt jogosultságokkal, szintén a 3.5.7.1 –es pontban bemutatott módon.
- c. Több felhasználói üzemmód, amennyiben a tulajdonos nem végez eladási műveleteket: Használjuk a pénztárgép tulajdonosaként a "Tulajdonos jelszó" pontban definiált jelszót, jelentések nyomtatásához, felhasználói menü eléréséhez. Ebben az esetben a tulajdonos eladási műveleteket nem végezhet.

A nyomtatott bizonylatok végén minden esetben megjelenik a nyugta készítő pénztáros sorszáma, vagy "sz" betű, amennyiben szerviz nyomtatta a bizonylatot, vagy "tu", amennyiben tulajdonos végezte a bizonylat nyomtatását.

### **3.5.7.1 Pénztáros hozzáadás: – Cím: 04 07 01, vagy: D G A**

A funkció segítségével definiálható egy pénztáros, vagy változtatható egy már definiált pénztáros adatai. Definiálás folyamán megadhatjuk a pénztáros nevét, jelszavát, jogosultságait.

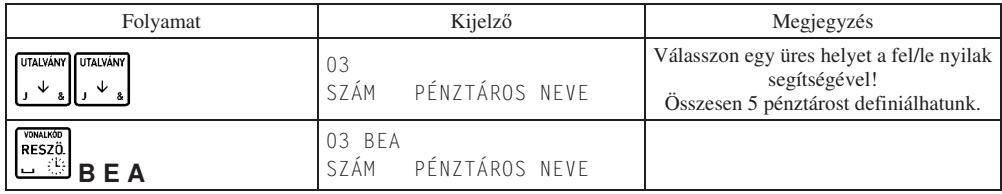

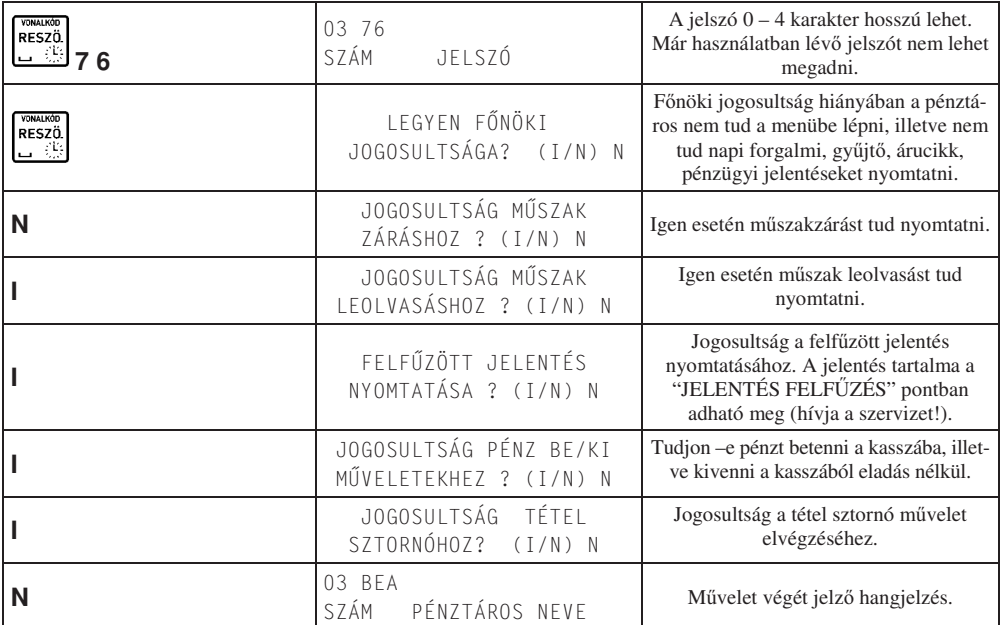

# **3.5.7.2 Pénztáros törlése – Cím: 04 07 02, vagy: D G B**

A funkció segítségével törölhető egy már definiált pénztáros.

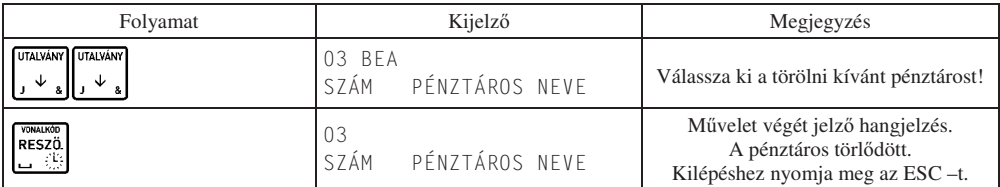

Megjegyzés:

Amennyiben a pénztáros aktív, azaz valamikor bejelentkezett és a bejelentkezés óta műszakzárása nem került nyomtatásra, a pénztáros nem törölhető (erről a "Műszaknyitás" pontban leírtak szerint meggyőződhetünk). Ebben az esetben a pénztárgép pénztáros felőli kijelzőjén a következő üzenetet jeleníti meg: "PÉNZTÁROS AKTÍV". Az aktív pénztáros műszakzárásához (inaktívvá tételéhez) lépjünk a MŰSZAK ZÁRÁS (01 02) –es pontjába, és a nyilak segítségével

válasszuk ki a megfelelő pénztárost, majd a billentyű segítségével nyomtassuk ki a műszakzárását.

# **3.5.7.3 M-szaknyitás – Cím: 04 07 03, vagy: D G C**

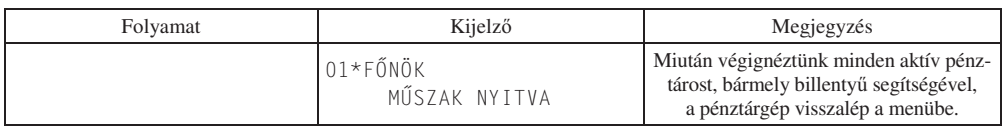

Megjegyzés:

Tájékoztatást kapunk azon pénztárosokról, akik nyitott műszakkal rendelkeznek, azaz valamikor bejelentkeztek, de a műszakukat nem zárták még le. Az aktuálisan bejelentkezett felhasználót a "\*" jelzi.

# **3.5.7.4 Pénztáros bejelentkezés – Cím: 04 07 04, vagy: D G D**

A pénztárgép használati módjainál ismertetett beállítás. (3.5.7 –es pont.)

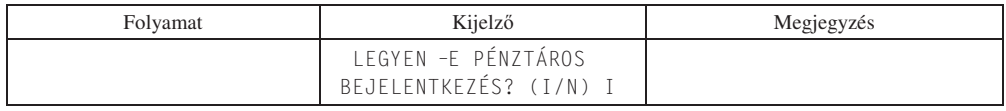

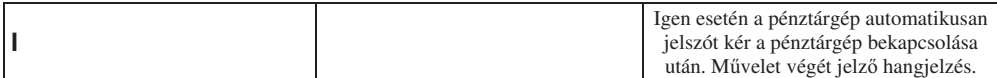

## **3.5.7.5 Tulajdonos jelszó – Cím: 04 07 05, vagy: D G E**

A pénztárgép használati módjainál ismertetett beállítás. (3.5.7 –es pont.)

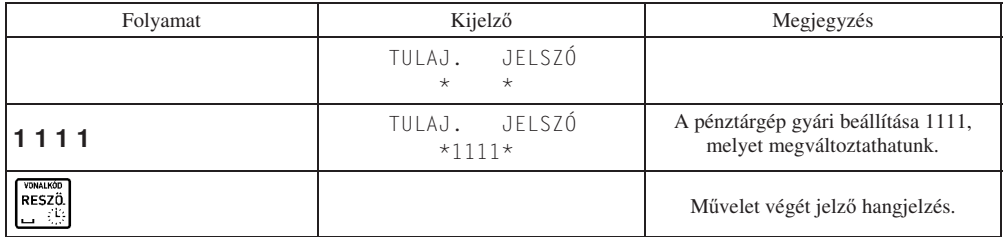

# **3.5.8 Óra módosítása – Cím: 04 08, vagy: D H**

Ezen funkció segítségével a pénztárgép belső órája módosítható. Maximálisan 60 percet lehet változtatni mindkét irányba, naponta egyszer. Az óra módosítása csak egyedi mentesített módban lehetséges.

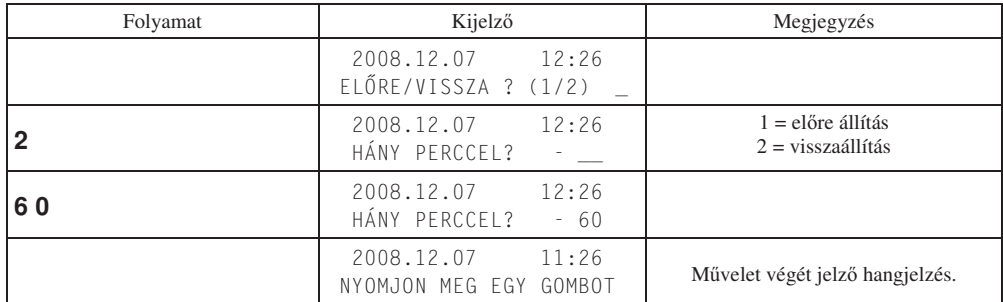

# **3.5.9 Beállítások – Cím: 04 09, vagy: D I 3.5.9.1 Nyitott ár – Cím: 04 09 01, vagy: D I A**

A funkció engedélyezésével lehetőségünk lesz a  $\left[\bigstar\right]$  gomb használatával egy adott PLU –nak a definiálttól eltérő árat megadni eladási művelet közben.

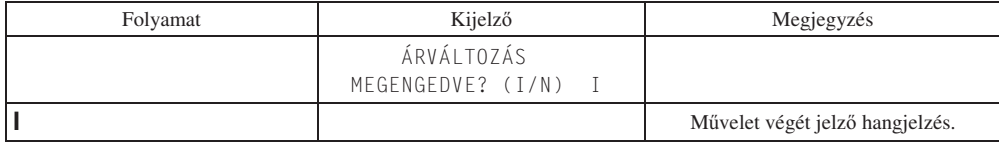

# **3.5.9.2 Kötelez összeg megadás – Cím: 04 09 02, vagy: D I B**

A funkció engedélyezése esetén eladási művelet közben, a nyugta lezárását megelőzően, minden esetben meg kell adni a vásárló által adott összeget, mely alapján a pénztárgép visszajárót számol.

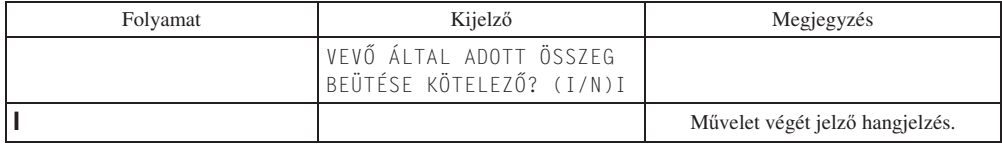

Megjegyzés:

Gyakorlattal nem rendelkező pénztáros számára érdemes a funkciót bekapcsolva hagyni, a hibás visszaadások elkerülése érdekében.

## **3.5.9.3 Nyugta maximális összege – Cím: 04 09 03, vagy: D I C**

A funkció segítségével beállítható a nyugta maximális összege, amely tájékoztató jellegű. Előfordulhat, hogy egy pénztáros egy nullával többet üt véletlenül a tétel értékének megadásakor, amely nagymértékben megemeli a fizetend összeget. Ilyen és ehhez hasonló hibás beütések elkerülésére lehet jó megoldás maximális árat beállítani a nyugtára. Amennyiben az adott ár megadás nem volt hibás, lehetség van a nyugta befejezésére, hiba esetén, visszalépésre.

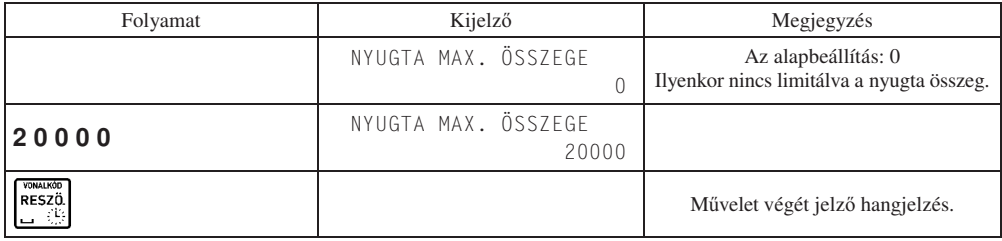

Amennyiben a nyugtára adható limitet átléptük és a figyelmeztető szöveg megjelenik a kijelzőn:

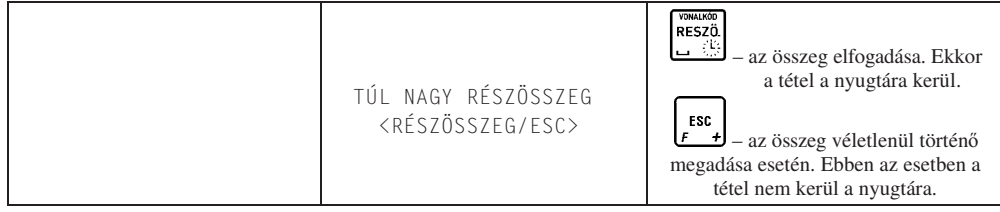

# **3.5.9.4 Kikapcsolási id – Cím: 04 09 04, vagy: D I D**

A beállítható időtartam  $1 - 15$  perc.

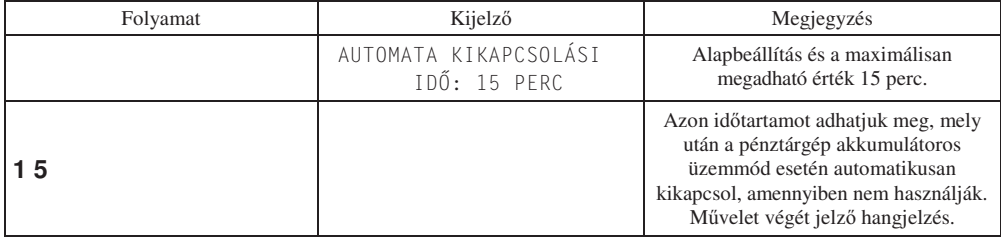

## **3.5.9.5 Valuták – Cím: 04 09 05, vagy: D I E**

A funkció segítségével valutát definiálhatunk. A definiált valuta árfolyama bármikor megváltoztatható.

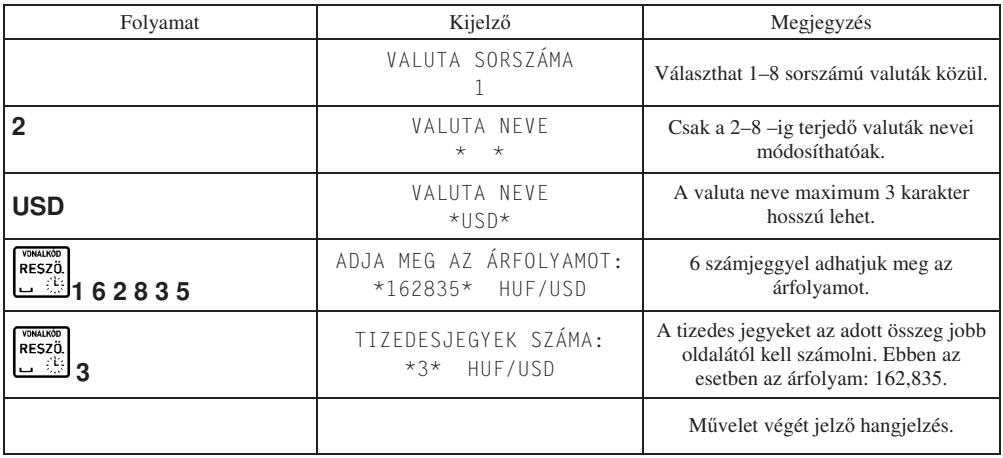

Az egyes számú valuta neve fix, nem módosítható. Forint módban ez a valuta foglalt Euró számára, Euró módban pedig foglalt a Forint számára.

Legkésőbb az Euró felkészülési időszakának első napján, napnyitást követően meg kell adni az Euró árfolyamot, mert a pénztárgép az ÖSSZESEN sor értékét minden nyugtán Euróban is megjeleníti.

Amennyiben Forint módban (nem az Euró felkészülési időszakban, hanem azt megelőzően) szeretne valutát definiálni,

a valuták használatát engedélyeztetni kell. Ezt csak szerviz tudja megtenni!

Egy már definiált valuta használaton kívülivé helyezése:

Lépjünk a fentiekben ismertetett valuták pontba, majd adjunk meg nullákat az árfolyamra és a tizedesjegyek számára. Ebben az esetben eladáskor nem lesz használható az adott valuta, viszont a jelentéseken a neve (két karakter) megmarad. Amennyiben újra szeretnénk használni a késbbiekben a valutát, adjuk meg újra az árfolyamát és a tizedesjegyek számát.

Egy már definiált valuta törlése:

Lépjünk a fentiekben ismertetett valuták pontba, majd adjunk meg nullákat az árfolyamra és a tizedesjegyekhez. Ezt követően írjuk felül üres karakterekkel a valuta nevét. Ez esetben nem fog megjelenni a valuta neve a nyomtatásokon.

## **3.5.9.6 Nulla áras csatolt tétel – Cím: 04 09 07, vagy: D I G**

Ha az opció kikapcsolt állásban van, a pénztárgép ár megadást kér, amennyiben a termék 0 ár paraméterrel rendelkezik csatolt termék esetén. Amennyiben a paraméter aktív, a csatolt termék ára lehet 0. A funkció használható olyan csatolt termék akciókra, melyeknél valamely terméket ajándékba adjuk az előző termék megvásárlása esetén.

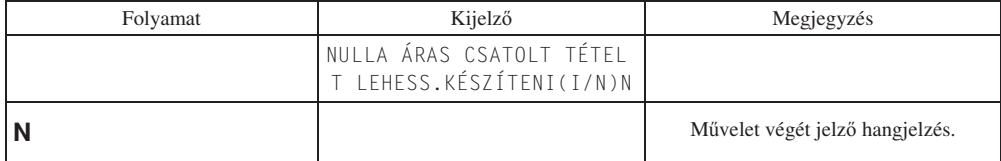

### **3.5.10 AEE – USB Mód – Cím: 04 10, vagy: D J**

Adóügyi ellenőrző egység adatainak kiolvasása Mini USB kábelen keresztül.

#### **USB mód funkciói**

Amikor az AEE USB módban van, akkor az AEE kiolvasáson kívül a pénztárgép más műveletei nem érhetők el. Az USB módból csak a pénztárgép kikapcsolásával lehet kilépni.

USB módban össze van kötve a pénztárgép a PC-vel, és fájlkezelő programon keresztül kiolvasható az AEE háttértár tartalma. Az USB mód biztosít olyan virtuális fájl rendszert, amivel minden aláírt log fájt megtekinthető és kiolvasható XML fájl-formátumban (és bináris PKCS7 formátumban). USB módban felhasználó le tudja tölteni a log fájlokat, de azok tartalmát nem tudja módosítnai az SD kártyán.

#### **Fájl és könyvtár szerkezet USB módban:**

#### **Könyvtár szerkezet**

 $/T$  alkönyvtár az adófizetőknek, T=0 az első (vagy egyetlen) adófizetőnek, T=1 a második adófizetőnek (ha létezik).

/T/YYYYMM alkönyvtár a YYYY év és MM hónap alapján gyűjtött logoknak.

/T/YYYY/MM/DD napi logok, a DD az adott nap a hónapból.

\*.p7b naplózott fájlok, a NAV felé benyújtandó adatok mentesített módban, bináris aláírással PKCS#7 formátumban.

\*.xml fájlok nyersen mutatják az XML tartalmat a naplóknak megfelelen. A fájlok csak olvashatóak.

Az USB virtuális fájl rendszert az alábbi ábrán láthatja:

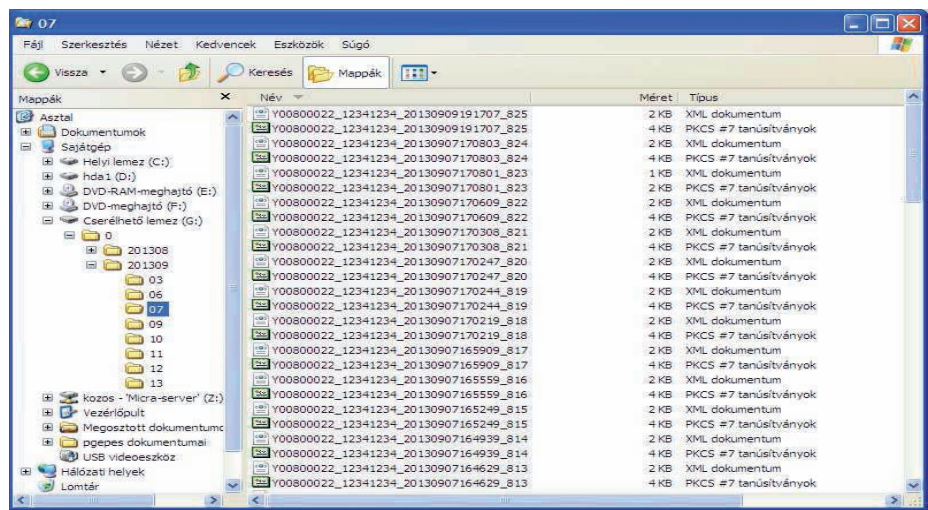

#### **Belépés USB módba**

USB módban az AEE teljesen más módon működik, mint normál módban.

USB módba lépés előtt csatlakoztatható a pénztárgép a PC-vel (AEE mini USB csatlakozó), az USB módot a menüben választhatja ki. Ezután az AEE átkapcsol USB módba és a PC-n kiolvashatóak az XML és P7B fájlok az AEE-be beépített SD kártya tárolójáról.

A mód kiválasztása és bekapcsolása (miután USB kábellel csatlakoztatta pénztárgépet a PC-vel):

- 1) Nyomja le egyszerre a VÁL.1 + ÖSSZ gombokat.
- 2) Lépjen be 04 HASZNÁLÓI FUNKCIÓK menübe.
- 3) Válassza ki a 10 AEE USB MÓD menüpontot.
- 4) Várjon néhány másodpercet amíg a csatlakozás LED villog.

#### **Kilépés az USB módból**

Kapcsolja ki a pénztárgépet, majd távolítsa el az USB kábelt.

## **3.5.11 AEE újraindítás – Cím: 04 11, vagy: D K**

Adóügyi ellenőrző egység újraindítása, például GSM kommunikációs problémák megoldása miatt.

# **4 Pénztáros bejelentkezés/kijelentkezés/napnyitás**

### **4.1 Pénztáros bejelentkezés**

A bejelentkezés folyamata a következő:

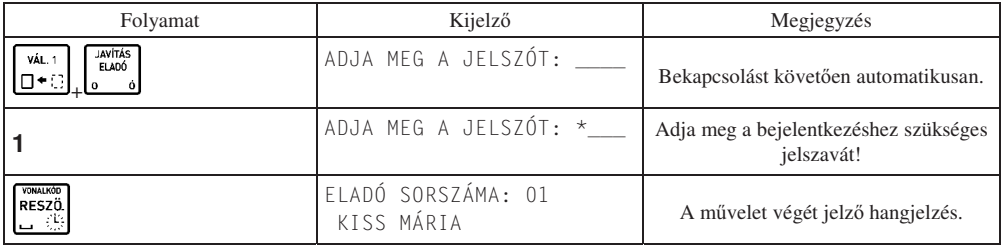

Megjegyzések:

Amennyiben a PÉNZTÁROS BEJELENTK. (04 07 04) címmel rendelkező funkció nem engedélyezett, a pénztárgép bekapcsolás után automatikusan belépteti a 01 -es sorszámú pénztárost. Ebben az esetben a bejelentkezést követően nem kapunk információt a beléptetett pénztáros sorszámára vonatkozólag, mivel az minden esetben az 01 –es sorszámú pénztáros:

Amennyiben a PÉNZTÁROS BEJELENTK. (04 07 04) címmel rendelkező funkció engedélyezett, a bejelentkezett pénztáros sorszámára vonatkozólag, a pénztáros kijelzőn a következő üzenet jelenik meg minden bejelentkezést követően:

> ELADÓ MÓD FLADÓ SORSZÁMA: 01

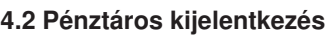

Amennyiben a 04 04 04 címmel rendelkező (PÉNZTÁROS BEJELENTK.) funkció nem engedélyezett, a kijelentkezés nem lehetséges.

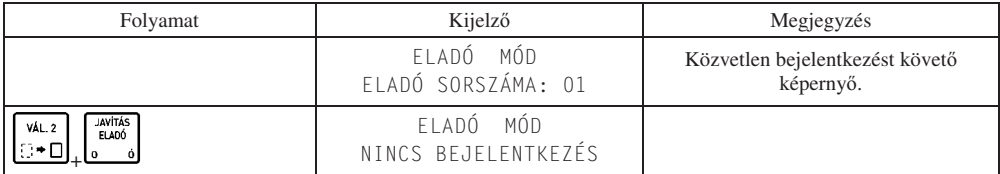

# **4.3 Napnyitás**

Napnyitás szükséges minden pénzügyi művelet elvégzéséhez, illetve minden jelentés nyomtatásához. Napnyitást a következő billentyű  $\sqrt{2}$ 

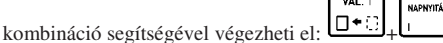

Napnyitást követően a következő nyugta kerül kinyomtatásra:

Napnyitástól kezdve a pénztárgép számlálja az eltelt időt. A napnyitást követően 25 óra és 30 percen belül a pénztárgépen napi forgalmi jelentést kell nyomtatni.

Amennyiben ez az időtartam eltelik a pénztárgép a következő üzenetet jelzi ki.

Értékesítési és göngyöleg visszavét módba csak a napi forgalmi jelentés nyomtatása után lehet visszajutni.

A nap megnyitását megelőzően (a napnyitás parancs kiadása után) a pénztárgép az alábbi két dolgot ellenőrzi. Amennyiben esedékes bármelyik az alábbi két eset közül, azokat a következő formákban végzi el a pénztárgép.

# **4.3.1 ÁFA körök érvénybe léptetése**

Amennyiben a szerviz előzőekben az adott napnyitáskori dátummal megegyező dátumú ÁFA értékeket állított be, az új ÁFA értékek érvénybe lépnek és a következő nyomtatáshoz hasonló kerül kinyomtatásra. Az ÁFA értékek beállítása csak egyedi mentesített módban lehetséges.

DDD Adozo Kft 4444 Szeged Arany Janos utca 44 DDD Telephelynev 5555 Pecs Wesselenyi utca 55 12341234-9-10 NEM ADOUGY | BIZONYLAT AFA UALTOZTATASROL SZÓLÓ JELENTÉS  $A - 05,00%$  $B - 18,00%$  $C - 27,00%$  $\mathbf{a}$ . A.IT TAN F #01/01 2013.07.18. 10:04 NAU ELLENORZO KÓD: NEM ADOUGY | BIZONYLAT

DDD Adozo Kft 4444 Szeged Arany Janos utca 44 DDD Telephelynev 5555 Pecs Wesselenyi utca 55 12341234-9-10 NEM ADOUGYI BIZONYLAT **NAPNY ITAS** PENZTAROS SZÁMA: 01 FÖNÖK  $#01/01$ 2013.07.17. 14:49 NAU ELLENORZO KOD: 4FBFD NEM ADOUGY I BIZONYLAT

NYOMTASSON NAPI ZÁRÁST NYOMJON MEG EGY GOMBOT

### **4.3.2 Euró módba váltás**

Amennyiben az Euró beállítására vonatkozó, beállított dátum megegyezik a jelenlegi dátummal az Euró módba váltás

inicializálása megtörténik. Amennyiben az Euró bevezetésének dátuma megváltozott, hívja a szervizet az új dátum beállítása miatt, máskülönben a nap nyitása Forint módban nem lesz lehetséges. Az Euró módba váltás irreverzibilis, így annak bevezetését több kérdés előzi meg:

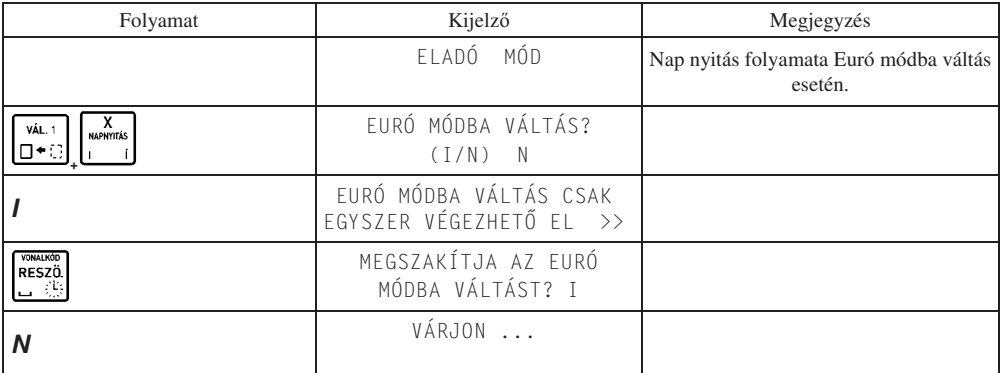

Elfogadást követően a pénztárgép Euró módba vált, és ezt követően Forint üzemmódra visszaállás nem lehetséges!

Euró módba váltáskor a pénztárgép átszámolja a felkészülési id

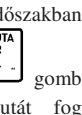

ALU<br>AR

beállott Ft/€ árfolyamot €/Ft árfolyammá. Ezt követően a  $\frac{1}{n}$ használata értékestés közben Forintot, mint idegen val eredményezni (amennyiben egy valuta van definiálva). Amennyiben több valuta definiált, az első számú lesz a Forint, mint valuta.

#### DDD Adózó Kft 4444 Szeged Arany János utca 44 DDD Telephelynév 5555 Pecs Wesselenyi utca 55 12341234-9-1 Nem Adoligy | R170NYLAT

EURO DATUM BEALLITAS: 2013.12.31. / 12 Hó #01/SZ 2013.08.19. 10:12 NAV ELLENORZO KOD: 244F7 NEM ADOUGY1 BIZONYLAT

# **5 Értékesítési m-veletek**

Az értékesítési műveletek kapcsán fontos néhány értéket tudnunk, melyek a nyugta tételeinek, nyugta végösszegének értékeit jelentik Forint, illetve Euró módban:

Egy nyitott forgalmi napon maximum 9999 nyugta készíthet.

Egy nyugtán maximum 99 tétel szerepelhet.

Megadható tétel mennyiségre vonatkozó tartomány: 0,001 – 9999,999.

Forint üzemmódban:

Tétel maximális ára: 9999999 Ft

Nyugta maximális értéke: 99999999 Ft.

Euró (valuta) esetén:

Tétel maximális ára: 999999,99 Euró

Nyugta maximális értéke: 999999,99 Euró.

Amennyiben az adott napi össz. értékesítés eléri Forint üzemmódban a 2 147 483 648 Ft –ot, vagy Eurós üzemmódban a 21 474 836,48 Euró értéket le kell zárni a forgalmi napot és újat kell nyitni. Ilyenkor a következő üzenet jelenik meg a kijelzőn:

NYOMTASSON NAPI ZÁRÁST NYOMJON MEG EGY GOMBOT

#### **Egyedi mentesített mód**

Egyedi mentesített mód csak GSM lefedettség nélküli területeken működtetett pénztárgépekben használható. A mentesített mód bekapcsolása csak a NAV által hivatalosan, a pénztárgépre kiállított egyedi mentesítés alapján lehetséges.

Az egyedi mentesített módot csak érvényes szerviz engedéllyel rendelkező szakember jogosult bekapcsolni már megszemélyesített pénztárgépen.

A pénztárgép minden működésbeli változást berögzít az AEE-be.

Egyedi mentesített mód működése esetén a pénztáros kijelzőn EM jelzés látható.

Ebben az egyedi módban az AEE rögzíti az összes adatot, ugyanúgy, mint normál módban, de ezeket az adatokat csak manuálisan lehet kiolvasni az AEE-ből - USB módban. A rögzítés után a felhasználó kötelessége az adatokat eljuttatni a NAV felé!

Amikor a pénztárgép egyedi mentesített módban működik, az ÁFA kulcs, dátum/idő, és a fejléc adatok automatikus frissítése nem lehetséges.

Amennyiben a fenti adatok megváltoztatása mégis szükséges, forduljon szervizhez!

# 5.1 Értékesítés gyűjtők használatával

Egy árucikk eladása egy adott áron.

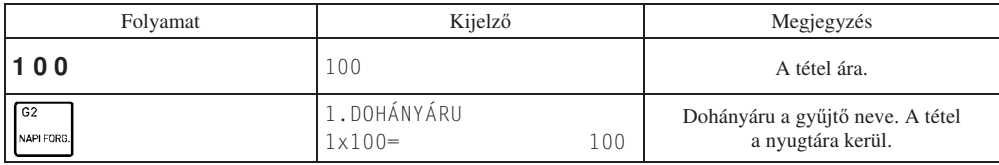

Több árucikk eladása egy adott áron.

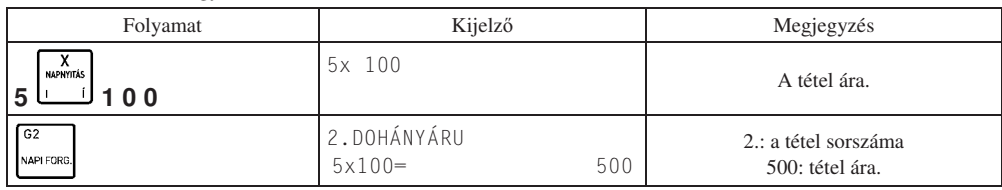

Megjegyzés:

Egy adott tétel beütését követően az adott gyűjtő újbóli megnyomásával, az egy árucikkhez tartozó egységárat ismételhetjük (nem a darabszámmal szorzott árat).

VALUTA<br>Ár RESZÖ.

A gyűjtő billentyűk, számok és a بالمستطيعين المستعمل بالمستعمل والمستعمل المستعمل المستعمل المستعمل المستعملا billentyűk különböző sorrendben történő használatakor különböző sorrendben kerülnek a tételek a nyugtára.

# **5.2 Tételkészítés PLU –val**

Egy darab árucikk eladása PLU –val.

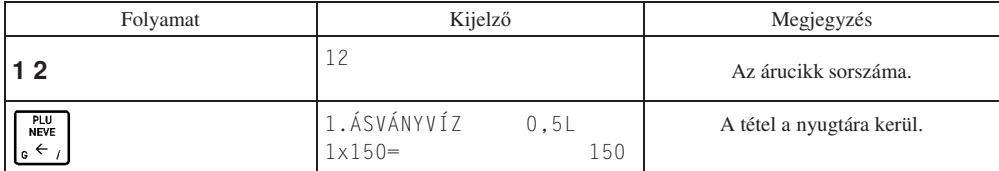

Több árucikk eladása PLU –val.

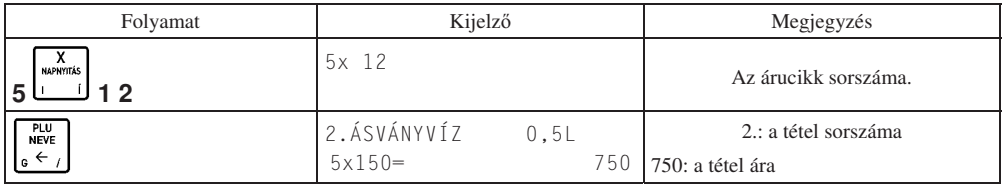

Megjegyzés:

Lehetőség van a PLU nevének, vagy a név első karaktereinek megadásával az árucikk azonosítására. Ehhez használjuk

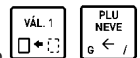

a pénztárgép  $\Box \bullet \Box$ ,  $\Box \bullet \leftrightarrow$  gombjait, illetve a szükséges karaktereket. Fontos, hogy az árucikk nevét addig gépeljük, amíg azok egyértelműen azonosítják a kívánt cikket. Lényeges, hogy amennyiben PC –ről áttöltött PLU –król van szó, akkor is az árucikk nevének nagybetűket kell tartalmaznia ahhoz, hogy a pénztárgépen a név alapján kereshető legyen.

# **5.3 Tételkészítés árucikkel és árfelülírással**

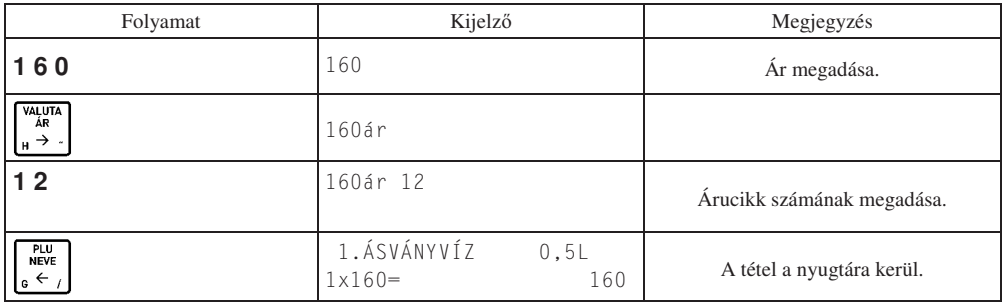

Megjegyzés:

Ez az eladási metódus csak abban az esetben használható, amennyiben a "NYITOTT ÁR" (04 09 01) opció engedélyezve van, vagy ha az adott PLU ára 0.

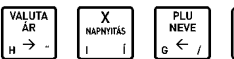

, إِنْ فِي الله بِلَاءِ لَالَه بِالْوَسَاخِينَ لَيْسَاخِينَ billentyűk különböző sorrendben történő használatakor különböző sorrendben kerülnek a tételek a nyugtára.

RESZÖ

# 5.4 Tételkészítés gyorsbillentyűhöz rendelt PLU –val

Amennyiben valamely gyorsbillentyűhöz PLU eladást definiáltattunk a szerviz segítségével, használhatjuk azt a funkciót eladásra a következőképpen:

– egy darab árucikk eladása esetén:

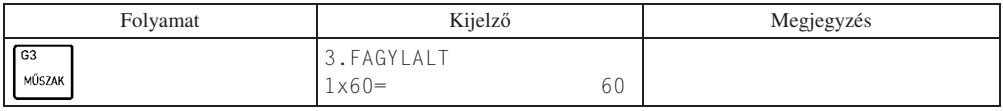

– több darab árucikk eladása esetén:

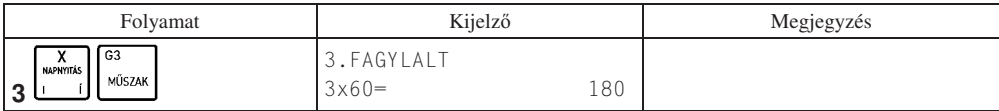

# **5.5 Tételkészítés gyorsbillenty-höz rendelt mérleggel**

Amennyiben csatlakoztatva van mérleg a pénztárgéphez, a használhatjuk a VÁL. 2 + mérleg gyorsbillentyűt az eladásra a következőképpen:

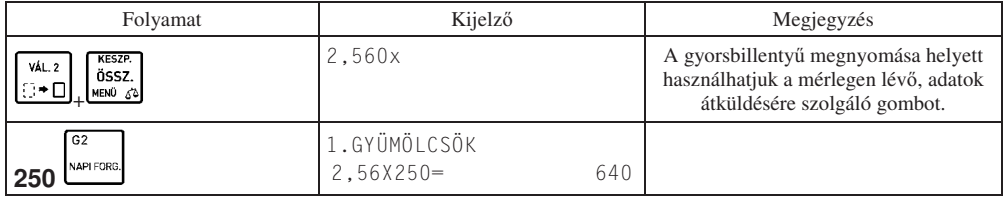

Megjegyzés:

Az eladási módban számos lehetőségünk van egy tétel értékesítésére. Használhatunk gyűjtőt, vagy PLU -t, beüthetjük a mérlegbe az egységárat (erre alkalmas mérleg esetén), mely esetben az ár átküldésre kerül a tömeggel együtt. Lehetség

van a mérlegről nyugvósúly (platóra rakott tömeg automatikus) átküldésre, illetve a mérlegen található tömeg átküldő gomb segítségével (erre alkalmas mérlegnél).

# **5.6 Tételkészítés vonalkód olvasó használatával**

Egy darab árucikk eladása:

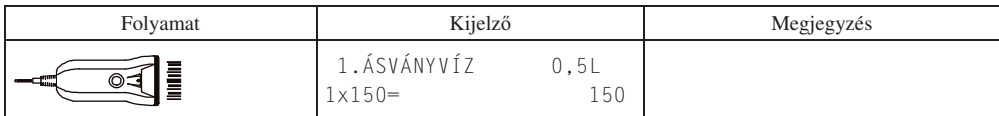

Több árucikk eladása:

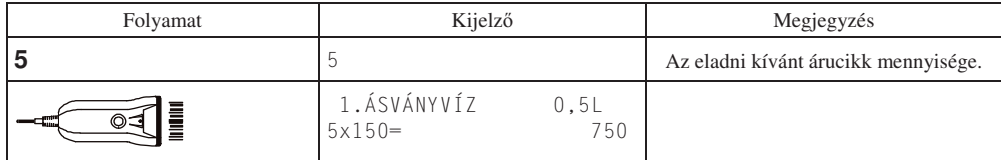

# **5.7 Tétel készítése a billenty-zetrl megadott vonalkód használatával**

Amennyiben az eladáshoz használni kívánt vonalkód nem felismerhető a vonalkód olvasó számára, használhatjuk az alábbiakban ismertetett eladási módot árucikkre vonatkozólag, az árucikk vonalkód számának ismeretében.

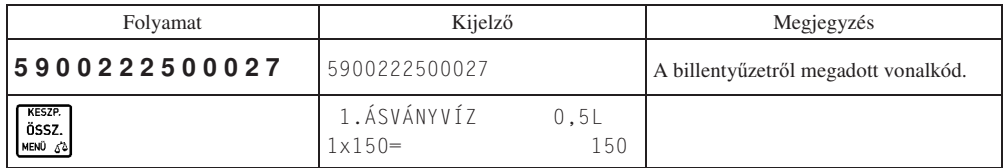

## **5.8 Ár ellenrzése vonalkódolvasó használatával**

Használjuk ezen funkciót, ha a vevő szeretné megtudni a vásárolni kívánt áru árát, még mielőtt megvásárolná azt.

A művelet elvégzése után kiléphetünk az **uman kiléphetünk** az billentyűvel, vagy ellenőrizhetünk másik vonalkódot az alábbi táblázatban leírtak szerint.

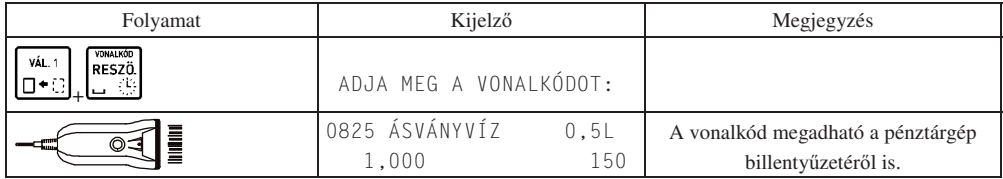

# **6 Nyugta befejezése**

RESZÖ

# **6.1 Nyugta befejezése a vev által adott, a fizetend összeggel megegyez összeggel**

A vevő által adott összeg beütése nélkül akkor adhatunk el, amennyiben a "KÖTELEZŐ ÖSSZEG MEGAD" (04 09 02) funkció kikapcsolt állapotban van.

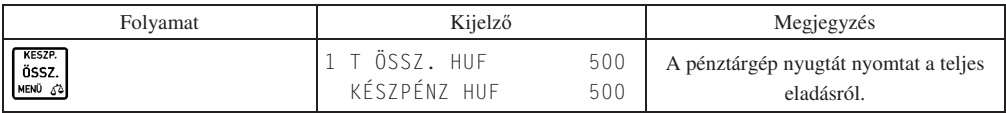

Megjegyzés:

A készpénzen kívül (أَيْنَا نَسْلُكُ) használhatunk bármilyen fizetőeszközt, melyeket a következő billentyűkkel érhetjük el:

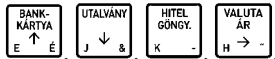

→ J, (valuta esetén lásd VALUTÁKKAL VÉGZETT MŰVELETEK részt).

Amennyiben a "KÖTELEZŐ ÖSSZEG MEGAD" (04 09 02) funkció bekapcsolt állapotban van, meg kell adnunk a vevő által adott összeget. Amennyiben az említett funkció kikapcsolt állapotban van, a vev által adott összeg megadása nem kötelező, de lehetséges. Az alábbi példán a vevő által megadott összeg beütésre kerül, mely megegyezik a fizetendő összeggel.

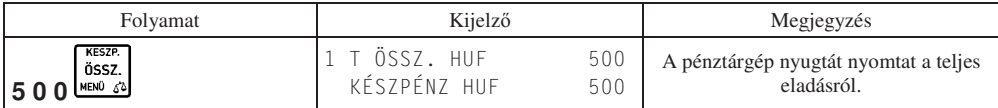

## **6.2 Nyugta befejezése a vev által adott, a fizetend összegnél nagyobb készpénzzel**

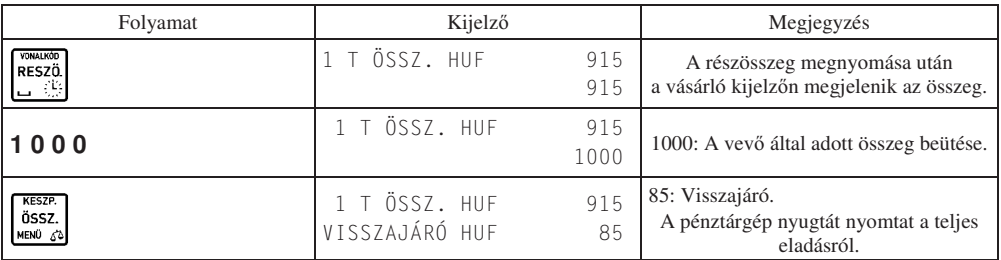

Megjegyzés:

Hitel esetén nem lehet több az adott összeg a fizetendőnél.

- RESZŐ
- 

A fenti példánál is lehetséges a  $\Box$ billentyű megnyomása nélkül (nyugta összesítése nélkül) zárni<br> **KESZE-L** 

ÖSSZ.

a nyugtát úgy, hogy megadjuk a vevő által adott összeget és megnyomjuk a  $\frac{\text{MEMO}}{\text{6}}$  gombot.

## **6.3 Nyugta befejezése vegyes fizetés használata esetén**

Egy nyugta kiegyenlítésekor használható kettő vagy több fizetőeszköz is. Az alábbi példán a bankkártyával és készpénzzel történő fizetés látható.

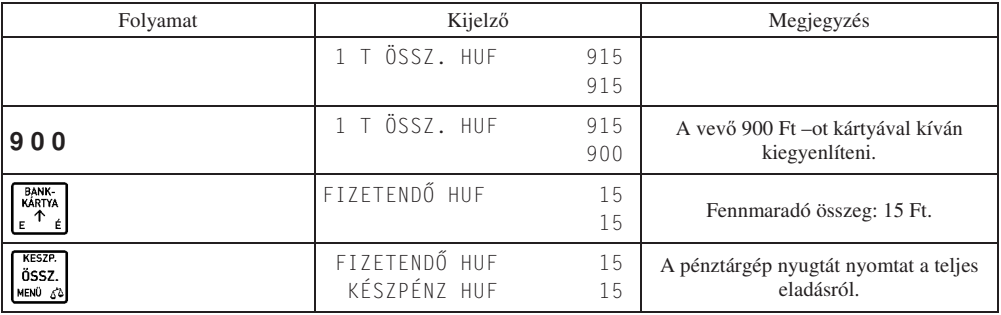

Megjegyzés:

- Amennyiben egy nyugtán belül kétszer használunk ugyanazon fizetőeszközt, a pénztárgép összegezi az egy fizetőeszközhöz tartozó eladásokat.
- Vegyes fizetés esetén, több fizetőeszköz használatakor az billentyűvel visszaléphetünk a nyugta részösszesen értékéhez, amennyiben a fennmaradó fizetendő érték nem csökkent még nullára (ha nullára csökkent, a pénztárgép lezárja a nyugtát). Ekkor a használt fizetőeszközökhöz megadott értékek elvesznek és ESC

újrakezdhetjük a nyugta kifizetését (vegyesen, vagy egy fizetőeszközzel). (Az  $\mathsf{L}$ ± billentyű használata az eladás ezen fázisában akkor lehet fontos, ha valamely fizetőeszközt illetően meggondolja magát a vásárló).

# **7 Engedmény, felár**

Mind az engedmény, mind a felár adható tételre, vagy végösszegre, százalékosan, vagy összeg formájában. A százalékos felár vagy engedmény értelemszerűen 1-100 % között lehet.

Minden esetben csak az engedményt ismertetjük, mert felár esetén minden lépés egyező, annyi kivétellel, hogy az

 $-$ %

PÉNZ KI

 $+$ % PÉNZ BE

engedmény billentyűk helyett ( k helyett (الله على الله عنه), a felár billentyűket kell megnyomni (الله على الله عنه). Mind az engedmény, mind a felár adható árucikkel, illetve gyűjtővel történő eladás esetére.

A felár, illetve engedmény adása letiltható adott gyűjtőhöz, illetve a gyűjtőhöz tartozó PLU -khoz (például AJT -s cigarettákhoz tartozó gyűjtő esetén). Ennek beállítását szerviz végezheti.

# **7.1 Százalékos engedmény tételre**

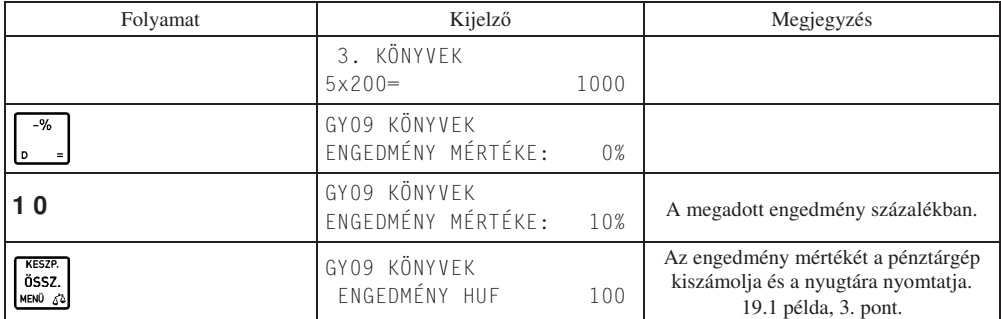

# **7.2 Összeggel megadott engedmény tételre**

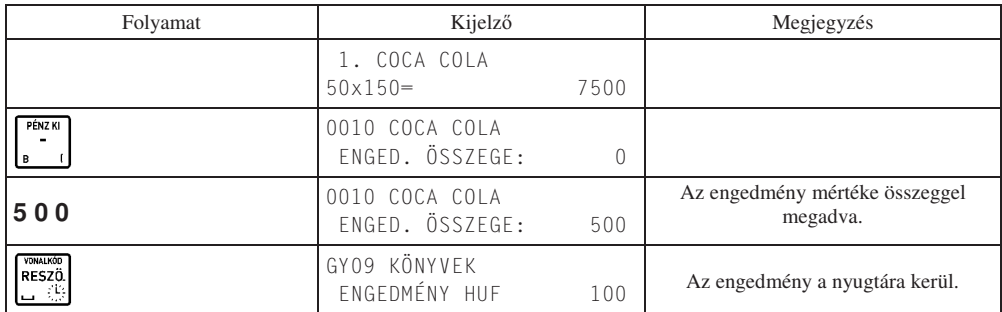

## **7.3 Százalékos engedmény részösszegre**

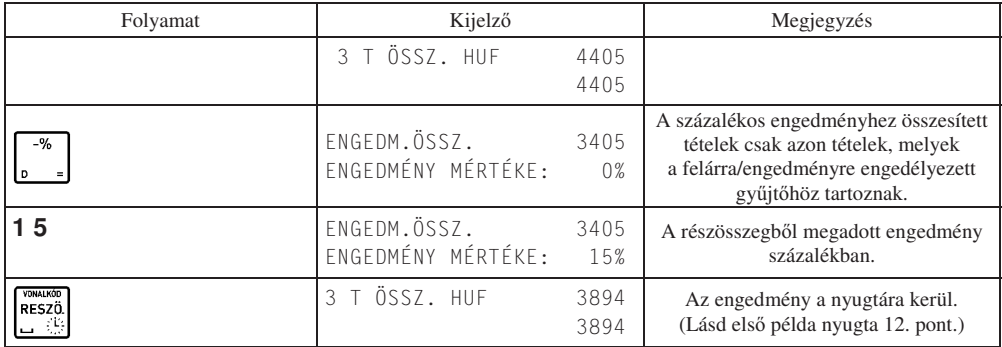

# **7.4 Összeggel megadott engedmény részösszegre**

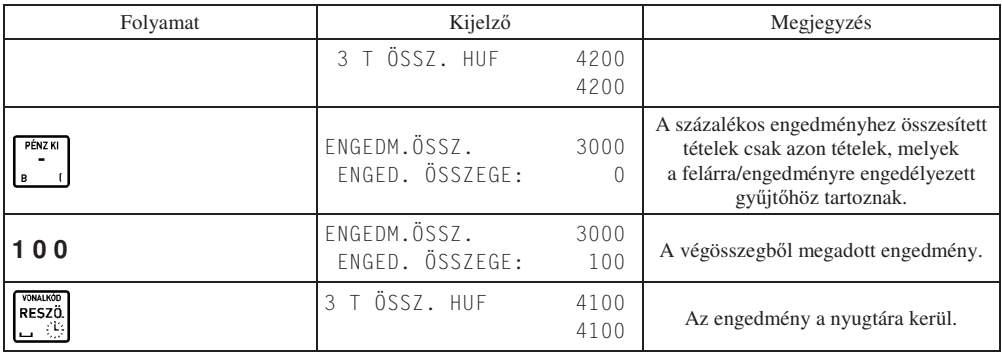

# **8 Tétel– és be nem fejezett nyugta törlése**

# **8.1 Tétel törlése**

Ezen művelet nyitott nyugta közben végezhető el.

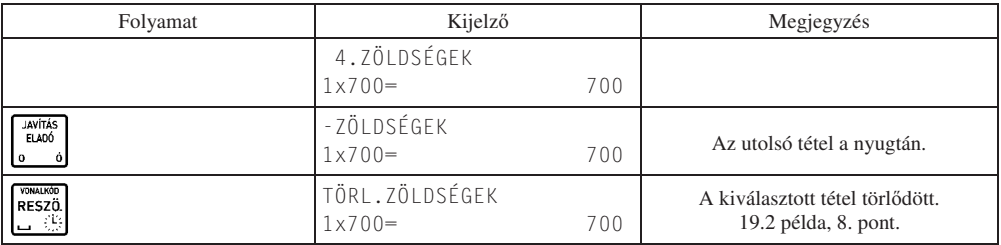

Amennyiben nem az utolsó tételt szeretné törölni:

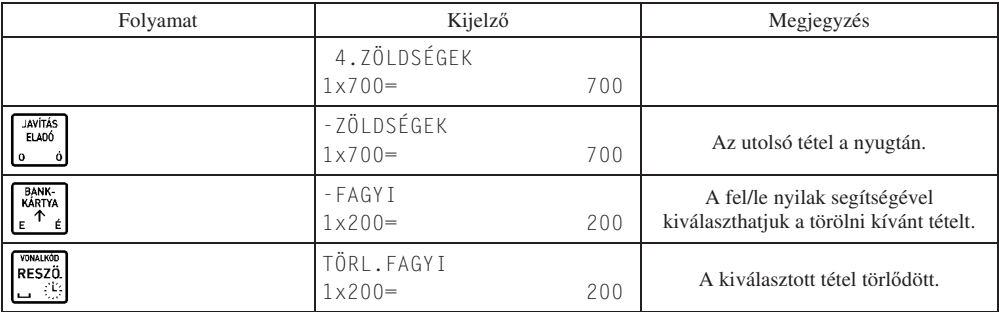

Megjegyzés:

Amennyiben további tételt is szeretne törölni, nyomja meg újra a gombot és kövesse az előzőekben leírtakat.

# **8.2 Be nem fejezett nyugta törlése**

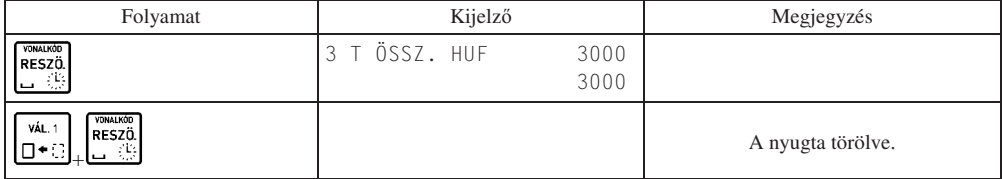

Megjegyzés:

- A NYUGTA TÖRLÉSE funkció alapból engedélyezett. A letiltáshoz hívja a szervizet.
- A fenti funkció a be nem fejezett nyugtán az összes tételt törli, a nyugta végösszege 0 lesz. Amennyiben a tétel sztornót sem szeretné engedélyezni az adott pénztárosra vonatkozóan, azt a PÉNZTÁROS HOZZÁADÁSA (04 07 01) pontban tudja letiltani.

# **9 Részösszeg**

Amennyiben a megnyitott nyugtán a tételek hozzáadása közben szükségünk van a már beütött tételek összegére, RESZÖ

nyomjuk meg a t. Ez fontos lehet például, ha egy vásárló szeretné megtudni mennyibe kerül a már beütött áru.

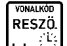

Amennyiben egyszer nyomjuk meg a billenty-t az aktuális részösszeg megjelenik a kijelzkön. Amennyiben újból megnyomjuk, az aktuális részösszeg rákerül a nyugtára. Ez akkor lehet fontos, ha egy vásárló szeretné látni a nyugtán az adott RÉSZÖSSZESEN pontig megvásárolt termékek összesítését.

# **10 Árucikk keresése**

Árucikket kereshetünk név, –illetve az árucikk sorszáma szerint, az árucikk árának ellenrzéséhez, vagy árucikk eladásához.

# **10.1 Árucikk keresése név alapján**

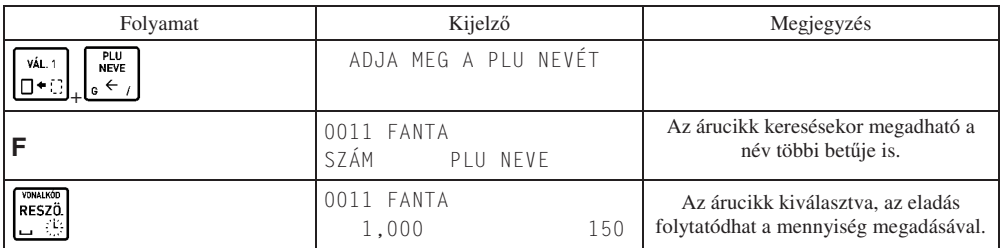

Megjegyzés:

Ha csak 1 darabot akar eladni, nyomja meg még egyszer a **billett** billentyűt a fenti táblázatban ismertetett metódust követően. Amennyiben 1 –től különböző mennyiséget akarunk eladni, a fenti leírást követően adjuk meg **VONALKÓD** 

**RESZÖ** 

RESZÖ. az eladni kívánt mennyiséget és nyomjuk meg a billentyűt.

- Árucikk nevének keresése közben az árucikk nevét csak addig kell megadni, amíg az egyértelműen meghatározza az adott árucikket, vagy használható a jobbra nyíl a keresett mintára illeszkedő árucikk kiválasztásához, bal nyíl a visszalépés az első találathoz.

# **10.2 Árucikk keresése sorszám alapján**

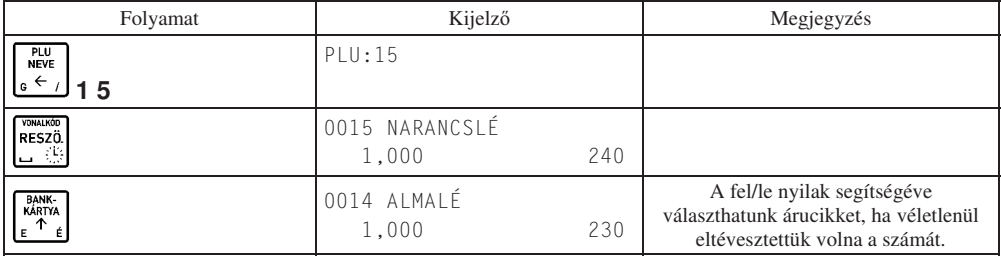

# **11 Fiók nyitása eladás nélkül**

A funkció szerviz beállításoktól függően működik.

Amennyiben ez engedélyezett, a fióknyitás tényéről az alábbiakban látható bizonylat kerül kinyomtatásra, amennyiben ez a szerviz által beállításra került.

A fiók nyitását, eladás nélkül, a következő billentyű kombinációval UTALVÁNY VÁL. 1

végezhetjük el:  $\Box$ \*

DDD ROOZO KTT 4444 Szeged Arany Janos utca 44 DDD Telephelynév 5555 Pács Wasselányi utca 55 12341234-9-10

> NEW ADOUGY! BIZONYLAT FIOK NYITUA

Flok Nyltasok Szawr: 19 Pénztaros szawa: 01 fonok 2013.09.19.13:22 #01/01 NAV ELLENORZO KOD: 79E81 NEW ROOLGYI BIZONYLAT

# **12 Maximális ár tételre, végösszegre**

# **12.1 Tételre vonatkozó maximális ár**

Az alábbi eset példa egy olyan gyűjtős értékesítésre, melyben a gyűjtőhöz maximális ár van beállítva (szerviz tudja beállítani). A következő példában a G2 -es gyűjtőre adható maximális ár 1000 Ft.

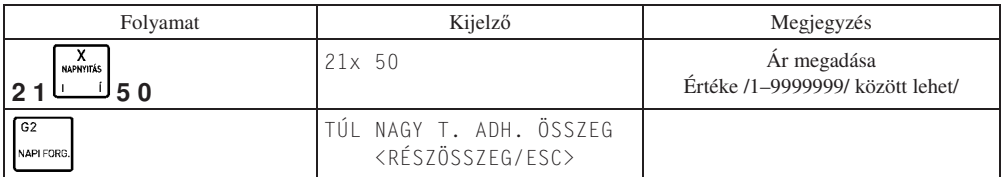

Megjegyzés:

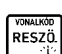

A fenti táblázatban megjelenő üzenet után két lehetőségünk van. Az első lehetőség a  $\Box$ billentyű megnyomása, melynek hatására befejezhetjük a tételt. Ezt a lehetséget akkor használjuk, ha biztosak vagyunk abban, hogy jó árat

ütöttünk be. Az hatására visszaléphetünk és megadhatjuk újra az árat.

Amennyiben PLU -val történő eladást végzünk és az eladott árucikk ára, megszorozva a vásárolni kívánt mennyiséggel, meghaladja azon gyűjtő maximális árát, melybe az árucikk tartozik, a fentiekkel megegyező üzenetet kapunk. Ebben az esetben is az előző megjegyzés pontnak megfelelően járhatunk el.

# **12.2 Végösszegre adott maximális ár**

A nyugtára vonatkozólag is lehet maximális árat beállítani a NYUGTA MAX. ÖSSZEGE (pénztárgép menü: 04 09 03) pontban.

A következő példában a nyugtára adható maximális ár 50000 Ft.

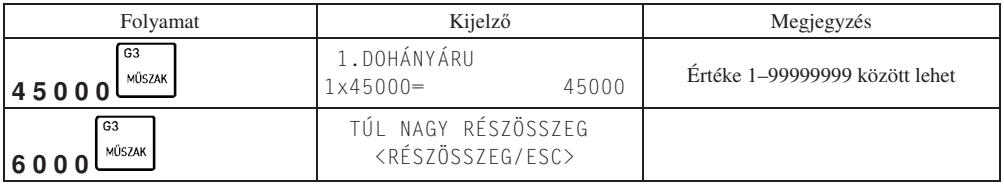

A tételre vonatkozó maximális ár*,* megjegyzés pontjában leírtaknak megfelelen járhatunk el a fenti üzenet megjelenése után.

# 13 Pénz ki, pénz be műveletek

A bejelentkezett pénztárosnak lehetősége van összeget beütni és fizetőeszközt (pl. váltópénzt) betenni a kasszába, vagy összeget kivenni, fizetőeszközt kivenni a kasszából, amennyiben van jogosultsága a műveletekhez. Mindkét művelet elvégezhető minden definiált fizetőeszközzel, vagy akár a gépben definiált valutákkal. Mind a pénz betét, mind a pénz kivét műveletek végén a pénztárgép nyugtát nyomtat a műveletről. A következő példában a pénz betét műveletét mutatjuk be (a pénzkivét teljesen ugyanígy történik).

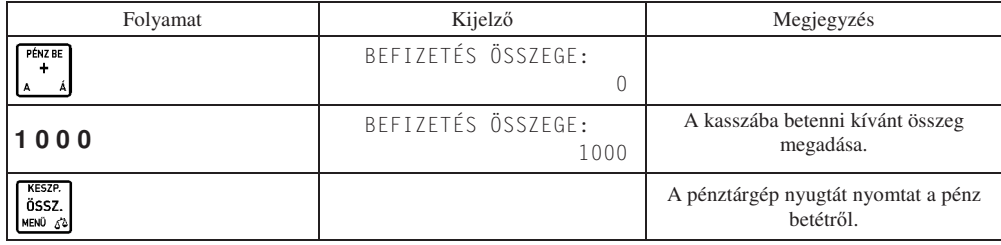

A pénztárgép nyugtát nyomtat a pénz betétről.

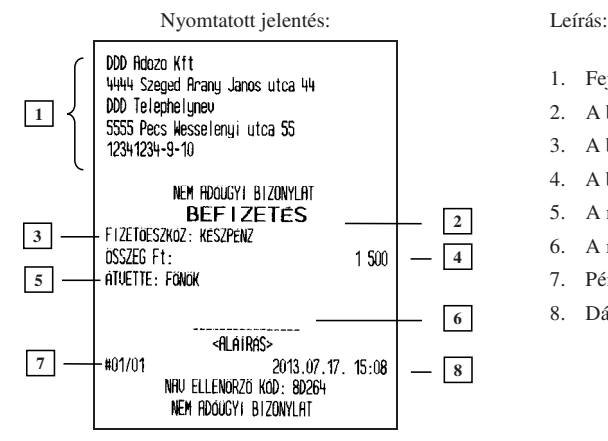

- 1. Fejléc, a tulajdonos adatai.
- 2. A bizonylat címe.
- 3. A befizetéshez használt fizetőeszköz.
- 4. A befizetett összeg értéke.
- 5. A műveletet végző pénztáros.
- 6. A műveletet végző pénztáros aláírása.
- 7. Pénztár száma, pénztáros száma.
- 8. Dátum és idő.

Megjegyzés:

Más fizetőeszköz használata esetén az adott fizetőeszköz billentyűjét kell a művelet végén megnyomni.

# 14 Valutával végzett műveletek

A pénztárgépben 8 valutát lehet definiálni, melyet 04 09 05 –ös menüpontban, VALUTÁK címszó alatt talál. Attól függően, hogy egy vagy több valuta van definiálva a gépben, az eladási művelet különbözik. Több definiált valuta esetén minden esetben ki kell választanunk a használni kívánt valuta sorszámát.

A valuták között az egyes sorszámú mindig az Euró. Az Euró aktuálisan tervezett bevezetési dátuma 2020. 01. 01. Ez a dátum változhat. A megváltozott dátumot csak szervizes tudja módosítani. Amennyiben a 4.3 -as pontban leírtak szerint az Euró módba váltást elfogadjuk, visszalépésre nincs lehetség. Egy, az Euró bevezetési dátumánál korábbi dátum esetén, amennyiben a megnyitni kívánt forgalmi nap dátuma meghaladja azt, NE FOGADJA EL az Euró módba váltást, hanem hívja a szervizet az új, helyes dátum bevezetése érdekében.

#### **Euró fázisok:**

### a.) Felkészülési időszak

A felkészülési időszak hossza, az Euró bevezetésének dátumát megelőző 12 hónap. A felkészülési időszak jellemzői:

- A pénztárgép Forint üzemmódban működik, Forint üzemmódban tárolja a göngyölített értékeket a pénztárgép memóriában
- **–** A nyugták összesen sorának értékét az átváltási árfolyam megjelenítésével együtt a következk szerint jelenti meg: \*)
- 1. ÖSSZESEN: F FFF Ft, ahol F FFF a bizonylat értéke forintban
- 2. EURÓBAN: E,EE $\epsilon$ , ahol E,EE a bizonylat értéke euróban
- 3. ÁRFOLYAM: 123,456 Ft/€
- \*) A pénztárgépben szerviz módjában található egy általános paraméter, mely a valuták használatát általánosan engedélyezi. A paramétert csak szervizes tudja állítani. A paraméter alaphelyzete nem engedélyezett, de Forint üzemmódban a szerviz engedélyezheti. A felkészülési időszak elején (első napnyitást követően) a paraméter automatikusan engedélyezetté változik.
- **–** Az euróra átszámított értéket minden esetben két tizedes jeggyel, Euró centre kerekítve tárolja a pénztárgép;
- **–** Az Euró pénznem jelölésére a következő szimbólum használt: "€";
- **–** Az árfolyam értéke 6 tizedesjeggyel megadott;
- **–** Forinttal történ fizetés esetén, az árfolyamot követ sorban a pénztárgép kinyomtatja az átvett fizeteszköz típusát, összegét, a Forint jelét (és az összeg euróra számított értékét abban az esetben, ha a vevő a visszajáró összeget euróban kapja meg);
- **–** Euróval történ fizetés esetén az árfolyamot követ sorban a pénztárgép kinyomtatja az átvett fizeteszköz típusát, összegét, az Euró jelét (és az összeg forintra számított értékét abban az esetben, ha a vevő a visszajáró összeget forintban kapja meg);

#### **b.) Az Euró hivatalos pénznemmé történ- id-pontja**

Lásd 4.3 napnyitás 2. -es pontban leírtak szerint.

### c.) Az Euró, mint hivatalos alappénznem időszak

Az alap pénznem az Euró, a pénztárgép memóriája a GT értékeket euróban tárolja el. Az Euró idszak jellemzi:

- A pénztárgép Euró üzemmódban működik, vagyis a pénztárgép által készített valamennyi bizonylat tételsor és összesen sor érték adatainak megjelenítését, ezen adatok adóügyi modulban történő gyűjtését és tárolását, a tárolt adatok megjelenítését euróban és Euró centben, két tizedes jeggyel végzi a pénztárgép;
- **–** Tört mennyiség értékesítése, engedmény, vagy felár érvényesítése esetén a tételsor értékét a kerekítési szabályok szerint Euró centre kerekíti a gép;
- **–** Forinttal, vagy más pénznemmel történ fizetés esetén a nyugta összesen sora után a gép kinyomtatja az átvett fizetőeszköz típusát, összegét, a pénznem jelét, euróra átszámított értékét, valamint az adott pénznem euróra váltásának árfolyamát. Az euróra átszámított érték kinyomtatásakor, az Euró pénznem jelölésekor és a váltási árfolyam ábrázolásakor a felkészülési időszakra vonatkozó szabályok szerint jár el a gép;
- **–** Az AEE adatai listák elkészítésekor:
	- 1. Valamennyi adatot olyan pénznemben és formában nyomtatja a gép, ahogy az a pénztárgép memóriában rögzítésre került;
	- 2. Az Euró üzemmód beállítása rekord adatainak kinyomtatása előtt a gép kinyomtatja:
		- **–** A listázott idszak forintban rögzített forgalmának ÁFA kulcsok szerinti részletezését és összegét;
		- **–** A pénztárgép Forint üzemmódban rögzített göngyölített forgalmát;

### **14.1 Eladás valutával egy definiált valuta esetén**

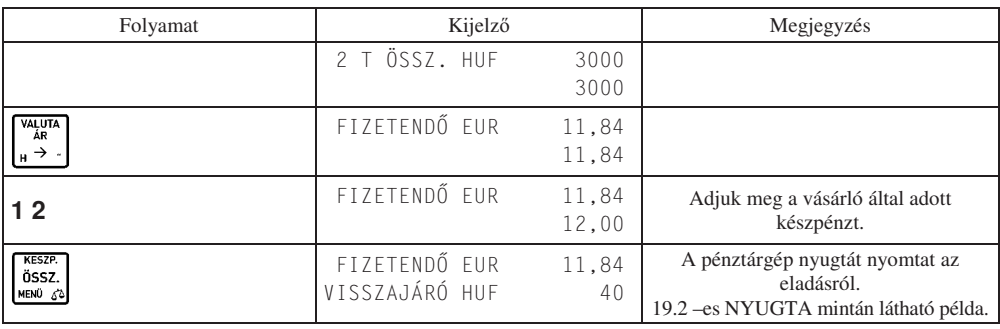

Megjegyzés:

A szerviz által beállított, összeg megadás típusától függően a valuta megadása a tizedesvessző előtt, vagy után történhet. Forinttal történő eladás esetén ennek a beállításnak nincs jelentősége.

Az eladást követően a nyugtán a következő jelenik meg (az alábbi nyugtarészlet nem a harmadik Euró fázisból származik):

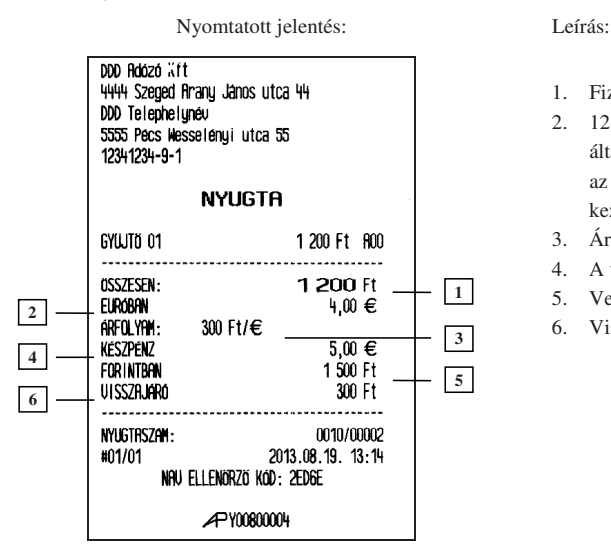

- 1. Fizetendő összesen forintban.
- 2. 12 hónappal (vagy ettől eltérő esetben, a szerviz által beállított felkészülési időszak időtartamával) az Euró bevezetésétől a pénztárgép euróban sort kezd nyomtatni.
- 3. Árfolyam.
- 4. A vevő által adott készpénz euróban
- 5. Vevő által adott Euró forintban.
- 6. Visszajáró forintban.

# **14.2 Eladás több valutával egy nyugtán belül, több definiált valuta esetén**

Az alábbi példában az első sorszámú valuta Euró, a második sorszámú Dollár.

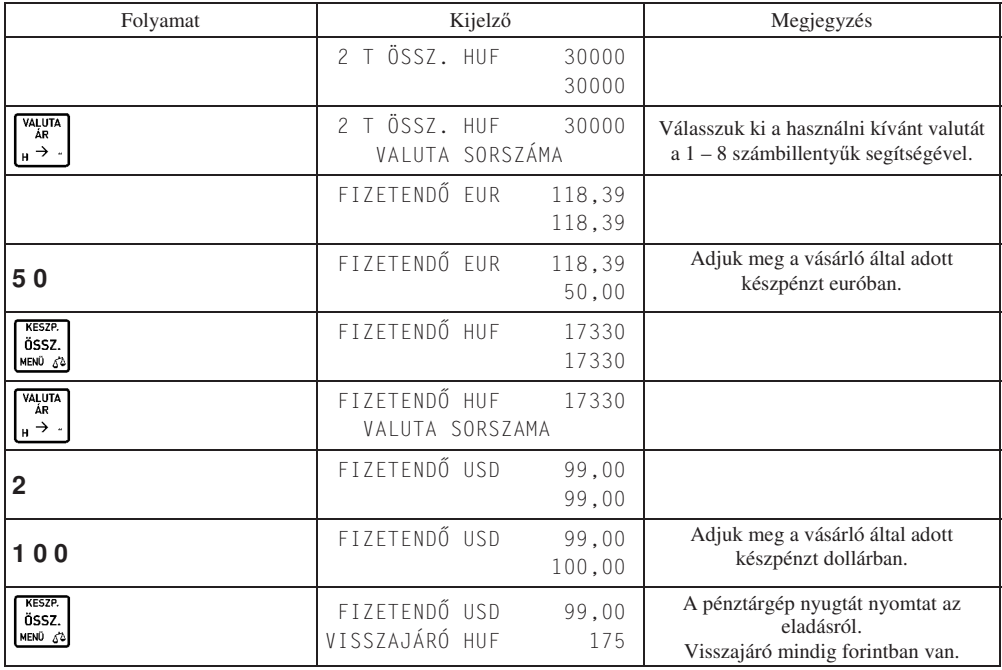

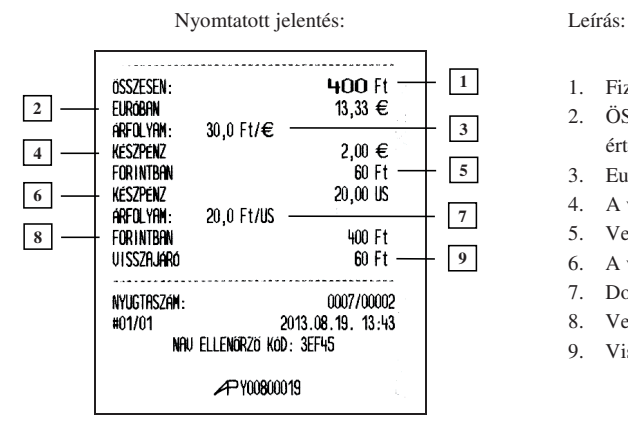

- 1. Fizetendő összesen forintban.
- 2. ÖSSZESEN sor értéke Euróban az árfolyam érték alapján számolva.
- 3. Euró árfolyam.
- 4. A vevő által adott készpénz euróban.
- 5. Vevő által adott Euró forintban.
- 6. A vevő által adott készpénz dollárban.
- 7. Dollár árfolyam.
- 8. Vevő által adott Dollár forintban.
- 9. Visszajáró forintban.

Megjegyzés: Lehetőség van vegyes fizetésre más fizetőeszközzel vegyesen, egy nyugtán belül.

# 14.3 Pénz bevétel/kivét művelete valutával

Lehetőség van pénz bevét/kivét műveletek elvégzésére valutával. A következő példán a pénz betét műveletét mutatjuk be.

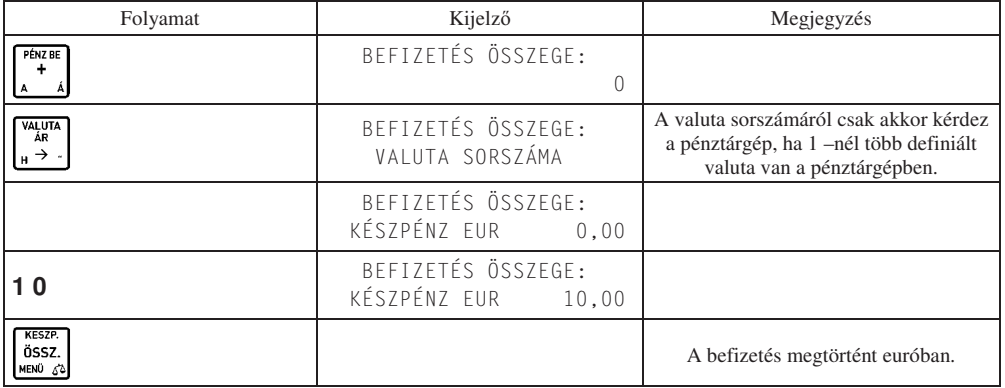

A befizetés megtörtént euróban. A pénz kivétel és betét művelete azonos, csak a **b**illentyű billentyű helyett használja a PÉNZ KI

billentyűt pénz kivétel esetén.

Befizetésről nyomtatott jelentés:<br>
Kifizetésről nyomtatott jelentés:

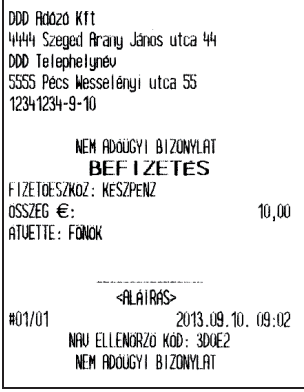

PÉNZ BE

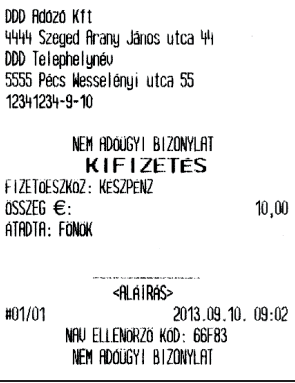

| B

# **14.4 Valutával történ eladás esetén megjelen jelentés részek**

A műszakzárás nyomtatását megelőzően valuta használata esetén, meg kell adnunk a kasszában lévő valuta mennyiségét, ahogy azt az egyéb fizetőeszközök esetén is tesszük.

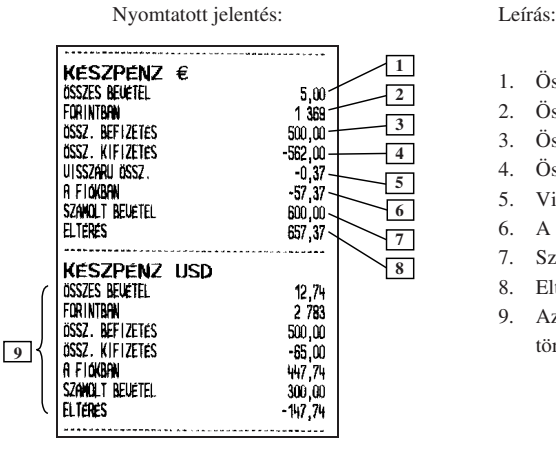

- 1. Összes bevétel euróban.
- 2. Összes Euró bevétel forintban.
- 3. Összes befizetés euróval.
- 4. Összes kifizetés euróval.
- 5. Visszáru / Göngyölegjegyek összesítése euróval.
- 6. A fiókban lévő Euró.
- 7. Számolt bevétel euróban.
- 8. Eltérés a számolt és a tényleges között.
- 9. Az előzőekhez hasonló összegzés a dollárral történt vásárlásokra.

Amennyiben történt eladás valutával a következő rész jelenik meg a pénzügyi jelentéseken:

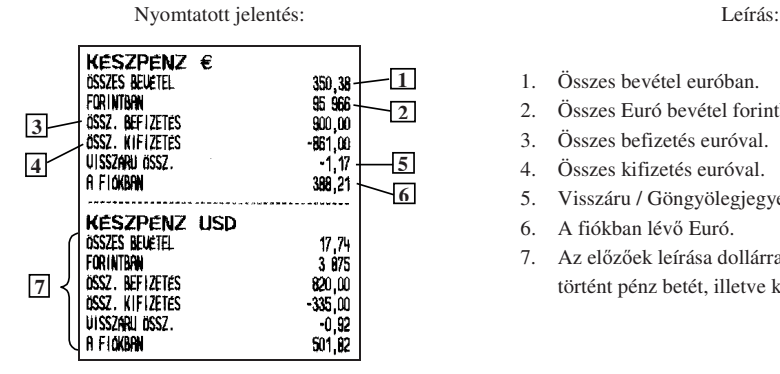

- 1. Összes bevétel euróban.
- 2. Összes Euró bevétel forintban.
- 3. Összes befizetés euróval.
- 4. Összes kifizetés euróval.
- 5. Visszáru / Göngyölegjegyek összesítése euróval.
- 6. A fiókban lévő Euró.
- 7. Az előzőek leírása dollárra (csak dollárral nem történt pénz betét, illetve kivétel).

# **15 Visszáru**

Van lehetőség göngyöleg visszavételezéséhez göngyölegjegy nyomtatására. Csak a göngyölegként definiált PLU -k visszavételezhetőek. A PLU göngyölegként történő definiálásához használjuk a használói menü GÖNGYÖLEGEK (04 06) pontját.

Göngyölegjegy készítéséhez, VISSZAVÉT MÓD –ba kell lépnünk. A göngyöleg kiválasztásához használhatjuk az ÁRUCIKK KERESÉSE (10 –es) pontban leírtakat.

Az alábbi példában a PLU sorszámának kiválasztásával történik göngyölegjegy készítés.

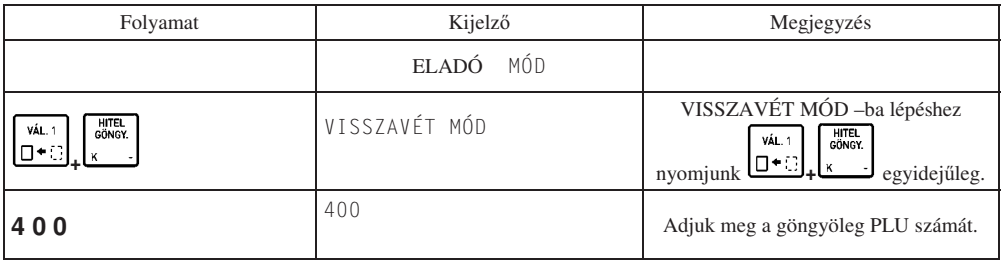

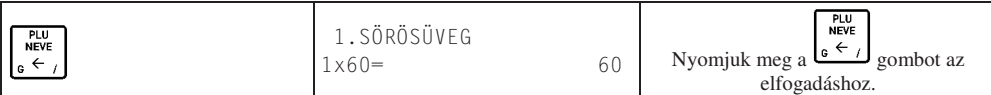

Eladás 1-től eltérő mennyiséggel:

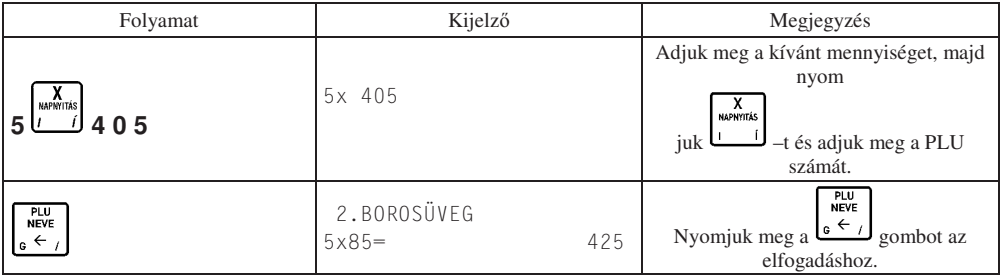

A göngyölegjegy nyomtatását követően két példány készül.

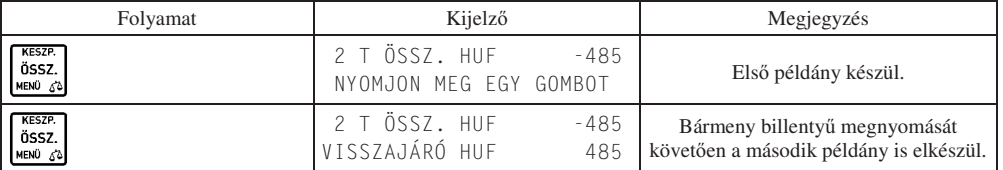

A göngyöleg első példánya a vevőé, a második a kibocsátó vállalkozásáé.

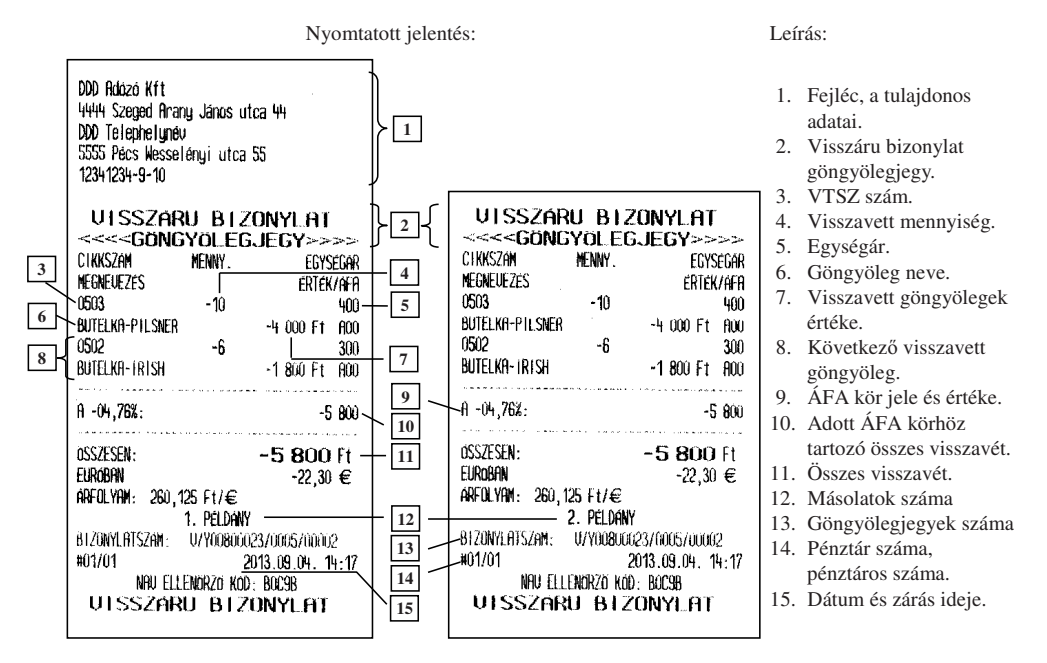

Göngyölegjegyek összesítése: GÖNGYÖLEGJEGY ZÁRÁS (01 07) és GÖNGYÖLEGJEGY LEOLVASÁS (02 07)–on.

A göngyölegjegyeknél leírt módon van lehetőség a "normál" visszárú bizonylat készítésére. Ebben az esetben a "normál", nem göngyölegnek definiált PLU-kat tudunk visszavételezni.

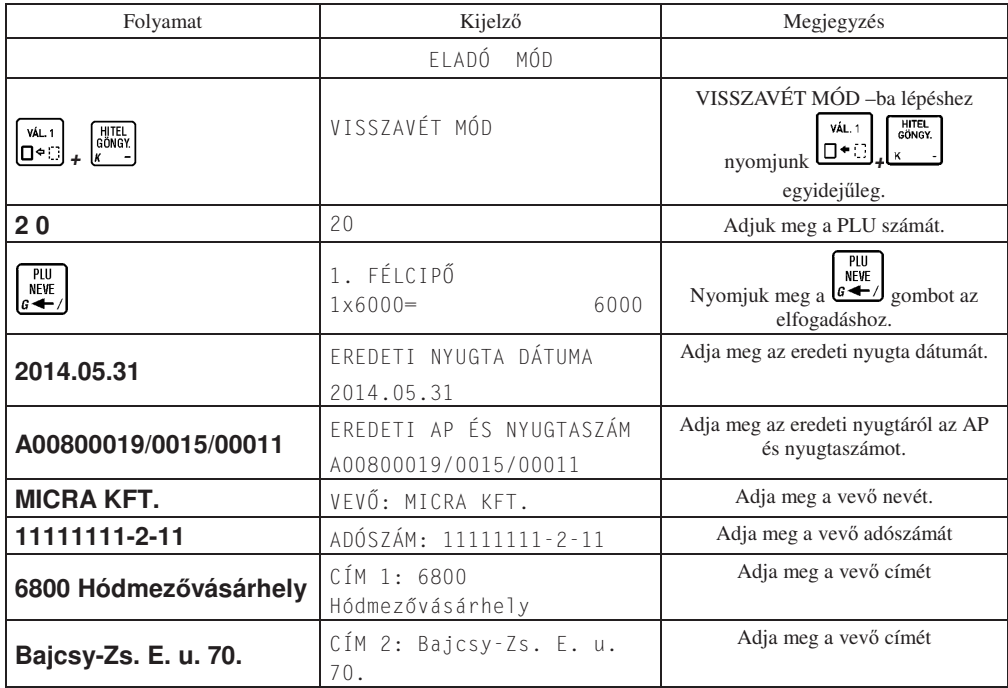

A kinyomtatott visszárú bizonylat első példánya a vevőé, a második a kibocsátó vállalkozásáé.

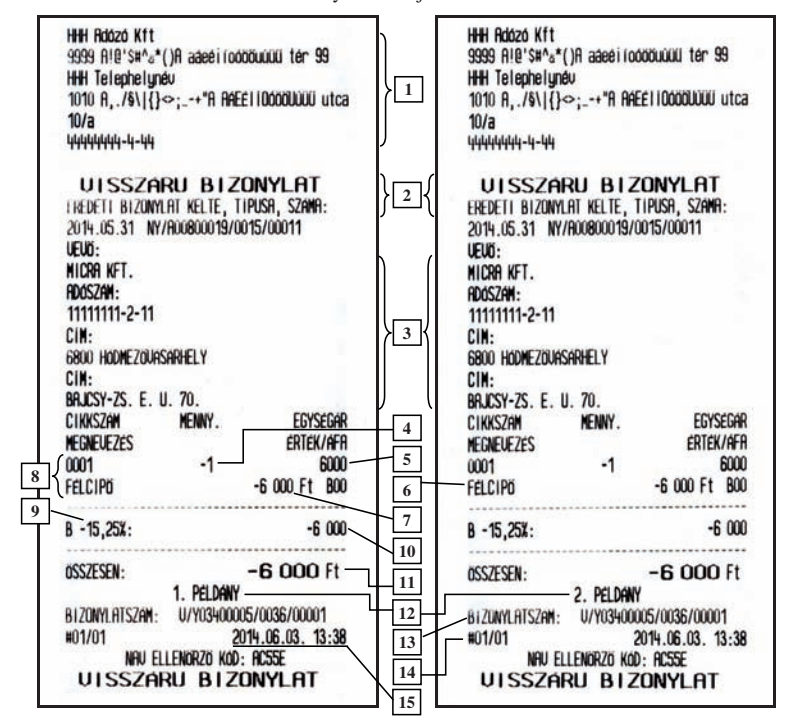

Nyomtatott jelentés: Leírás:

- 1. Fejléc, a tulajdonos adatai.
- 2. Visszáru bizonylat.
- 3. Eredeti bizonylat, vevő neve és címe.
- 4. Visszavett mennyiség.
- 5. Egységár.
- 6. Cikk neve.
- 7. Visszavett cikk értéke.
- 8. Következő visszavett cikk.
- 9. ÁFA kör jele és értéke.
- 10. Adott ÁFA körhöz tartozó összes visszavét.
- 11. Összes visszavét.
- 12. Másolatok száma
- 13. Visszvét bizonylatok száma
- 14. Pénztár száma, pénztáros száma.
- 15. Dátum.

Amióta a magyarországi forgalomban lévő legkisebb Forint pénzérme az 5 Ft -os, a nyugta végösszege és a visszajáró kerekíthető 0, vagy 5 forintra. Az alábbiakban a kerekítés alapszabályai olvashatóak

- kerekítés hatással van a nyugtára és a göngyölegjegyre, melyek kifizetése forinttal történik,
- kerekítés hatással van a nyugtára, melyeknél visszajáró kerül kiszámításra,
- kerekítésnek nincs hatása azon nyugtára, melynek kifizetése utalvánnyal, kártyával, vagy hitellel történik,
- kerekítésnek nincs hatása azon nyugtára, mely idegen valutával került kifizetése,
- részösszeg megnyomását követő, vevő által adott pénznek 0 –ra, vagy 5 –re kell végződnie, amennyiben a kifizetés Forint készpénzzel történik, más értékek elutasításra kerülnek.

Amennyiben a nyugta végösszege kerekítésre kerül, az ÖSSZESEN Ft sor alatt nyomtatásra kerül a kerekítés mértéke és irány (előjellel). Ezek az értékek lehetnek:  $-2$ ,  $-1$ , 1, 2. A következő sorban FIZETENDŐ Ft sorban található a kerekített fizetendő összeg.

# **16.1 Forint készpénzzel kifizetett nyugta**

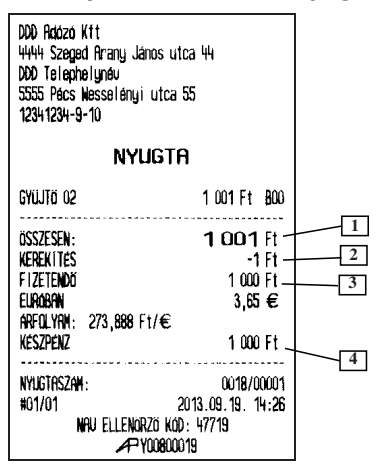

## **16.2 Forint, nem készpénz alapú kifizetés**

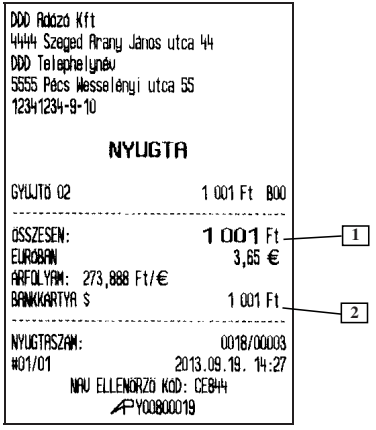

- 1. Nyugta végösszege
- 2. Kerekítés
- 3. Kerekített fizetendő összesen
- 4. Forint készpénzben fizetett összeg

- 1. Nyugta végösszege
- 2. Forint nem készpénzben fizetett összeg

# **16.3 Forint, nem készpénz alapú kifizetés visszajáróval**

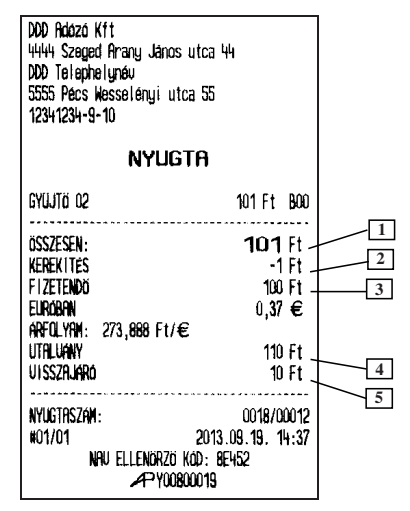

- 1. Nyugta végösszege
- 2. Kerekítés
- 3. Kerekített fizetendő összesen
- 4. Forint nem készpénzben fizetett összeg
- 5. Kerekített visszajáró forintban

# **16.4 Vegyes fizetés Forint készpénzzel és Forint nem készpénzzel**

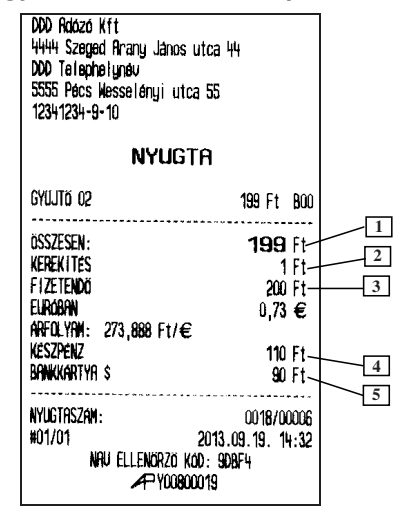

- 1. Nyugta végösszege
- 2. Kerekítés
- 3. Kerekített fizetendő összesen
- 4. Forint készpénzben fizetett összeg
- 5. Forint nem készpénzben fizetett összeg

# **17 Példák a kinyomtatott nyugtákról**

### **17.1 Példa 1**

#### Nyomtatott nyugta: Leírás:

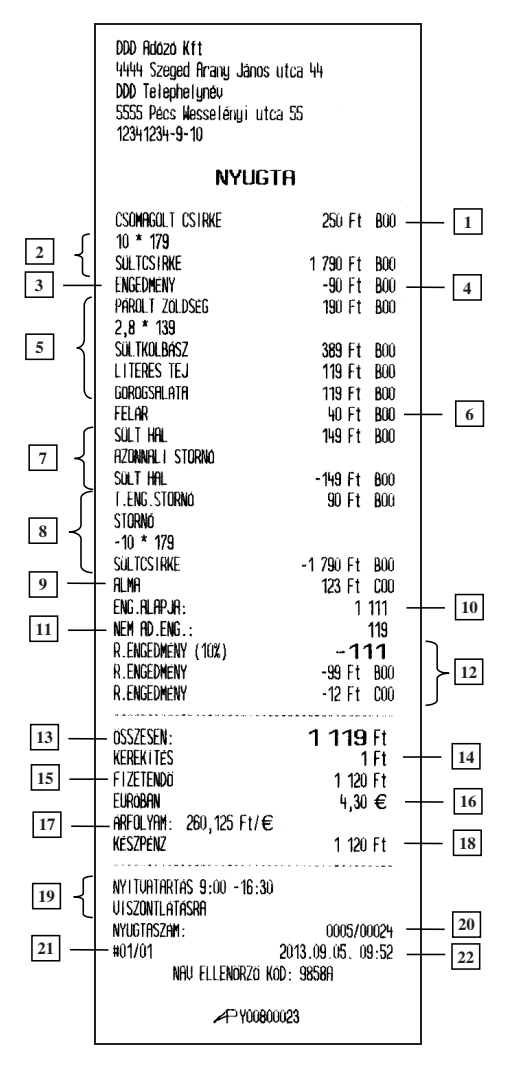

- 1. Eladás árucikkel.
- 2. Több, azonos árucikk eladása.
- 3. Százalékos engedmény az előző tételre.
- 4. A százalékból számolt engedmény mértéke.
- 5. Több, azonos árucikk eladása.
- 6. Felár az utolsó tételre.
- 7. Eladás árucikkgyűjtőből azonnali sztornóval.
- 8. A második tételben eladott árucikk sztornója.
- 9. Eladás árucikkel.
- 10. Azon tételek összesítése a nyugtán, melyekre engedmény adható.
- 11. Azon tételek összesítése a nyugtán, melyekre engedmény nem adható.
- 12. Százalékos engedmény a részösszegre.
- 13. Nyugta összesítése.
- 14. Kerekítés összege és iránya.
- 15. Kerekített fizetendő összeg.
- 16. Kerekített fizetendő összeg euróban.
- 17. Árfolyam az euróhoz.
- 18. Fizetendő összeg forintban kiegyenlített része.
- 19. Lábléc tartalma.
- 20. Nyugta száma/következő napi forgalmi jelentés
- 21. Pénztár száma/pénztáros száma.
- 22. Dátum és idő.

# **17.2 Példa 2**

Nyomtatott nyugta: Leírás:

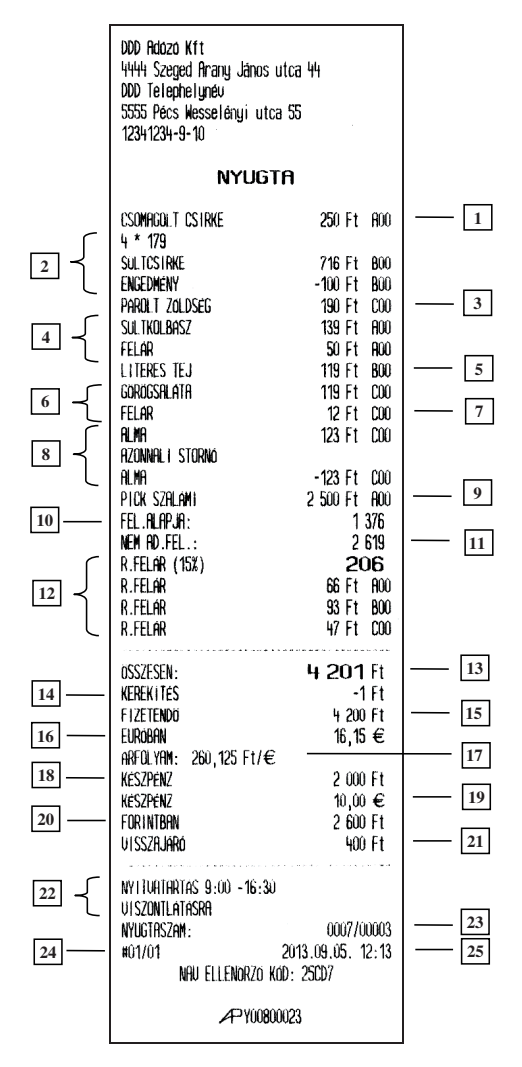

- 1. Első tétel egy darab termék eladásával.
- 2. Négy termék eladása engedménnyel.
- 3. Eladás árucikkel.
- 4. Árucikk eladása felárral.
- 5. Eladás árucikkel.
- 6. Árucikk eladása százalékos felárral.
- 7. Az előbbi százalékos felár értéke.
- 8. Árucikk eladása és sztornózása.
- 9. Eladás árucikkel.
- 10. Azon tételek összesítése a nyugtán, melyekre engedmény adható.
- 11. Azon tételek összesítése a nyugtán, melyekre engedmény nem adható.
- 12. Százalékos felár a részösszegre.
- 13. Nyugta összesítése.
- 14. Kerekítés összege és iránya.
- 15. Kerekített fizetendő összeg.
- 16. Kerekített fizetendő összeg euróban.
- 17. Árfolyam az euróhoz.
- 18. Fizetendő összeg forintban kiegyenlített része.
- 19. Fizetendő összeg euróban kiegyenlített része.
- 20. A fizetett euróval megegyező Forint.
- 21. Visszajáró.
- 22. Lábléc tartalma.
- 23. Nyugta száma/következő napi forgalmi jelentés.
- 24. Pénztár száma/pénztáros száma.
- 25. Dátum és idő.

# **18 Hibaüzenetek**

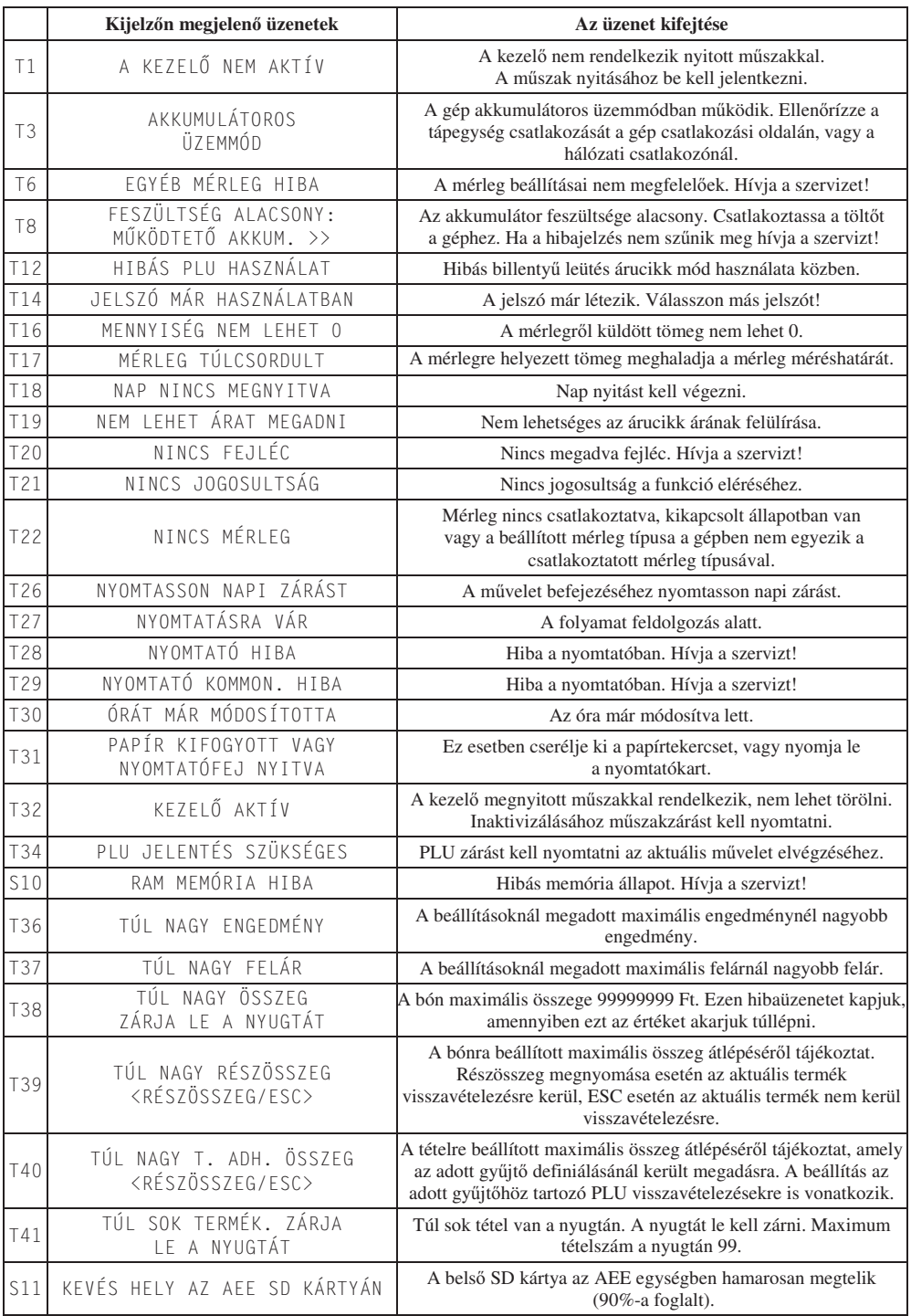

Figyelmeztetés!

 Ez egy A – osztályú termék. Ez a termék lakókörnyezetben rádiózavarást okozhat, mely esetben a felhasználótól megkövetelhető, hogy megfelelő intézkedéseket tegyen.

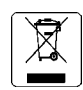

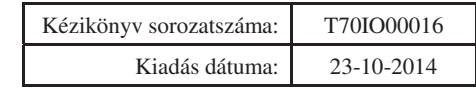

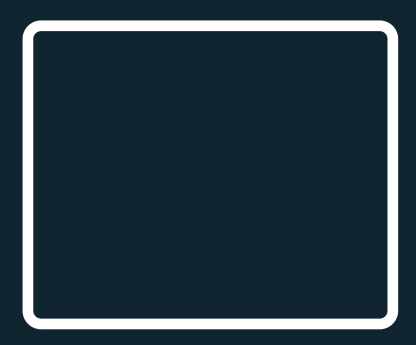

Nr rys. T70IO000